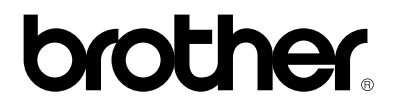

**Serveur d'impression multi-protocole**

## **NC-4100h**

## **GUIDE DE L'UTILISATEUR**

Veuillez lire ce manuel attentivement avant d'utiliser l'imprimante. Vous pouvez à tout moment imprimer ce guide ou l'afficher à partir du CD-ROM ; conservez-le en lieu sûr pour pouvoir vous y référer rapidement.

#### **Marques**

Brother est une marque déposée de Brother Industries, Ltd.

HP, HP/UX,JetDirect et JetAdmin sont des marques commerciales de Hewllet-Packard Company.

DEC, DEC server, VMS, LAT et ULTRIX sont des marques commerciales de Digital Equipment Corporation.

UNIX est une marque commerciale de UNIX Systems Laboratories.

Ethernet est une marque de Xerox Corporation.

Postscript est une marque commerciale d'Adobe Systems Incorporated. Netware est une marque commerciale de Novell, Inc.

Apple, Macintosh, LaserWriter et AppleTalk sont des marques commerciales d'Apple Computer, Inc.

IBM, LAN Server et AIX sont des marques commerciales d'International Business Machines Corporation.

LAN Manager, Windows et MS-DOS sont des marques commerciales de Microsoft Corporation.

VINES est une marque commerciale de Banyan Systems Inc.

NC-2010h, NC-2010p, NC-2100h, NC-3100h, NC-4100h et BRAdmin sont des marques commerciales de Brother Industries.,Ltd.

Tous les autres noms de marque et de produit mentionnés dans le présent guide de l'utilisateur sont les marques déposées ou non de leurs détenteurs respectifs.

#### **Elaboration et publication**

Le présent Guide a été élaboré et publié sous la direction de Brother Industries Ltd. Il reprend les descriptions et les caractéristiques les plus récentes du produit.

Le contenu de ce Guide et les caractéristiques de ce produit peuvent être modifiés sans préavis.

Brother se réserve le droit d'apporter, sans préavis, des modifications aux caractéristiques et aux éléments contenus dans le présent Guide. Brother ne saurait être tenue responsable d'un dommage quelconque (y compris en cas de dommages indirects) causé par la confiance accordée aux éléments présentés ici, ceci comprenant, sans pour autant s'y limiter, les erreurs typographiques ou autres liées à la publication.

©2000 Brother Industries Ltd.

#### **Expédition du serveur d'impression**

Si vous avez à transporter le serveur d'impression pour quelque motif que ce soit, veuillez l'emballer avec soin pour éviter de l'endommager lors du transport. Il vous est conseillé de conserver l'emballage d'origine à cette fin. Au besoin, il convient également d'assurer correctement le serveur d'impression auprès de votre transporteur.

#### **AVERTISSEMENT**

Lors de l'expédition du serveur d'impression, placez-le dans un sac antistatique pour éviter de l'endommager.

## brother.

## **Serveur d'impression multi-protocole**

## **NC-4100h GUIDE DE L'UTILISATEUR**

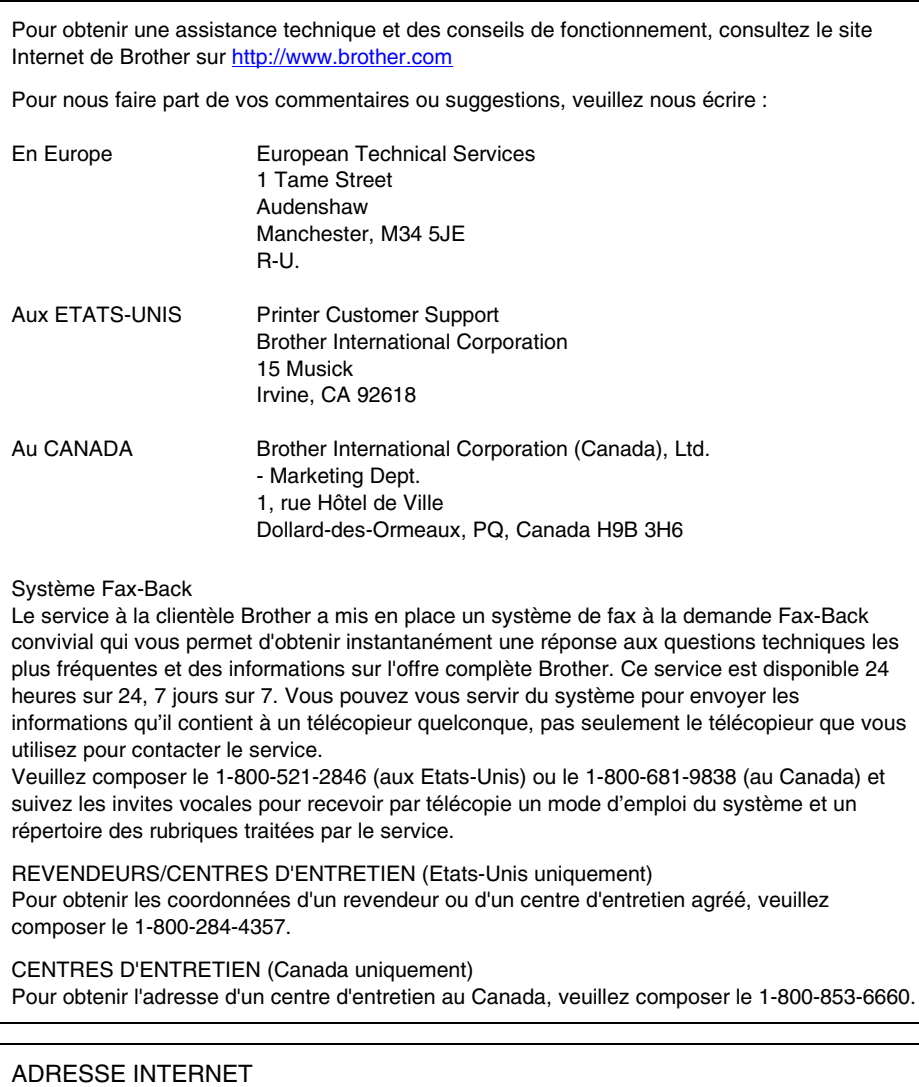

Pour toute question technique ou pour le téléchargement de pilote, rendez visite au site Web de Brother : <http://www.brother.com>

## **TABLE DES MATIERES**

#### **[CHAPITRE 1 IMPRESSION SOUS UNIX IMPRESSION SOUS](#page-15-0) UNIX/LINUX EN UTILISANT TCP/IP**

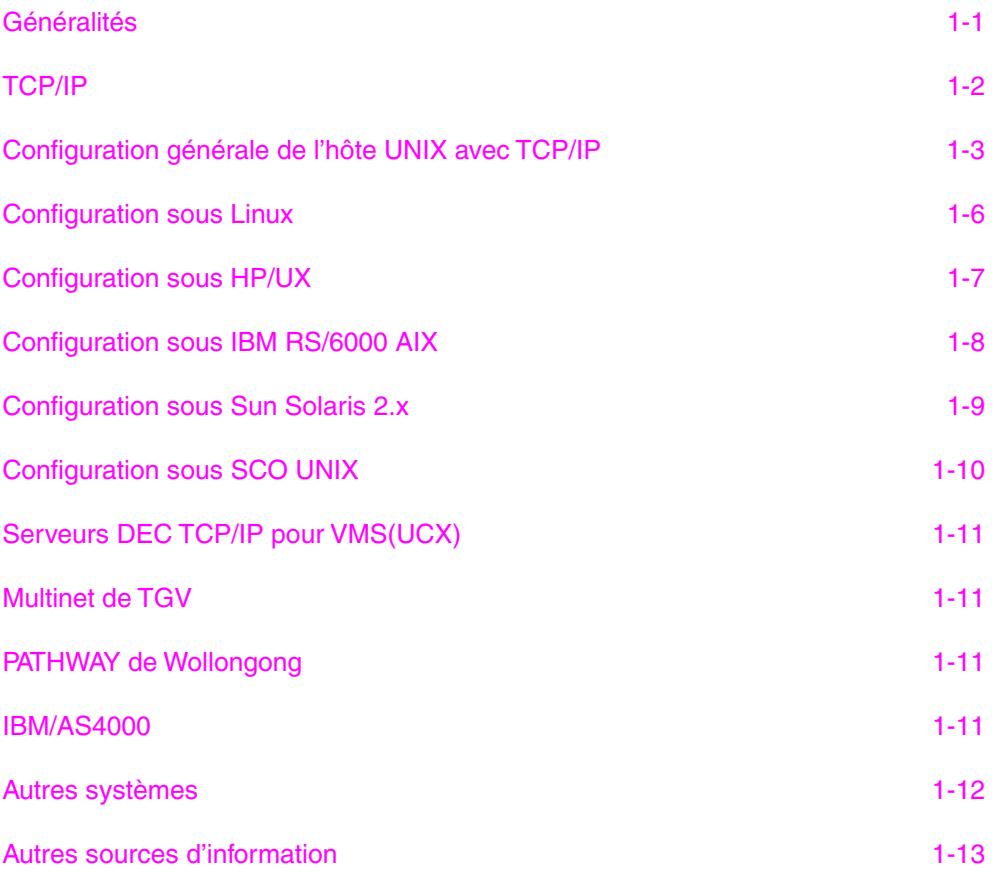

#### **CHAPITRE 2 IMPRESSION VIA TCP/IP [IMPRESSION SOUS WINDOWS NT OU SOUS WINDOWS](#page-28-0) 2000/LAN SERVER ET WARP SERVER**

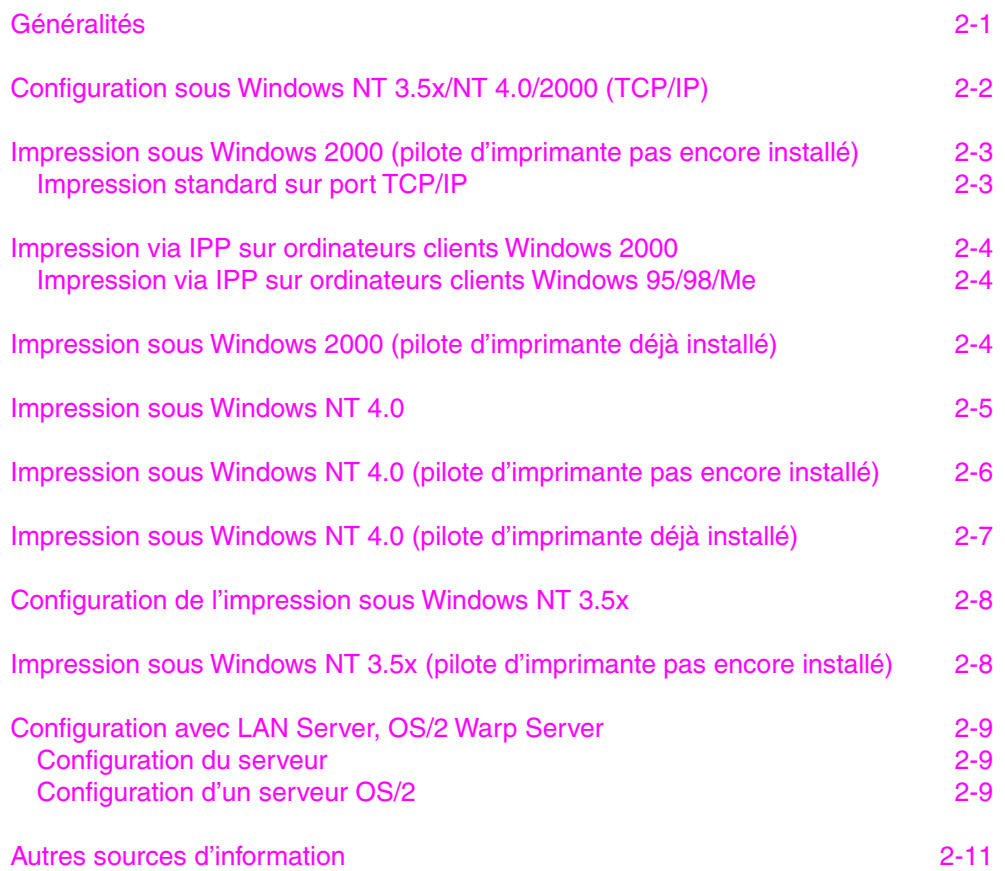

#### **CHAPITRE 3 IMPRESSION PEER TO PEER [COMMENT IMPRIMER SUR UN RÉSEAU PEER TO PEER](#page-39-0) WINDOWS 95/98/ME**

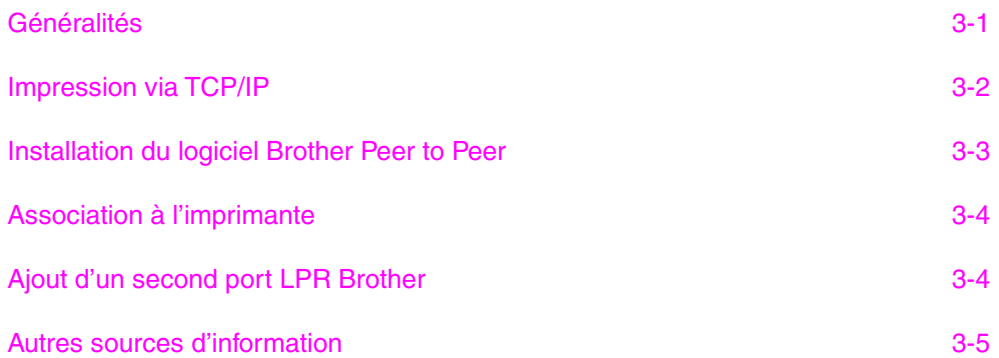

#### **CHAPITRE 4 IMPRESSION PEER TO PEER NETBIOS COMMENT IMPRIMER EN UTILISANT NETBIOS SOUS [WINDOWS 95/98/ME/NT/2000, LAN SERVER ET OS/2 WARP](#page-44-0) SERVER**

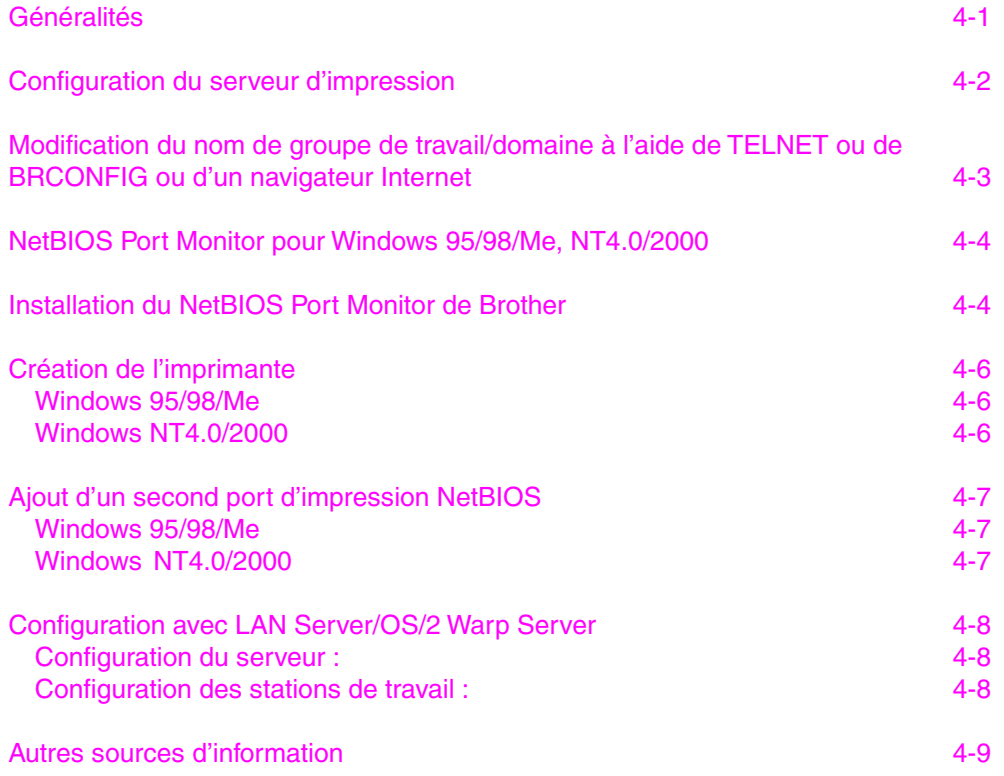

#### **CHAPITRE 5 COMMENT CONFIGURER L'IMPRESSION VIA [INTERNET SOUS WINDOWS 95/98/ME/NT 4.0/WINDOWS 2000](#page-53-0) INSTALLATION DE L'IMPRESSION VIA INTERNET**

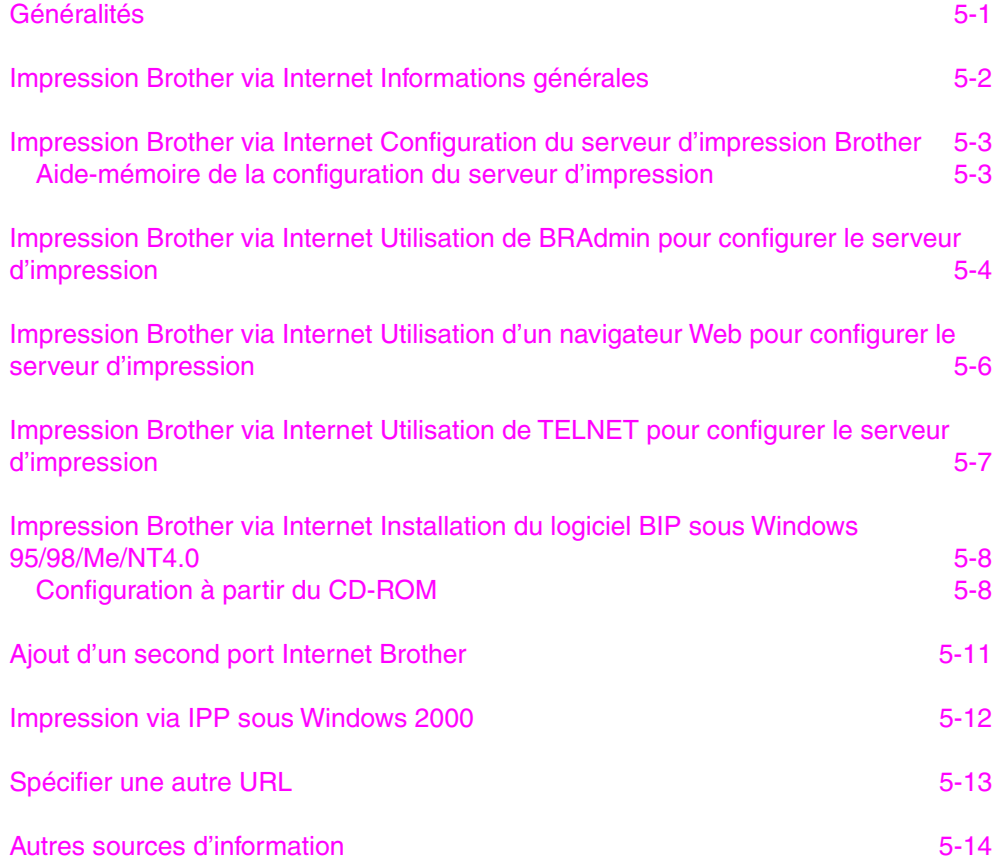

#### **CHAPITRE 6 IMPRESSION SOUS NOVELL NETWARE [COMMENT CONFIGURER L'IMPRESSION SOUS NOVELL](#page-67-0) NETWARE**

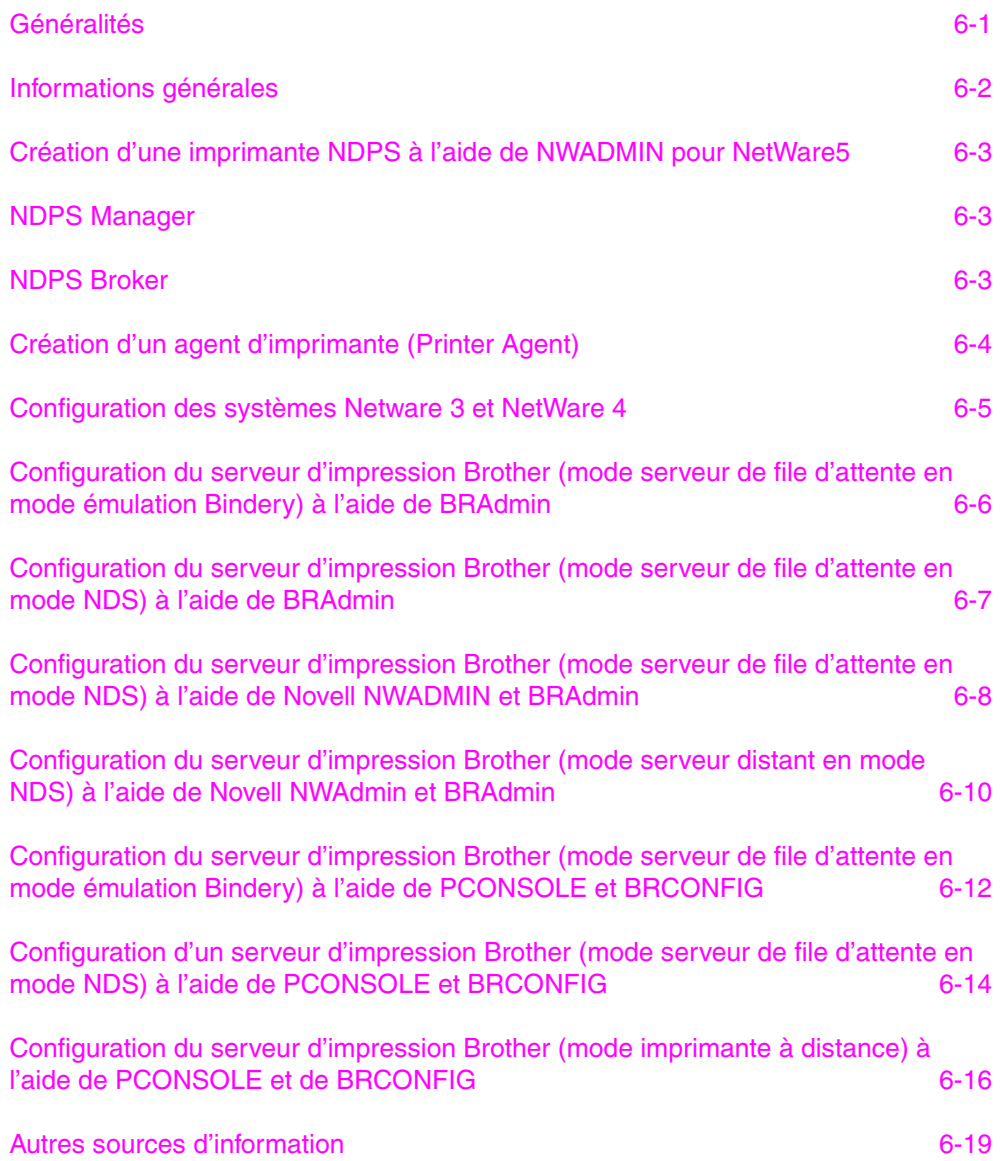

#### **[CHAPITRE 7 IMPRESSION SOUS MACINTOSH](#page-86-0) IMPRESSION SUR ORDINATEUR MACINTOSH**

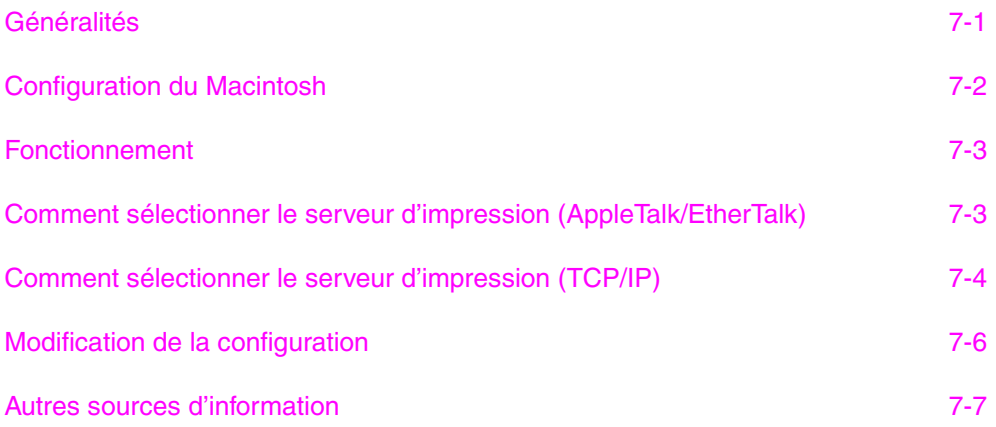

#### **CHAPITRE 8 IMPRESSION VIA DLC [IMPRESSION SOUS WINDOWS NT OU WINDOWS 2000](#page-93-0)**

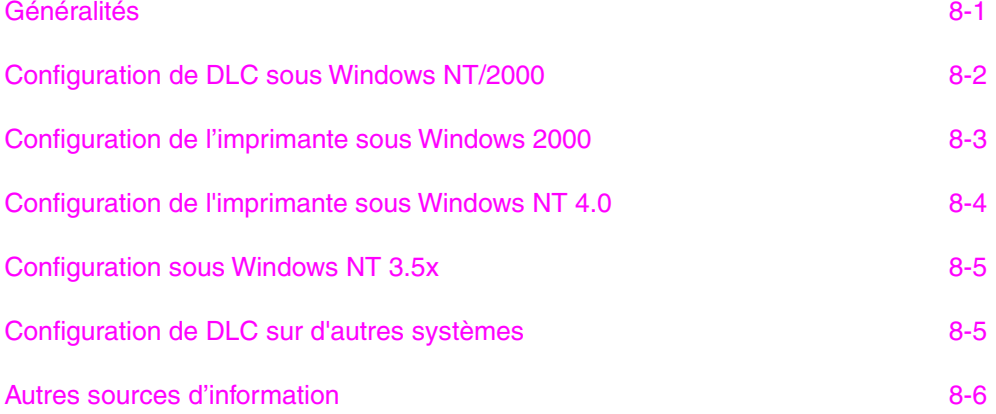

#### **CHAPITRE 9 CONFIGURATION LAT [IMPRESSION À PARTIR DES SYSTÈMES DEC LAT](#page-99-0)**

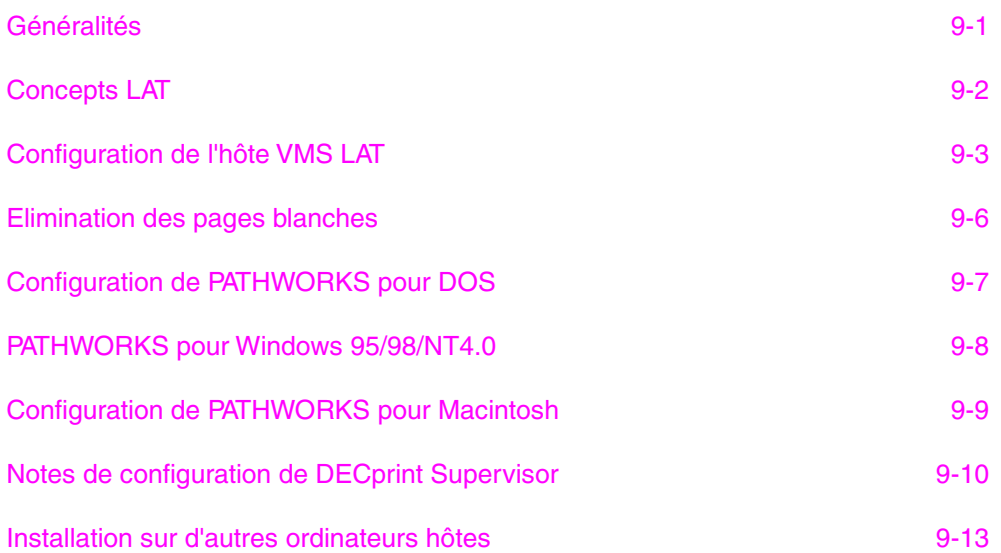

#### **[CHAPITRE 10 CONFIGURATION DES RÉSEAUX BANYAN VINES](#page-112-0) IMPRESSION SUR LES SYSTÈMES BANYAN VINES**

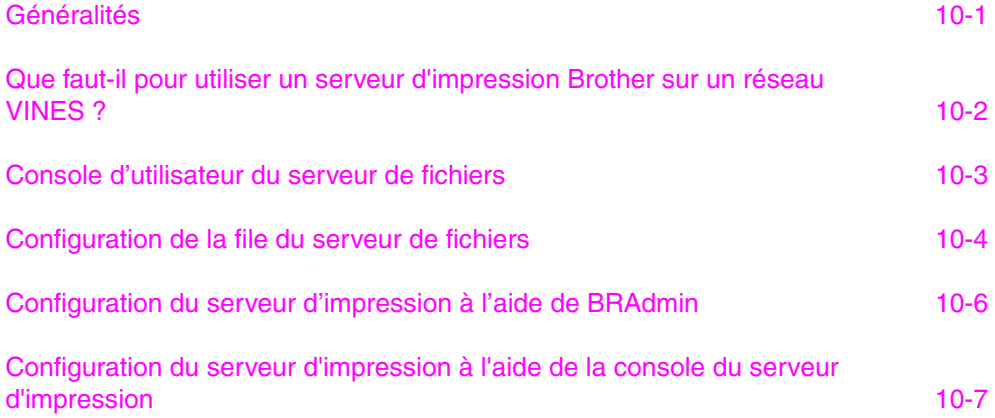

#### **CHAPITRE 11 GESTION À PARTIR D'INTERNET [COMMENT GÉRER UN PÉRIPHÉRIQUE À L'AIDE D'UN](#page-119-0) NAVIGATEUR INTERNET**

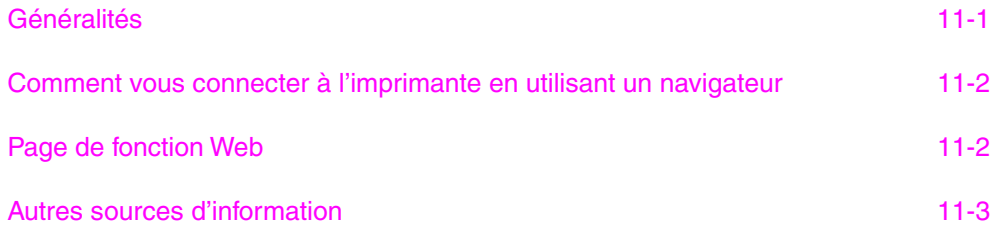

#### **CHAPITRE 12 CONFIGURATION BRADMIN [AFFECTATION DES INFORMATIONS TCP/IP](#page-122-0)**

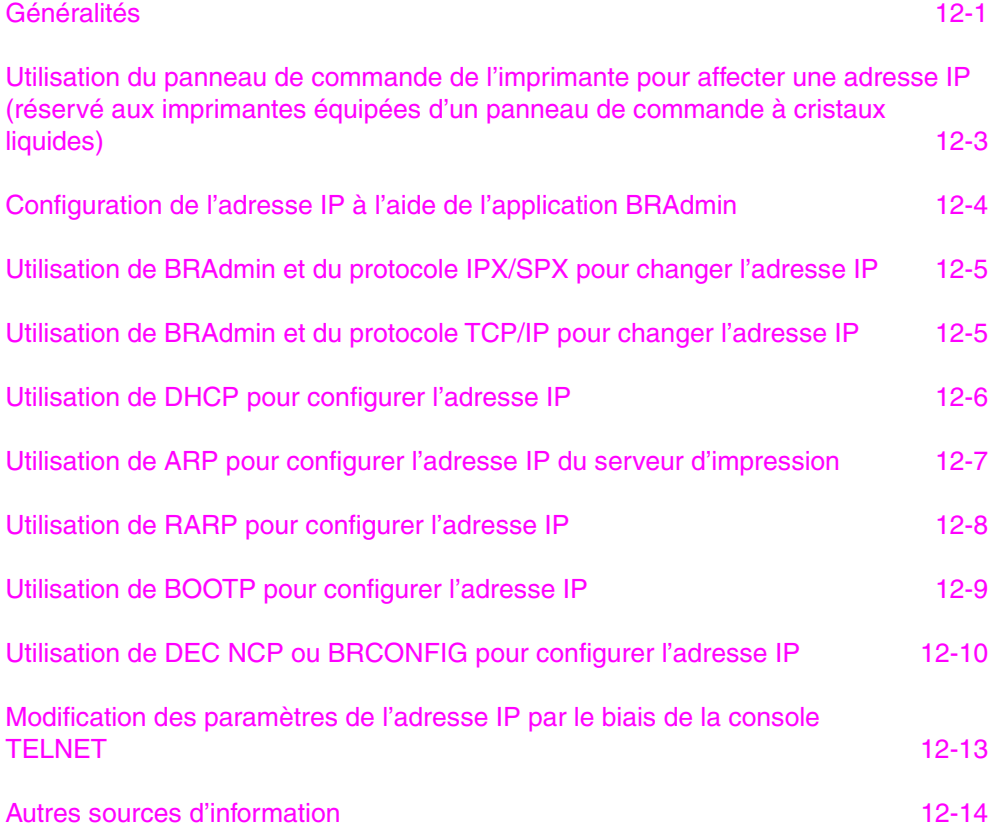

#### **[CHAPITRE 13 DÉPISTAGE DES ANOMALIES](#page-136-0)**

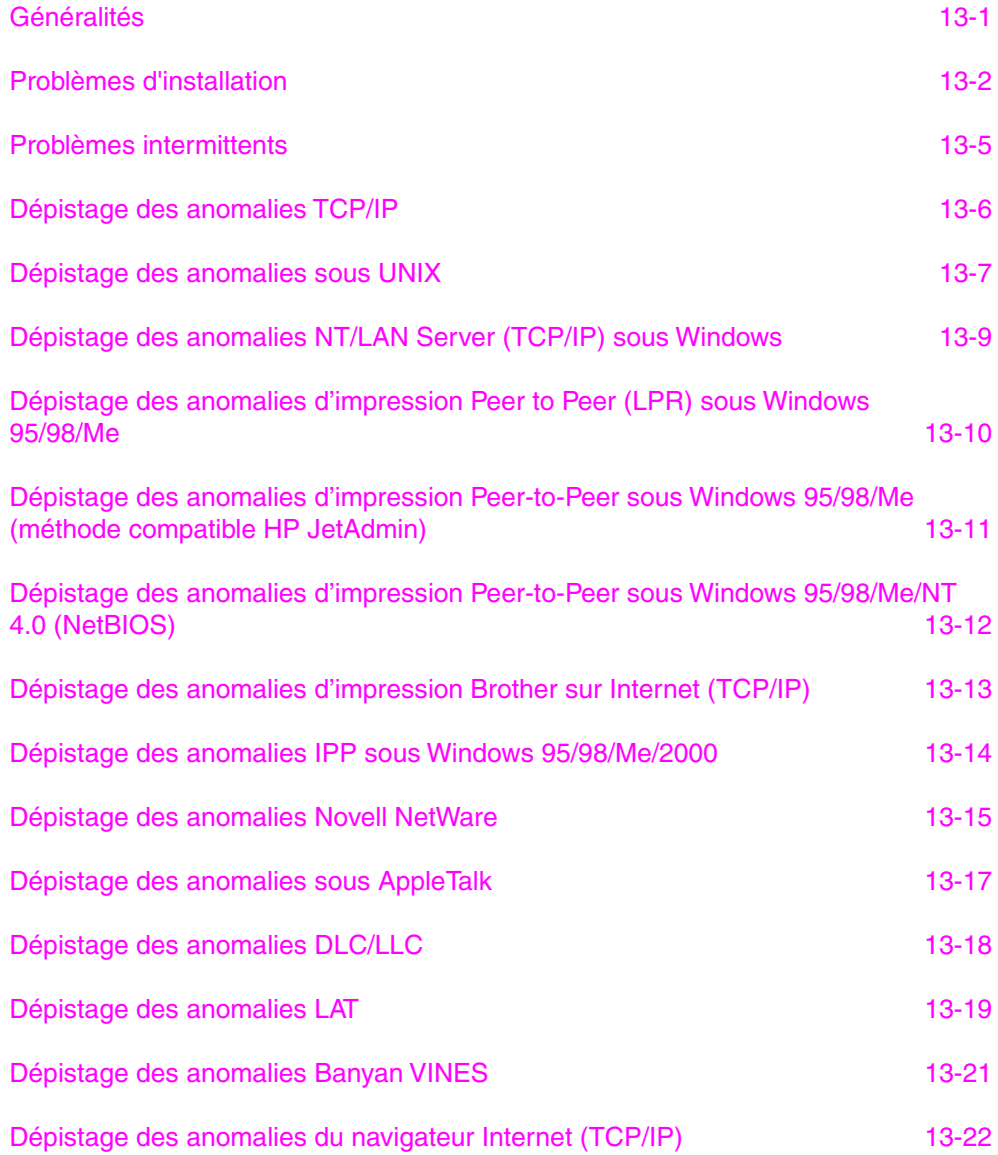

#### **[ANNEXES](#page-158-0)**

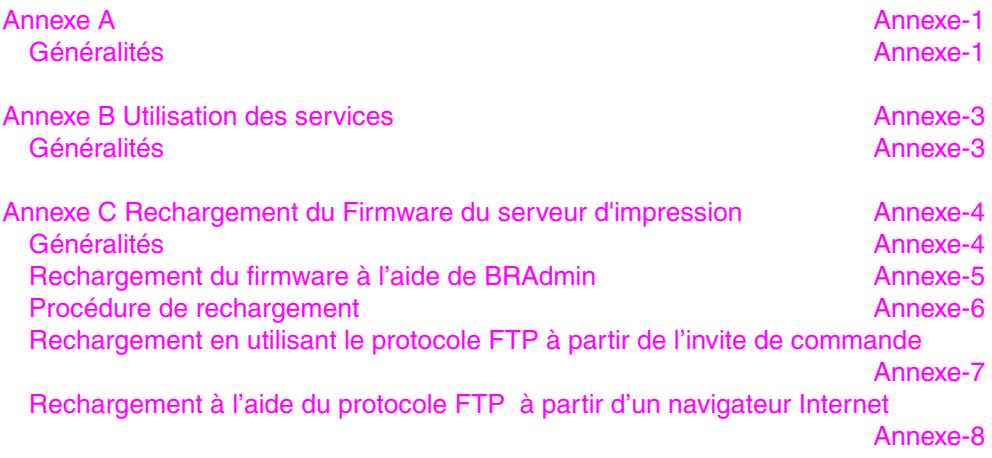

#### **[INDEX](#page-166-0)**

#### **INFORMATIONS IMPORTANTES : REGLEMENTATIONS**

#### **Federal Communications Commission (FCC) Declaration of Conformity (Pour les Etats-Unis uniquement)**

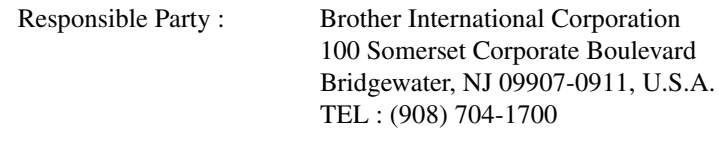

declares, that the products

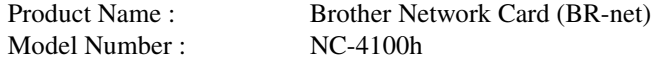

complies with Part 15 of the FCC Rules. Operation is subject to the following two conditions: (1) This device may not cause harmful interference, and (2) this device must accept any interference received, including interference that may cause undesired operation.

This equipment has been tested and found to comply with the limits for a Class B digital device, pursuant to Part 15 of the FCC Rules. These limits are designed to provide reasonable protection against harmful interference in a residential installation. This equipment generates, uses, and can radiate radio frequency energy and, if not installed and used in accordance with the instructions, may cause harmful interference to radio communications. However, there is no guarantee that interference will not occur in a particular installation. If this equipment does cause harmful interference to radio or television reception, which can be determined by turning the equipment off and on, the user is encouraged to try to correct the interference by one or more of the following measures:

- Reorient or relocate the receiving antenna.
- Increase the separation between the equipment and receiver.
- Connect the equipment into an outlet on a circuit different from that to which the receiver is connected.
- Consult the dealer or an experienced radio/TV technician for help.

#### **Important**

Changes or modifications not expressly approved by Brother Industries, Ltd. could void the user's authority to operate the equipment.

#### **Déclaration de conformité aux prescriptions de Industry Canada (Canada uniquement)**

This Class B digital apparatus complies with Canadian ICES-003.

Cet appareil numérique de la classe B est conforme à la norme NMB-003 du Canada.

#### **DECLARATION DE CONFORMITE (EUROPE)**

La société Brother Industries, Ltd., 15-1, Naeshiro-cho, Mizuho-ku, Nagoya 467-8561, Japon

déclare que ce produit est conforme aux normes réglementaires suivantes :

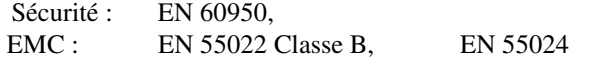

conformément aux dispositions de la Directive en matière de basses tensions 73/23/CEE et de la Directive en matière de compatibilité électromagnétique 89/336/CEE (telle que modifiée par 91/263/CEE et 92/31/CEE).

Délivrée par : Brother Industries, Ltd. Division de l'information & de la documentation

## <sup>1</sup>**CHAPITRER UN**

## <span id="page-15-1"></span>**Impression sous Unix**

# <span id="page-15-0"></span>**RER UN<br>
25Sion Sex<br>
100 Sous<br>
100 TOP TP Impression sous Unix/Linux en utilisant TCP/IP ONE**

## **Généralités**

Les serveurs d'impression Brother sont fournis avec la série des protocoles Transmission Control Protocol/Internet Protocol (TCP/IP). Sachant que presque tous les ordinateurs hôtes UNIX supportent TCP/IP, cette fonctionnalité permet de partager l'imprimante sur un réseau Ethernet UNIX. Comme pour tous les protocoles, les communications TCP/IP peuvent s'établir alors que d'autres protocoles sont actifs. En d'autres termes, UNIX, NetWare, Apple et d'autres ordinateurs peuvent partager le même serveur d'impression Brother sur un réseau Ethernet.

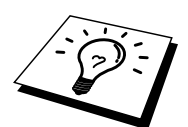

Le système d'exploitation Linux adopte les mêmes procédures de configuration que les systèmes standard UNIX Berkeley. Consultez ce chapitre pour obtenir les détails de configuration d'une installation Linux type basée sur une interface GUI .

#### **Conseils rapides :**

- 1. L'adresse IP par défaut des serveurs d'impression Brother est 192.0.0.192. Pour modifier celle-ci, servez-vous de l'utilitaire BRAdmin, du panneau de commande de l'imprimante, ou laissez votre serveur DHCP affecter une adresse IP à l'imprimante.
- 2. Consultez l[e chapitre 12](#page-122-2) de ce guide de l'utilisateur pour savoir comment configurer une adresse IP sur l'imprimante.
- 3. "access" est le mot de passe par défaut des serveurs d'impression Brother.
- 4. Le nom par défaut d'un serveur d'impression Brother est toujours du format BRN xxxxxx (où xxxxxx représente les six derniers chiffres de l'adresse Ethernet du serveur d'impression). Le nom des serveurs d'impression listés dans les produits FAX/MFC Brother commence par BRF-xxxxxx. Les imprimantes Brother plus anciennes utilisant les serveurs d'impression de la série NC-2000 utilisent le nom BRO\_xxxxxx
- 5. Quand vous configurez le fichier PRINTCAP, faites tout particulièrement attention aux noms de service, BINARY\_P1 et TEXT\_P1

## <span id="page-16-0"></span>**TCP/IP**

Les serveurs d'impression Brother apparaissent sur le réseau comme des ordinateurs hôtes UNIX, avec une adresse IP unique, exécutant le protocole lpd (line printer daemon). En conséquence, tout ordinateur hôte supportant la commande "LPR" d'impression à distance de Berkeley, peut envoyer des demandes d'impression aux serveurs d'impression Brother sans avoir besoin de logiciel spécial sur l'ordinateur hôte. Des numéros de ports TCP bruts sont également disponibles pour les applications spéciales.

Les serveurs d'impression Brother NC-3100h et NC-4100h prennent également en charge le protocole FTP. On peut utiliser ce protocole pour envoyer des tâches d'impression à partir de systèmes Unix.

Le serveur d'impression Brother est préconfiguré pour tourner sur un réseau TCP/IP moyennant une procédure d'installation minimum. La seule configuration à effectuer pour le serveur d'impression est l'attribution d'une adresse IP, laquelle peut être assignée automatiquement par le biais de DHCP, BOOTP etc. ou manuellement par le biais de la commande ARP, de l'utilitaire BRAdmin, du panneau de commande de l'imprimante (le cas échéant), etc.

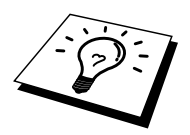

Pour configurer l'adresse IP du serveur d'impression, consultez le guide de configuration rapide ou le [chapitre 12](#page-122-2) du présent guide de l'utilisateur.

## <span id="page-17-0"></span>**Configuration générale de l'hôte UNIX avec TCP/IP**

Le processus de configuration pour la plupart des systèmes UNIX est décrit dans les étapes suivantes. Comme ce processus peut varier, nous vous conseillons de consulter la documentation de votre système (ou les pages man de l'aide en ligne) pour obtenir un complément d'information.

1. Configurez le fichier /etc/hosts sur chaque hôte UNIX qui aura besoin de communiquer avec le serveur d'impression. Utilisez votre éditeur habituel pour ajouter une entrée au fichier /etc/hosts contenant l'adresse IP et le nom de noeud du périphérique. Par exemple :

192.189.207.3 BRN\_310107

Le format même de l'entrée peut varier en fonction du système. Reportez-vous à la documentation de votre système et prenez également compte du format des autres entrées du fichier etc/hosts.

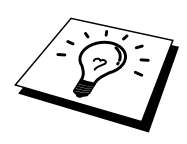

Le nom de noeud dans ce fichier ne doit pas nécessairement être identique à celui qui est configuré dans le serveur d'impression Brother (le nom figurant sur la page de configuration de l'imprimante), mais il est toutefois préférable d'utiliser les mêmes noms. Certains systèmes d'exploitation, comme HP/UX, n'acceptent pas le caractère "\_" dans le nom par défaut. Sur ces systèmes, il faut utiliser un nom différent.

Dans tous les cas, le nom du noeud dans le fichier /etc/hosts doit correspondre au nom du noeud dans le fichier /etc/printcap.

Des systèmes comme HP/UX et AIX permettent d'entrer l'adresse IP comme nom de l'hôte lors de la configuration de la file d'attente d'impression. Dans ce cas, vous n'avez pas besoin de configurer le fichier hosts.

2. Choisissez le service de serveur d'impression que vous souhaitez utiliser. Il y a plusieurs types de service disponibles sur les serveurs d'impression Brother. Le service **binaire** transmet les données telles quelles et est donc adapté aux impressions de graphiques bitmap PCL ou PostScript. Le service **texte** ajoute un retour chariot à la fin de chaque ligne pour formater correctement les fichiers UNIX (qui se terminent par un interligne et n'ont pas de retours chariot). Le service texte peut également servir pour les graphiques non bitmap, tels que les semi-graphiques ASCII PostScript ou de nombreux types de semi-graphiques ASCII PCL.

Choisissez un des services disponibles (un nom de service sera utilisé à l'étape 3) :

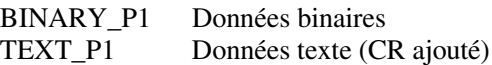

Vous pouvez configurer plusieurs files d'attente d'impression pour le même serveur d'impression sur votre ordinateur hôte UNIX, chacune avec un nom de service différent (par exemple, une file pour les demandes d'impression de graphiques binaires et une pour les impressions de type texte). Reportezvous à l'annexe B pour obtenir un complément d'information sur l'utilisation de ces services.

3. Configurez le fichier /etc/printcap sur chaque ordinateur hôte pour spécifier la file d'attente d'impression locale, le nom du serveur d'impression (appelé aussi machine à distance ou rm : remote machine), et le nom du service du serveur d'impression (appelé également imprimante à distance ou file d'attente à distance ou rp : remote printer) et le répertoire de spool.

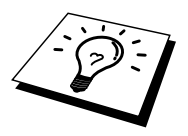

Cette étape s'applique à la majorité des systèmes UNIX, y compris Linux, Sun OS (mais pas Solaris 2.xx), Silicon Graphics (avec l'option lpr/lpd), DEC ULTRIX, DEC OSF/1 et Digital UNIX. Les utilisateurs de SCO UNIX doivent suivre ces instructions mais doivent également consulter la section qui traite de la [Configuration](#page-24-1) [sous SCO UNIX](#page-24-1). Les utilisateurs de RS/6000 AIX, HP/UX, Sun Solaris 2.xx et d'autres systèmes qui n'utilisent pas le fichier printcap doivent passer directement à la section 3-a. L'utilisateur SCO doit également passer directement à la section 3a (SCO utilise le fichier printcap, mais ce fichier est automatiquement configuré via la commande rlpconf)

Exemple type de fichier printcap:

```
laser1|Printer on Floor 1:\
: lp=:\ \:rm=BRN_310107:\
:rp = TEXT P1:\`:sd=/usr/spool/lpd/laser1:
```
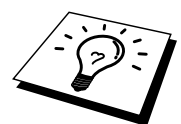

Il est important d'ajouter ces informations à la fin du fichier printcap. Le dernier caractère du fichier printcap doit impérativement être le caractère deux points ":".

Ceci crée une file d'attente d'impression (queue) laser1 sur l'ordinateur hôte qui communique avec un serveur d'impression Brother qui a pour nom de noeud IP **(rm)** BRO\_310107 et pour nom de service **(rp)** TEXT\_P1, pour imprimer des fichiers texte sur une imprimante Brother via un répertoire de spool /usr/spool/lpd/laser1. Pour imprimer des fichiers graphiques binaires, utilisez le service BINARY\_P1 au lieu de TEXT\_P1.

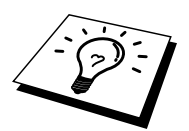

Les options **rm** et **rp** ne sont pas disponibles sur tous les systèmes UNIX. Si besoin est, consultez votre documentation (ou les pages man) pour déterminer les options équivalentes.

Les utilisateurs des systèmes UNIX compatibles Berkeley peuvent utiliser la commande lpc pour obtenir l'état de l'imprimante :

```
%lpc status
laser1:
queuing is enabled
printing is enabled
no entries
no daemon present
```
Les utilisateurs des systèmes UNIX compatibles AT&T peuvent généralement utiliser les commandes lpstat ou rlpstat pour obtenir des informations d'état similaires. Comme cette procédure varie en fonction des systèmes, reportez-vous à la documentation de votre système pour le mode d'utilisation exact.

4. Vous pouvez sauter cette section si vous avez terminé l'étape 3, à moins d'avoir un système SCO UNIX.

Si vous avez un système HP/UX, un ordinateur IBM RS/6000 AIX ou un système Sun Solaris 2.xx, il n'y a pas de fichier printcap. Ceci vaut également pour d'autres systèmes UNIX basés sur AT&T, ainsi que pour de nombreux progiciels TCP/IP basés sur VMS (par exemple, UCX, TGV Multinet, etc.). Sur les systèmes SCO, il existe un fichier printcap, mais il est automatiquement configuré par la commande rlpconf. Pour la plupart, ces systèmes utilisent généralement un programme de configuration de l'imprimante pour définir le nom du service (imprimante à distance), le nom du serveur d'impression (machine à distance) ou l'adresse IP et le nom de la file d'attente d'impression locale (répertoire de spool). Consultez la section appropriée en fonction de la version Unix que vous utilisez.

## <span id="page-20-0"></span>**Configuration sous Linux**

Si vous ne souhaitez pas vous servir de l'interface à ligne de commande pour configurer votre système de distribution Linux, vous souhaiterez peut-être vous servir de l'application Gestionnaire du système d'impression Linux sur votre GUI. Pour ce faire, procédez comme suit :

- 1. Depuis l'écran Gestionnaire du système d'impression Linux, cliquez sur le bouton "Add".
- 2. A présent, il vous est demandé de spécifier le type d'imprimante que vous utilisez, sélectionnez l'option "Remote Unix (lpd) Queue" et cliquez sur "OK".
- 3. Vous devez à présent spécifier le nom de l'hôte distant, le nom de la file d'attente d'impression distante et le filtre d'entrée à utiliser.
- 4. Le nom de l'hôte distant "Remote Host" est l'adresse IP de l'imprimante ou le nom tiré du fichier hosts qui correspond à l'adresse IP de l'imprimante.
- 5. Le nom de la file d'attente distante "Remote Queue" correspond au nom du service que l'imprimante utilisera lors du traitement des données. En principe, nous vous conseillons d'utiliser le nom "BINARY\_P1" ; toutefois, si vous avez l'intention d'envoyer des fichiers texte qui n'ont pas de retours chariot et présentent un retour ligne, utilisez l'option "TEXT\_P1".
- 6. Sélectionnez l'option de filtre d'entrée "Input Filter" appropriée dans la liste d'imprimantes disponibles sur votre système Linux propre.

Pour rendre vos paramètres opérationnels, sélectionnez l'option "Restart lpd". Dès que le serveur lpd aura redémarré, vous serez en mesure d'envoyer des documents à imprimer depuis votre serveur.

## <span id="page-21-0"></span>**Configuration sous HP/UX**

Pour HP/UX10.xx, utilisez le programme sam pour configurer l'imprimante à distance. Suivez les instructions suivantes :

- 1. Exécutez le programme sam. Dans la liste d'options, sélectionnez Printers and Plotters.
- 2. Sélectionnez LP Spooler
- 3. Sélectionnez Printers and Plotters
- 4. Sélectionnez Actions, puis Add Remote Printer/Plotter
- 5. Entrez un nom en guise de Printer Name (ceci sera le nom de la file d'attente d'impression)
- 6. Entrez l'adresse IP du serveur d'impression en guise de Remote System Name
- 7. Entrez le nom de service du serveur d'impression souhaité en guise de Remote Printer Name
- 8. Cochez la case en regard de Remote Printer is on BSD system
- 9. Vous pouvez accepter les valeurs par défaut pour les autres options.
- 10. Cliquez sur OK pour configurer l'imprimante

Vous devriez maintenant pouvoir imprimer en utilisant la commande lp-d assujettie du nom de l'imprimante.

Si vous utilisez le service d'impression distribuée HP, la procédure de configuration est légèrement différente car vous envoyez les tâches d'impression à un serveur de fichiers, qui à son tour spoule chaque tâche dans le serveur d'impression. Il vous faut donc connaître le nom du serveur de fichiers (hôte du spouleur) en plus des informations ci-dessus. Vous ajouterez alors une imprimante physique et une imprimante à distance, puis assignerez une imprimante logique à l'imprimante à distance (un nom unique qui se différencie de tout autre nom). Pour imprimer, utilisez la commande lp -d assujettie du nom de l'imprimante logique.

Les versions HP/UX antérieures utilisent des procédures similaires à celles des utilisateurs 10.xx :

- 1. Lancez **sam** et sélectionnez **Peripheral Devices** puis **Add Remote Printer** (et non pas Networked printer)
- 2. Entrez les paramètres d'imprimante à distance suivants (vous pouvez ignorer les autres paramètres) :
- 3. **Line printer name** (à choisir par l'utilisateur)
- 4. **Remote system name** (nom du serveur d'impression ; utilisez le nom spécifié dans le fichier "hosts" ou l'adresse IP du serveur d'impression)
- 5. **Remote printer queue** (nom du service binaire ou texte du serveur d'impression, par exemple BINARY\_P1 ou TEXT\_P1).
- 6. **Remote Printer is on BSD System** (Yes)

## <span id="page-22-0"></span>**Configuration sous IBM RS/6000 AIX**

Le système d'exploitation RS/6000 AIX utilise le programme **smit** pour configurer l'imprimante à distance. La procédure est la suivante pour AIX 4.0 et versions ultérieures :

- 1. Lancez **smit** puis sélectionnez "devices"
- 2. Sélectionnez "Printer/Plotter"
- 3. Sélectionnez "Print Spooling"
- 4. Sélectionnez "Add a Print Queue"
- 5. Sélectionnez "Remote"
- 6. Entrez les paramètres de file d'attente d'impression à distance ci-après :

Nom de file d'attente (sélectionné par l'utilisateur) **Nom d'hôte de l'imprimante à distance** (nom du serveur d'impression ; utilisez le nom spécifié dans le fichier /etc/hosts ou l'adresse IP du serveur d'impression) Nom de file sur l'imprimante à distance (nom du service binaire ou texte du serveur d'impression, par exemple BINARY P1 ou TEXT P1). Type du spouleur d'impression. BSD (appuyez sur le bouton LIST et choisissez BSD)

La procédure est la suivante pour les systèmes antérieurs à V4.0 :

- 1. Lancez **smit** puis sélectionnez "devices"
- 2. Sélectionnez "printer/plotter"
- 3. Sélectionnez "manage remote printer subsystem"
- 4. Sélectionnez "client services"
- 5. Sélectionnez "remote printer queues"
- 6. Sélectionnez "add a remote queue"
- 7. Entrez les paramètres de file d'attente d'impression à distance ci-après :
- 8. **Name of queue to add** (à choisir par l'utilisateur)
- 9. **Activate the queue** (cliquez sur Yes)
- 10. **Destination host** (nom du serveur d'impression ; utilisez le nom spécifié dans le fichier /etc/hosts ou l'adresse IP du serveur d'impression)
- 11. Nom de la file d'attente sur l'imprimante à distance (nom du service binaire ou texte du serveur d'impression, par exemple BINARY\_P1 ou TEXT\_P1).
- 12. Nom du périphérique à ajouter (à choisir par l'utilisateur ; par exemple lp0)

## <span id="page-23-0"></span>**Configuration sous Sun Solaris 2.x**

Pour configurer l'imprimante à distance, Sun Solaris 2.x utilise les programmes lpsystem et lpadmin :

lpsystem -t bsd prnservername lpadmin -p queue -s prnservername!prnserverservice accept queue (non nécessaire sur les systèmes Solaris plus récents) enable queue (non nécessaire sur les systèmes Solaris plus récents)

Où queue représente le nom de la file d'attente d'impression locale. prnservername est le nom du serveur d'impression (doit correspondre à l'entrée dans le fichier /etc/hosts ou à l'adresse IP). prnserverservice est le serveur d'impression BINARY\_P1 ou le service TEXT\_P1.

S'il s'agit de la première imprimante configurée, il faut également utiliser la commande lpsched avant la commande accept.

Sinon, vous pouvez aussi utiliser le **Printer Manager** dans l'utilitaire **Admintool** sous OpenWindows. Sélectionnez **Edit**, **Add** et **Add Access to Remote Printer**. Entrez ensuite le nom du serveur d'impression en suivant le format printservername!\printserverservice décrit plus haut. Vérifiez que le Printer Server OS est réglé sur BSD (l'option par défaut) puis cliquez sur **Add**.

Nous recommandons d'utiliser le fichier /etc/hosts pour le nom de l'imprimante au lieu de NIS (Network Information Service) ou tout autre service de noms. Il faut également noter qu'à cause d'une anomalie dans l'implémentation de Sun lpd sur Solaris 2.4 et les versions antérieures, il est possible que l'impression de très longs fichiers génère des erreurs. Dans ce cas, vous pouvez contourner le problème en utilisant le port logiciel brut TCP décrit plus loin dans ce chapitre.

## <span id="page-24-1"></span><span id="page-24-0"></span>**Configuration sous SCO UNIX**

Pour configurer une imprimante sous la Version 5.x de SCO Unix, utilisez le programme SCOADMIN.

- 1. Sélectionnez Printers puis Print Manager
- 2. Dans le menu, sélectionnez Printer, puis Add Remote suivi de Unix…
- 3. Entrez l'adresse IP du serveur d'impression et entrez le nom de l'imprimante à utiliser pour le spooling.
- 4. Désélectionnez "Use External remote Printing Protocol…"
- 5. Editez le fichier /etc/printcap pour inclure formfeed (saut de page) ; ajoutez le texte rp=lpaf

SCO UNIX nécessite TCP/IP V1.2 ou ultérieur pour travailler avec les serveurs d'impression Brother. Vous devez commencer par configurer les fichiers /etc/hosts et /etc/printcap comme le décrit l'étape 2. Lancez ensuite le programme **sysadmsh** et suivez les instructions ci-dessous :

- 1. Sélectionnez **Printers.**
- 2. Sélectionnez **Configure**.
- 3. Sélectionnez **Add**.
- 4. Pour **Printer name**, entrez le nom de la file d'attente d'impression que vous avez spécifié dans le fichier /etc/printcap,
- 5. Entrez ce que vous voulez dans **Comment** et **Class name**.
- 6. Pour **Use printer interface,** sélectionnez "Existing".
- 7. Appuyez sur la touche F3 pour obtenir une liste des interfaces disponibles et, à l'aide des touches de curseur, sélectionnez l'interface voulue pour **Name of interface** ("Dumb" est un bon choix).
- 8. Sélectionnez "Direct" en guise de **Connection**.
- 9. Entrez le **Device name** souhaité (en principe, /dev/lp convient).
- 10. Pour **Device**, sélectionnez "Hardwired".
- 11. Pour le champ **Require banner**, sélectionnez "No".

#### **Systèmes SCO Unix plus anciens**

Les serveurs d'impression Brother NC-3100h et NC-4100h prennent en charge le protocole FTP. Les systèmes SCO Unix plus anciens sont souvent configurés pour imprimer en utilisant le protocole FTP.

## <span id="page-25-0"></span>**Serveurs DEC TCP/IP pour VMS(UCX)**

<span id="page-25-1"></span>Vous devez lancer la commande sys\$system:ucx:\$lprsetup, spécifier un nom d'imprimante, puis entrer l'adresse IP du serveur d'impression pour le nom du système à distance. Spécifiez un des services du serveur d'impression (voir le début de cette section pour les différentes options) en guise de nom de l'imprimante du système à distance. (Acceptez les valeurs par défaut pour les autres questions).

#### **Multinet de TGV**

Avec Multinet de TGV, vous devez lancer la commande MULTINET CONFIGURE /PRINTERS, puis lancer la commande ADD pour ajouter une imprimante, en spécifiant l'adresse IP du serveur d'impression, un type de protocole LPD et une des options de service décrites au début de cette section pour la file d'attente d'impression à distance du serveur d'impression.

## **PATHWAY de Wollongong**

Commencez par vérifier que l'option Access with lpd est activée. Entrez ensuite le nom et l'adresse IP du serveur d'impression dans le fichier

TWG\$TCP:[NETDIST.ETC]HOSTS, lancez le programme LPGEN et exécutez la commande : add

queue/rmachine=prnservername/rprinter=prnserverservice*,* où queue représente le nom de la file d'attente, prnservername est le nom du serveur d'impression issu du fichier "hosts", et prnserverservice est le nom de service du serveur d'impression.

#### **IBM/AS4000**

Pour utiliser un serveur d'impression Brother avec un ordinateur AS/400 d'IBM exécutant les services de passerelle TCP/IP d'IBM pour OS/400 (le système OS/400 doit afficher la version v3.1 ou supérieure)

Utilisez la commande CFGTCP à l'invite OS/400 pour ajouter l'adresse TCP/IP du serveur d'impression dans la table d'hôte AS/400. Utilisez la ligne de commande OS/400 ci-dessous pour créer la file d'attente LPD :

```
CRTOUTQ OUTQ(<queuename> RMSTSYS
(*INTNETADR) RMTPRTO(<service>)
AUTOSTRWTR(1) CNNTYPE(*IP) DESTTYPE (*OTHER)
MFRTYPMDL (<driver>)
INTNETADR('<ipaddress>') TEXT
('<description>')
```
où <queuename> correspond au nom de la nouvelle file d'attente d'impression AS/400, <service> étant le nom du service du serveur d'impression, BINARY\_P1 ou TEXT\_P1, <driver> étant le nom du pilote d'imprimante OS/400 (en cas de doute, \*HP4 est recommandé), et <ipaddress> l'adresse IP du serveur d'impression. Il faut noter que l'adresse IP et la description doivent chacune être encadrées par une apostrophe.

## <span id="page-26-0"></span>**Autres systèmes**

Les autres systèmes utilisent des programmes similaires pour configurer les serveurs d'impression. En général, ces programmes ont besoin des informations suivantes :

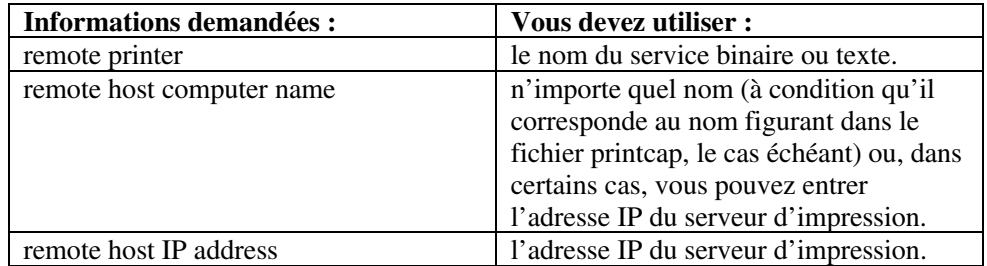

Les spécialistes du support technique pour ces sociétés peuvent généralement répondre aux questions relatives à la configuration si vous leur donnez l'équivalent des informations de configuration UNIX (dites-leur que le serveur d'impression ressemble à un ordinateur hôte UNIX exécutant le daemon d'imprimante ligne lpd).

Si vous n'avez pas créé de répertoire de spool pour le serveur d'impression Brother sur votre ordinateur hôte UNIX, vous devez le faire maintenant (les utilitaires de configuration d'imprimante sous HP/UX, AIX, Solaris 2.xx et autres systèmes créent ce répertoire automatiquement). Le répertoire de spool lpd se trouve généralement dans le répertoire /usr/spool (demandez à votre ingénieur système si l'emplacement diffère sur votre système). Pour créer un nouveau répertoire de spool, utilisez la commande mkdir. Par exemple, pour créer un répertoire de spool pour la file d'attente laser1, il suffit de taper :

mkdir /usr/spool/lpd/laser1

Sur certains systèmes, il est également nécessaire de lancer le daemon. Sur les systèmes UNIX compatibles Berkeley, lancez la commande lpc start comme le montre l'exemple suivant :

lpc start laser1

## <span id="page-27-0"></span>**Autres sources d'information**

- 1. Pour en savoir plus sur l'impression en réseau, consultez sur Internet le site [http://solutions.brother.com.](http://solutions.brother.com)
- 2. Consultez l[e chapitre 12 d](#page-122-2)e ce guide de l'utilisateur pour savoir comment configurer l'adresse IP de l'imprimante.

## <sup>2</sup>**CHAPITRER DEUX**

## <span id="page-28-1"></span>**Impression via TCP/IP**

# <span id="page-28-0"></span>**22 RER DEUX**<br>**22 DEUX**<br>**22 DEUX**<br>**22 DEUX**<br>**22 DEUX**<br>**22 DEUX Impression sous Windows NT ou sous Windows 2000/LAN Server et Warp Server**

## **Généralités**

Les utilisateurs de Windows NT peuvent imprimer directement sur un réseau Brother par le biais du protocole TCP/IP. Les utilisateurs de Microsoft Windows NT 3.5x et NT 4.0 doivent installer le protocole "d'impression TCP/IP" de Microsoft. Les utilisateurs de Windows 2000 peuvent envoyer les tâches d'impression directement à l'imprimante sans installer d'autre logiciel. Les serveurs d'impression de Brother gèrent également l'impression transparente à partir d'un LAN Server d'IBM ou d'un serveur de fichiers OS/2 Warp, ou encore d'une station de travail OS/2 Warp Connect à l'aide du protocole TCP/IP.

#### **Conseils rapides :**

- 1. L'adresse IP par défaut des serveurs d'impression Brother est 192.0.0.192. Pour modifier celle-ci, servez-vous de l'utilitaire BRAdmin, du panneau de commande de l'imprimante, ou laissez votre serveur DHCP affecter une adresse IP à l'imprimante.
- 2. Le mot de passe par défaut pour les serveurs d'impression Brother est "access".
- 3. Les utilisateurs Windows NT 3.51 et Windows NT 4.0 doivent installer le "protocole d'impression Microsoft TCP/IP"" (disponible via l'application du panneau de configuration)
- 4. Les utilisateurs Windows 2000 peuvent imprimer via TCP/IP en utilisant le logiciel standard d'impression en réseau et le logiciel de protocole IPP intégré dans chaque installation Windows 2000.
- 5. Les utilisateurs Windows 95/98/Me peuvent envoyer les tâches d'impression en utilisant le protocole IPP via un ordinateur Windows 2000 à condition que le logiciel Microsoft Internet Print Services soit installé sur le PC client, que IIS soit installé et s'exécute sur le ordinateur Windows 2000 et que le PC client utilise la version 4 ou ultérieure de Microsoft Internet Explorer.
- 6. Le nom par défaut d'un serveur d'impression Brother est toujours du format BRN xxxxxx (où xxxxxx représente les six derniers chiffres de l'adresse Ethernet du serveur d'impression). Les serveurs d'impression équipant les produits FAX/MFC Brother sont désignés par un nom qui commence par BRF-xxxxxx. Les imprimantes Brother plus anciennes utilisant les serveurs d'impression de la série NC-2000 series adoptent le nom BRO\_xxxxxx

## <span id="page-29-0"></span>**Configuration sous Windows NT 3.5x/NT 4.0/2000 (TCP/IP)**

Si ce n'est pas déjà fait, installez le protocole TCP/IP sur votre système Windows NT. Pour ce faire, utilisez l'icône **Réseau** dans le **Panneau de configuration** de votre système Windows NT (le Panneau de configuration se trouve dans la fenêtre principale sur les systèmes NT V3.5x ou utilisez le bouton **Démarrer** sur NT 4.0 pour accéder au menu **Paramètres/Panneau de configuration**). La configuration par défaut de Windows 2000 installe automatiquement le protocole TCP/IP. Pour en savoir plus, consultez la section appropriée dans ce chapitre.

## <span id="page-30-0"></span>**Impression sous Windows 2000 (pilote d'imprimante pas encore installé)**

<span id="page-30-1"></span>Par défaut, les systèmes Windows 2000 s'installent avec tous les logiciels nécessaires pour vous permettre d'imprimer. Dans ce chapitre, nous décrivons les deux configurations utilisées le plus fréquemment, l'impression standard sur port TCP/IP et l'impression IPP (Internet Printing Protocol). Si vous avez déjà installé le pilote d'imprimante, passez directement à la section concernant le pilote d'imprimante déjà installé.

#### **Impression standard sur port TCP/IP**

- 1. Dans le dossier Imprimantes, sélectionnez "Ajout d'imprimante"pour lancer l'Assistant Ajout d'imprimante. Cliquez sur "Suivant".
- 2. Sélectionnez maintenant l'option Imprimante locale et supprimez la coche de l'option "Détection automatique et installation de l'imprimante Plug and Play".
- 3. Cliquez sur "Suivant".
- 4. Il vous faut alors sélectionner le port d'impression réseau correct. Sélectionnez l'option "Ajout de port imprimante TCP/IP standard ", car ce port est installé par défaut sur les systèmes Windows 2000.
- 5. Quand vous avez terminé, cliquez sur "Suivant".
- 6. L'Assistant Ajout de port imprimante TCP/IP standard s'affiche. Cliquez sur le bouton "Suivant".
- 7. Entrez l'adresse IP ou le nom de l'imprimante que vous voulez configurer. L'Assistant rentrera automatiquement les informations concernant le nom du port.
- 8. Cliquez sur le bouton "Suivant".
- 9. Windows 2000 va contacter l'imprimante que vous avez spécifiée. Si vous n'avez pas précisé l'adresse IP ou le nom qui conviennent, vous obtiendrez un message d'erreur.
- 10. Cliquez sur le bouton "Terminer" pour refermer l'Assistant.
- 11. Maintenant que vous avez configuré le port, il vous faut spécifier le pilote d'imprimante que vous voulez utiliser. Sélectionnez le pilote requis dans la liste d'imprimantes prises en charge. Si vous utilisez un pilote fourni avec l'imprimante sur un CD-ROM/une disquette, sélectionnez l'option "Disquette fournie" pour pouvoir parcourir le contenu du CD-ROM/de la disquette. Vous pouvez également cliquer sur la touche "Windows Update" pour vous connecter directement au site Internet d'assistance Microsoft pour télécharger les pilotes d'imprimante.
- 12. Une fois que le pilote est installé, cliquez sur le bouton Suivant.
- 13. Spécifiez un nom et cliquez sur le bouton "Suivant".
- 14. Spécifiez maintenant si vous souhaitez partager l'imprimante, entrez le nom partagé et cliquez sur "Suivant".
- 15. Passez en revue les étapes de l'Assistant et cliquez sur le bouton "Terminer" pour compléter l'installation.

## <span id="page-31-0"></span>**Impression via IPP sur ordinateurs clients Windows 2000**

<span id="page-31-1"></span>Si vous souhaitez imprimer à l'aide du protocole IPP, procédez ainsi :

- 1. Dans le dossier Imprimantes, sélectionnez "Ajout d'imprimante"pour lancer l'Assistant Ajout d'imprimante. Cliquez sur "Suivant".
- 2. Sélectionnez **Imprimante réseau**.
- 3. Cliquez sur l'option "Vous connecter à une imprimante sur Internet ou sur votre réseau Intranet".
- 4. Il vous faut entrer un nom d'URL. Exemple type d'URL pour une imprimante gérant le protocole IPP : http://ip\_address:631/ipp (où ip\_address est l'adresse IP, le nom NetBIOS ou le nom DNS du serveur d'impression).
- 5. Cliquez sur le bouton "Suivant".
- 6. Windows 2000 va maintenant effectuer une connexion au périphérique que vous avez spécifié et déterminer quel est le numéro de modèle de l'imprimante ; si le pilote correspondant est installé sur le PC, Windows l'utilisera, sinon il vous sera demandé d'introduire la disquette contenant le pilote qui accompagne l'imprimante.
- 7. Suivez les étapes de l'Assistant jusqu'à la fin de l'installation.
- 8. Cliquez sur le bouton "Terminer" pour refermer l'Assistant.

#### **Impression via IPP sur ordinateurs clients Windows 95/98/Me**

Il est également possible d'envoyer des tâches d'impression IPP à partir d'un PC client Windows 95/98/Me à condition que le PC puisse se connecter et accéder aux ressources Windows 2000. Consultez le site Internet de Microsoft sur [\(www.microsoft.com\)](http://www.microsoft.com) et téléchargez le logiciel de support Windows Internet Print Services pour systèmes Windows.

Une fois installé, le logiciel vous permettra de vous connecter à un système Windows 2000 exécutant également IIS et d'envoyer des tâches d'impression en utilisant le protocole IPP.

En utilisant le logiciel IPP de Microsoft, vous pouvez également envoyer des tâches à d'autres imprimantes qui ne gèrent pas le protocole IPP.

## **Impression sous Windows 2000 (pilote d'imprimante déjà installé)**

Si vous avez déjà installé le pilote d'imprimante et souhaitez le configurer pour l'impression en réseau, procédez ainsi :

- 1. Sélectionnez le pilote d'imprimante que vous voulez configurer.
- 2. Sélectionnez Fichier, puis Propriétés.
- 3. Cliquez l'onglet Ports du pilote et cliquez sur "Ajouter un port"
- <span id="page-32-0"></span>4. Sélectionnez le port que vous voulez utiliser, en général il s'agit de "Port d'imprimante TCP/IP standard ", puis cliquez sur le bouton "Nouveau port…".
- 5. L'Assistant Ajout de port imprimante TCP/IP standard démarre. Suivez les étapes 6-10 de la section "Impression standard sur port TCP/IP".

## **Impression sous Windows NT 4.0**

Si vous n'avez pas installé le protocole TCP/IP ou le protocole d'impression TCP/IP Microsoft au cours de l'installation de votre système Windows NT 4.0 (que ce soit sur poste de travail ou sur serveur) procédez comme suit. Veuillez noter qu'il est essentiel de procéder d'abord à l'installation du protocole d'impression TCP/IP Microsoft si vous souhaitez imprimer sur le réseau en utilisant le protocole TCP/IP. Si vous avez déjà installé le protocole TCP/IP et le protocole d'impression, passez directement à l'étape 2.

Etape 1 - Après avoir lancé l'application **Réseau**, cliquez sur l'onglet **Protocoles**.

- 1. Sélectionnez **Ajouter** et faites un double clic sur **Protocole TCP/IP**.
- 2. Insérez la ou les disquettes ou CD-ROM demandé(e)s pour copier les fichiers nécessaires.
- 3. Cliquez sur l'onglet **Services**, cliquez sur **Ajouter** et cliquez deux fois sur **Microsoft TCP/IP Printing**.
- 4. Insérez de nouveau la ou les disquettes ou CD-ROM demandé(e)s.
- 5. Cliquez sur l'onglet **Protocoles** quand la copie est terminée.
- 6. Cliquez deux fois sur l'option **Protocole TCP/IP** et ajoutez l'adresse IP du système hôte, le masque de sous-réseau (subnet mask) et l'adresse de la passerelle (gateway). Demandez ces adresses à votre administrateur système.
- 7. Cliquez deux fois sur **OK** pour sortir (il vous faudra redémarrer votre serveur NT).

## <span id="page-33-0"></span>**Impression sous Windows NT 4.0 (pilote d'imprimante pas encore installé)**

- 1. Allez au bouton **Démarrez**, choisissez **Paramètres**, puis sélectionnez **Imprimantes**. Cliquez deux fois sur l'icône **Ajout d'imprimante** pour obtenir l'Assistant ajout d'imprimante. Cliquez. Sélectionnez **Cet ordinateur** (et non pas **Serveur d'imprimante réseau**) et cliquez sur **Suivant**.
- 2. Sélectionnez **Ajouter un port**, sélectionnez **LPR Port** (LPR Port n'est pas affiché si vous n'avez pas installé le protocole "d'impression TCP/IP de Microsoft", comme décrit précédemment) dans la liste des ports disponibles et cliquez sur **Nouveau port**.
- 3. Tapez l'adresse IP que vous souhaitez attribuer au serveur d'impression dans le champ **Nom ou adresse du serveur fournissant le lpd :** . Si vous avez modifié le fichier HOSTS ou si vous utilisez un système de nom de domaine (DNS), entrez le nom associé au serveur d'impression au lieu de l'adresse IP. Du fait que le serveur d'impression supporte les noms TCP/IP et NetBIOS , vous pouvez également entrer le nom NetBIOS du serveur d'impression. Le nom NetBIOS figure sur la page de configuration de l'imprimante. Par défaut, le nom NetBIOS est exprimé sous la forme "BRN\_xxxxxx" où xxxxxx représente les six derniers chiffres de l'adresse Ethernet.
- 4. Tapez le nom du service du serveur d'impression dans le champ **Nom de l'imprimante ou de la file d'attente sur ce serveur :**. . Si vous ne savez pas quel nom de service utiliser, entrez BINARY\_P1 puis cliquez sur **OK**.

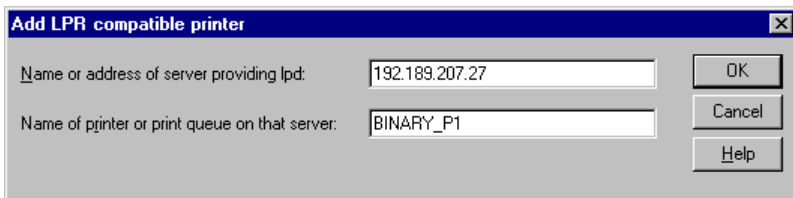

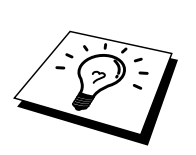

#### **Remarque**

Reportez-vous à la rubriqu[e Annexe B](#page-160-2) pour obtenir un complément d'information sur les noms de service.

- 5. Cliquez sur Fermer. La nouvelle adresse IP du serveur d'impression devrait figurer en surbrillance dans la liste des ports disponibles. Cliquez sur **Suivant**.
- 6. Sélectionnez le modèle d'imprimante voulu. Si le bon modèle n'est pas affiché, cliquez sur l'option "Disquette fournie" et insérez les disquettes de pilote appropriées.
- 7. Si le pilote existe déjà, sélectionnez **Garder le pilote existant** (sinon, cette étape est sautée), puis cliquez sur **Suivant.**
- 8. Au besoin, changez le nom de l'imprimante puis cliquez sur **Suivant.**
- 9. Au besoin, vous pouvez partager l'imprimante (pour permettre à d'autres utilisateurs d'y accéder) et sélectionner le ou les systèmes d'exploitation sous lesquels ces autres ordinateurs vont tourner. Cliquez sur **Suivant**.
- 10. Sélectionnez **Oui** pour répondre à la question "Imprimer une page de test ?" Cliquez sur **Terminer** pour terminer l'installation. Vous pouvez maintenant imprimer sur l'imprimante comme s'il s'agissait d'une imprimante locale.

## <span id="page-34-0"></span>**Impression sous Windows NT 4.0 (pilote d'imprimante déjà installé)**

Procédez comme suit si le pilote d'imprimante est déjà installé.

- 1. Cliquez sur **Démarrer** puis sélectionnez **Paramètres/Imprimantes** pour afficher les pilotes d'impression installés.
- 2. Faites un double clic sur le pilote d'impression à configurer et sélectionnez le menu **Imprimante** puis choisissez **Propriétés**.
- 3. Sélectionnez l'onglet **Ports** et cliquez sur **Ajouter un port**.
- 4. Sélectionnez **LPR Port** (LPR Port n'est pas affiché si vous n'avez pas installé le protocole "d'impression TCP/IP de Microsoft", comme décrit précédemment) dans la liste des ports disponibles et cliquez sur **Nouveau Port**.
- 5. Tapez l'adresse IP que vous souhaitez affecter au serveur d'impression dans le champ **Nom ou adresse du serveur fournissant le lpd :**. . Si vous avez modifié le fichier HOSTS, ou si vous utilisez un Système de nom de domaine DNS, vous pouvez entrer le nom associé au serveur d'impression au lieu de l'adresse IP. Du fait que le serveur d'impression supporte les noms TCP/IP et NetBIOS, vous pouvez également entrer le nom NetBIOS du serveur d'impression. Le nom NetBIOS figure sur la page de configuration de l'imprimante. Par défaut, le nom NetBIOS est exprimé sous la forme "BRN\_xxxxxx", où xxxxxx représente les six derniers chiffres de l'adresse Ethernet.
- 6. Tapez le nom du service du serveur d'impression dans le champ **Nom de l'imprimante ou de la file d'attente sur ce serveur :**. . Si vous ne savez pas quel nom de service utiliser, entrez BINARY\_P1 puis cliquez sur **OK**.

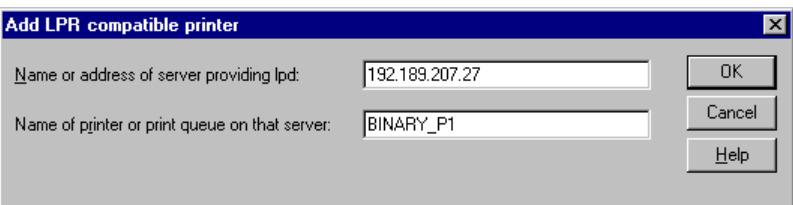

**Figure 1 Ecran Ajout d'une imprimante compatible LPR**

- 7. Cliquez sur **Fermer**.
- 8. Vous devriez voir que le pilote d'impression est configuré pour imprimer à l'adresse (ou au nom) IP que vous avez spécifié(e).
- 9. Si vous souhaitez partager l'imprimante, cliquez sur l'onglet **Partage** et partagez le pilote.

## <span id="page-35-0"></span>**Configuration de l'impression sous Windows NT 3.5x**

- 1. Allez dans le Panneau de configuration et lancez l'application Réseau.
- 2. Sélectionnez **Ajouter** et ajoutez **TCP/IP Protocol and related components**.
- 3. Cochez la case **TCP/IP Network Printing Support**. Puis, cliquez sur le bouton **Continuer**. (Cette option n'est pas disponible si le protocole TCP/IP Network Printing Support est déjà installé.)
- 4. Insérez la ou les disquettes demandées pour copier les fichiers nécessaires. Il faudra redémarrer votre serveur NT après avoir recopié les fichiers.

## **Impression sous Windows NT 3.5x (pilote d'imprimante pas encore installé)**

Si vous utilisez Windows NT 3.5 ou 3.51, adoptez la procédure suivante pour configurer le serveur d'impression.

- 1. Rendez-vous dans la fenêtre **principale** et sélectionnez l'icône **Gestionnaire d'impression**.
- 2. Sélectionnez le menu **Imprimante**.
- 3. Sélectionnez **Créer**.
- 4. Entrez un nom quelconque dans **Nom d'imprimante**.
- 5. Sélectionnez **Pilote**. Choisissez le pilote adéquat.
- 6. Sélectionnez **Description**. Entrez ce que vous voulez en guise de description.
- 7. Sélectionnez **Imprimer sur** puis sélectionnez **Autre**.
- 8. Sélectionnez **Port LPR**.
- 9. Tapez l'adresse IP que vous souhaitez affecter au serveur d'impression dans le champ **Nom ou adresse du serveur hôte fournissant le lpd :**. . Si vous avez modifié votre fichier HOSTS ou si vous utilisez un système de nom de domaine (DNS), entrez le nom associé au serveur d'impression au lieu de l'adresse IP.
- 10. Tapez le nom de service du serveur d'impression dans le **Nom de l'imprimante sur ce serveur :**. Si vous ne savez pas quel nom de service utiliser, entrez BINARY\_P1 puis cliquez sur **OK**.

#### **Remarque**

Reportez-vous à la rubriqu[e Annexe B Comment configurer l'impression TCP/IP](#page-160-2) [sous Unix](#page-160-2) pour obtenir un complément d'information sur les noms de service.

Au besoin, partagez l'imprimante.
## **Configuration avec LAN Server, OS/2 Warp Server**

Les serveurs d'impression Brother fonctionnent avec des réseaux IBM LAN Server et OS/2 Warp Server avec IBM TCP/IP V2.0 ou ultérieur installé sur le serveur de fichiers (TCP/IP est livré de série avec le LAN Server V4.0 et ultérieur ainsi que Warp Server). Adoptez la procédure suivante pour configurer le serveur d'impression sur un serveur LAN ou sur un serveur de fichiers OS/2 Warp Server ou encore sur une station de travail Connect OS/2 Warp.

#### **Configuration du serveur**

Vérifiez que le logiciel TCP/IP est bien installé sur le serveur de fichiers OS/2. Si vous ne l'avez pas déjà fait, ouvrez le dossier TCP/IP sur le bureau et cliquez deux fois sur l'icône Configuration TCP/IP pour ajouter l'adresse IP dans le serveur de fichiers OS/2 (consultez votre gestionnaire système pour obtenir cette adresse).

Reportez-vous au [chapitre 12](#page-122-0) pour obtenir un complément d'information sur la façon de procéder pour affecter une adresse IP à l'imprimante.

#### **Configuration d'un serveur OS/2**

- 1. Depuis le bureau OS/2, ouvrez le dossier **Templates**. A l'aide du bouton droit de la souris, faites glisser l'icône de l'imprimante (et non pas l'icône **Network Printer**) sur le bureau.
- 2. La fenêtre **Create a Printer** devrait être ouverte (dans le cas contraire, cliquez deux fois sur l'icône d'imprimante).
- 3. Tapez un nom quelconque pour l'imprimante.
- 4. Sélectionnez le pilote d'imprimante par défaut. Si le pilote souhaité ne figure pas dans la liste, cliquez sur le bouton **Install new Printer Driver** et ajoutez le pilote.
- 5. Choisissez le port de sortie. IBM TCP/IP crée automatiquement 8 canaux de communication nommés \PIPE\LPD0 à \PIPE\LPD7. Choisissez un port libre et cliquez deux fois dessus.

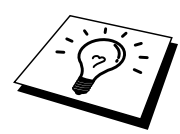

Les premières versions de Warp Server comportent une anomalie. Quand elle se produit, les canaux nommés ne s'affichent pas (le problème ne concerne pas Warp Connect ou LAN Server). Ce problème est corrigé par un programme de mise à jour que l'on pourra se procurer auprès d'IBM.

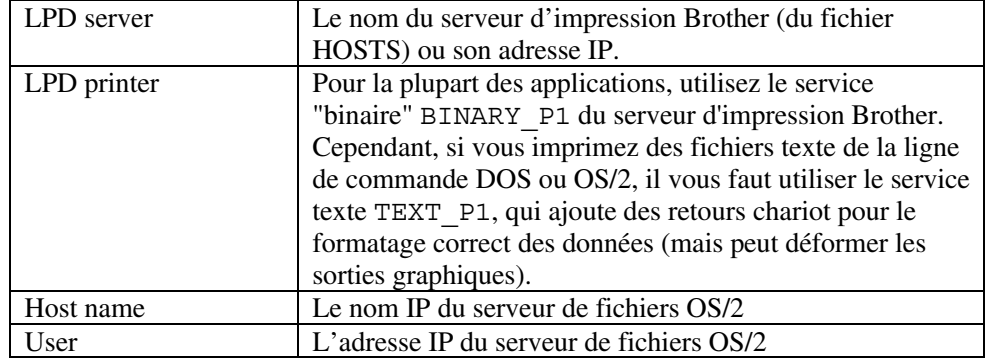

Vous obtenez la fenêtre **Settings**. Entrez les paramètres suivants :

Vous pouvez laisser les autres entrées en blanc. Cliquez sur le bouton **OK**. Le canal devrait s'afficher en surbrillance. Sinon, cliquez dessus.

Cliquez sur le bouton **Create** pour créer l'imprimante.

Ouvrez le dossier **LAN Services** et exécutez le programme **LAN Requester**:

- 1. Sélectionnez **Definitions.**
- 2. Sélectionnez **Aliases.**
- 3. Sélectionnez **Printers.**
- 4. Sélectionnez **Create**. Entrez les paramètres suivants :

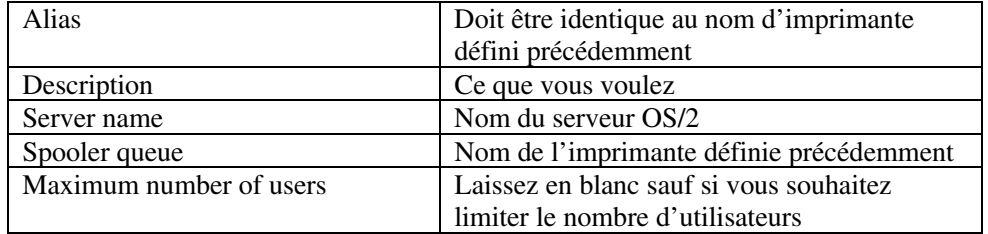

- 5. Quittez le programme **LAN Requester**.
- 6. Vous devriez maintenant pouvoir imprimer. Pour tester la file, tapez la commande suivante sur la ligne de commande OS/2 ou sur une station de travail DOS :
- 7. COPY C:\CONFIG.SYS \\servername\alias
- 8. Où servername est le nom du serveur de fichiers et alias est le nom que vous avez spécifié lors de la procédure de configuration. Cette commande imprime le fichier CONFIG.SYS sur l'imprimante. Notez que si vous avez sélectionné un service binaire comme nom d'imprimante LPD, les lignes seront décalées. Ne vous inquiétez pas, les applications normales DOS, Windows et OS/2 imprimeront correctement.
- 9. Pour les logiciels applicatifs, le serveur d'impression Brother apparaîtra en tant qu'imprimante OS/2 standard. Pour faire en sorte que le serveur d'impression fonctionne de façon transparente avec les programmes DOS, lancez la commande suivante sur chaque station de travail :
- 10. NET USE LPT1: \\servername\alias
- 11. Grâce à cette commande, le logiciel considérera que l'imprimante est directement connectée au port parallèle de la station de travail.

## **Autres sources d'information**

- 1. Consulte[z http://solutions.brother.com](http://solutions.brother.com) pour obtenir un complément d'information sur l'impression en réseau et dans le cas de documents utilisant le protocole IPP et sur la manière de configurer un système Windows 2000/95/98/Me.
- 2. Consultez le [chapitre 12 d](#page-122-0)e ce guide de l'utilisateur pour savoir comment configurer l'adresse IP de l'imprimante.

## <sup>3</sup>**CHAPITRER TROIS**

## **Impression Peer to Peer**

# PITRER TI<br>ression P<sub>6</sub><br>ament imp<br>to Peer V **Comment imprimer sur un réseau Peer to Peer Windows 95/98/Me**

## **Généralités**

Les systèmes d'exploitation Windows 95/98/Me de Microsoft comprennent des fonctions intégrées de mise en réseau. Grâce à celles-ci, vous pouvez configurer un PC Windows en guise de poste de travail client dans un environnement en réseau basé sur un serveur de fichiers.

Pour les réseaux moins importants, Windows 95/98/Me permet également au PC de fonctionner en mode peer-to-peer (point à point). Dans ce mode, le PC peut partager des ressources avec d'autres PC du réseau sans avoir besoin d'un serveur de fichiers central.

#### **Conseils rapides :**

- 1. L'adresse IP par défaut des serveurs d'impression Brother est 192.0.0.192. Pour modifier celle-ci, servez-vous de l'utilitaire BRAdmin, du panneau de commande de l'imprimante, ou laissez votre serveur DHCP affecter une adresse IP à l'imprimante.
- 2. Consultez le [chapitre 12 d](#page-122-0)e ce guide de l'utilisateur pour savoir comment configurer une adresse IP sur l'imprimante.
- 3. Le mot de passe par défaut pour les serveurs d'impression Brother est "access".
- 4. Les utilisateurs Windows 95/98/Me peuvent envoyer les tâches d'impression en utilisant le protocole IPP via un ordinateur Windows 2000 à condition que le logiciel Microsoft Internet Print Services soit installé sur le PC client, que IIS soit installé et s'exécute sur l'ordinateur Windows 2000 et que le PC client utilise la version 4 ou ultérieure de Microsoft Internet Explorer.
- 5. Les imprimantes Brother sont également compatibles avec le logiciel HP JetDirect ; ceci signifie que vous pouvez vous servir des utilitaires HP pour gérer votre imprimante Brother et pour l'impression.

## **Impression via TCP/IP**

Pour fonctionner, notre logiciel d'impression Peer to Peer a besoin que le protocole TCP/IP soit installé sur vos ordinateurs peer to peer Windows et qu'une adresse IP ait été définie pour le serveur d'impression. Reportez-vous à la documentation Windows pour obtenir un complément d'information sur la manière de configurer le protocole TCP/IP sur votre PC Windows.

Si vous ne l'avez pas déjà fait, configurez l'adresse IP de l'imprimante ; pour en savoir plus sur la configuration d'une adresse IP, reportez-vous au [chapitre](#page-122-0) 12 de ce guide de l'utilisateur.

## **Installation du logiciel Brother Peer to Peer**

- 1. Lancez le menu d'installation du CD-ROM conformément aux instructions figurant dans le Guide de configuration rapide.
- 2. Sélectionnez le modèle adéquat et le menu d'installation du logiciel. Sélectionnez ensuite le menu approprié pour lancer le programme d'installation du logiciel d'impression Brother.
- 3. Cliquez sur le bouton **Next** en réponse au message de bienvenue.
- 4. Sélectionnez le bouton Brother **Peer to Peer Print (LPR)**.
- 5. Sélectionnez le répertoire souhaité pour installer les fichiers Brother Network Direct Print puis cliquez sur **Next**. Le programme d'installation va créer le répertoire en question s'il n'existe pas déjà sur votre disque.
- 6. Entrez le nom du Port que vous souhaitez utiliser et cliquez sur OK. Le nom de port par défaut est BLP1. Quel que soit le nom de port adopté, il doit être unique et il doit IMPERATIVEMENT commencer par BLP.
- 7. Vous devez ensuite entrer l'adresse IP du serveur d'impression dans le champ "**Printer name or IP address**". (Facultatif : si vous avez édité le fichier hosts sur votre ordinateur, ou si vous utilisez un système de nom de domaine, vous pouvez également entrer le nom du serveur d'impression. Du fait que le serveur d'impression supporte les noms TCP/IP et NetBIOS, vous pouvez également entrer le nom NetBIOS du serveur d'impression. Le nom NetBIOS figure sur la page de configuration de l'imprimante. Par défaut, le nom NetBIOS est exprimé sous la forme "BRN\_xxxxxx", où xxxxxx représente les six derniers chiffres de l'adresse Ethernet. Les serveurs d'impression Brother de la série NC-2000, comme le NC-2010h ou le NC-2100h, s'afficheront sous la forme BRO\_xxxxxx.

Windows 95/98/Me enregistre par défaut le fichier hosts dans le répertoire Windows

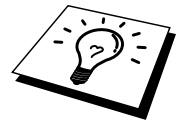

. Par défaut, le fichier hosts de Windows s'appelle hosts.sam. Si vous souhaitez utiliser le fichier hosts, vous devez le renommer « hosts » (sans extension, l'extension .sam signifiant sample, c-à-d. exemple).

8. Cliquez sur le bouton **OK**. Redémarrez votre ordinateur lorsque vous y êtes invité.

## **Association à l'imprimante**

Vous devez maintenant créer une imprimante sur votre système Windows à l'aide de la procédure standard d'installation d'une imprimante Windows.

- 1. Pour ce faire, allez au bouton **Démarrer**, sélectionnez **Paramètres** puis **Imprimantes**.
- 2. Sélectionnez **Ajout d'imprimante** pour commencer l'installation de l'imprimante.
- 3. Cliquez sur **Suivant** quand vous obtenez la fenêtre **Assistant ajout d'imprimante**.
- 4. Sélectionnez **Imprimante locale** pour spécifier comment l'imprimante est connectée à votre ordinateur, puis cliquez sur **Suivant**.
- 5. Sélectionnez le pilote adéquat. Cliquez sur **Suivant** quand vous avez terminé.
- 6. Si le pilote que vous avez choisi est déjà utilisé, vous pouvez conserver le pilote existant (recommandé) ou le remplacer. Sélectionnez l'option voulue puis cliquez sur **Suivant**.
- 7. Sélectionnez le port LPR Brother (nom de port attribué à l'étape 4 de la procédure d'installation du logiciel d'impression Peer-to-Peer de Brother(LPR)) et cliquez sur Suivant.
- 8. Entrez un nom quelconque pour l'imprimante Brother puis cliquez sur **Suivant**. Vous pouvez par exemple appeler l'imprimante "Imprimante réseau Brother".
- 9. Windows va maintenant vous demander si vous souhaitez imprimer une page de test, sélectionnez **Oui** puis **Terminer**.

Vous avez maintenant terminé d'installer le logiciel d'impression directe en réseau Brother.

## **Ajout d'un second port LPR Brother**

Vous n'avez pas besoin de relancer le programme d'installation pour ajouter un nouveau port LPR Brother. Contentez-vous d'appuyer sur le bouton **Démarrer** ; sélectionnez **Paramètres** et ouvrez la fenêtre **Imprimantes**. Cliquez sur l'icône de l'imprimante que vous souhaitez configurer, sélectionnez **Fichier** dans la barre de menu, puis choisissez **Propriétés**. Cliquez sur l'onglet **Détails** et appuyez sur le bouton **Ajouter un port**. Dans le dialogue Ajouter un port, sélectionnez le bouton radio **Autre** puis **"Brother LPR port**". Cliquez sur **OK** et entrez le nom du port. Le nom de port par défaut est BLP1. Si ce nom existe déjà, vous obtiendrez un message d'erreur si vous essayez de le ré-employer, dans ce cas, adoptez BLP2, etc. Une fois le nom de port spécifié, cliquez sur OK. Vous verrez s'afficher la boîte de dialogue des **propriétés de port**.

Entrez l'adresse IP de l'imprimante avec laquelle vous souhaitez imprimer et cliquez sur OK. Vous devriez maintenant voir le port que vous venez de créer dans la configuration "**Print to the following port**" du pilote d'impression.

## **Autres sources d'information**

- 1. Pour en savoir plus sur l'impression en réseau, consultez sur Internet le site [http://solutions.brother.com.](http://solutions.brother.com)
- 2. Consultez l[e chapitre 12 d](#page-122-0)e ce guide de l'utilisateur pour savoir comment configurer l'adresse IP de l'imprimante.

## <sup>4</sup>**CHAPITRE QUATRE**

## **Impression Peer to Peer NetBIOS**

## *RE QUATE<br>
sion Peer<br>
ent imprin<br>
S sous W* **Comment imprimer en utilisant NetBIOS sous Windows 95/98/Me/NT/2000, LAN Server et OS/2 Warp Server**

## **Généralités**

La gamme de serveurs d'impression Brother gère SMB (Server Message Block) sur le protocole TCP/IP via l'interface NetBIOS. Ceci signifie que comme n'importe quel PC Windows standard, les imprimantes Brother peuvent s'afficher dans votre environnement réseau . Le principal avantage présenté par l'impression NetBIOS est que vous pouvez imprimer à partir d'anciennes applications DOS qui tournent sur les PC reliés aux réseaux Microsoft.

#### **Conseils rapides :**

- 1. L'adresse IP par défaut des serveurs d'impression Brother est 192.0.0.192. Pour modifier celle-ci, servez-vous de l'utilitaire BRAdmin, du panneau de commande de l'imprimante, ou laissez votre serveur DHCP affecter une adresse IP à l'imprimante.
- 2. Consultez le [chapitre 12](#page-122-0) de ce guide de l'utilisateur pour savoir comment configurer une adresse IP sur l'imprimante.
- 3. Le mot de passe par défaut pour les serveurs d'impression Brother est "access".
- 4. Le nom de domaine par défaut du serveur d'impression est WORKGROUP ; pour le modifier, servez-vous du navigateur web ou de l'application BRAdmin.

## **Configuration du serveur d'impression**

Pour que cette fonction puisse marcher, il vous faut changer correctement le nom DOMAIN ou le nom WORKGROUP pour qu'il corresponde à celui de votre réseau. Ensuite, le serveur d'impression apparaît automatiquement dans votre voisinage réseau et vous pouvez y envoyer des impressions de documents sans avoir à installer de logiciel supplémentaire. Cependant, il est possible que vos systèmes Windows 95/98/Me et Windows NT4.0/2000 reçoivent des messages d'erreur "Imprimante occupée" quand plusieurs personnes tentent simultanément d'imprimer. Pour régler le problème, Brother propose le logiciel "**Brother NetBIOS Port Monitor**"" qui permet aux utilisateurs de continuer à soumettre les impressions quand l'imprimante est occupée, arrêtée ou à court de papier. Le superviseur de port (port monitor) mémorise les demandes d'impression jusqu'à ce que l'imprimante soit de nouveau disponible.

Quand vous installez Windows 95/98/Me, vous devez préciser à quel groupe de travail vous appartenez. Le nom de groupe de travail par défaut pour Windows 95/98/Me est "WORKGROUP", cependant vous pouvez choisir ce que vous voulez. Avec Windows NT, Microsoft a introduit le concept de "Domaines". Un domaine permet une gestion de la sécurité centralisée alors qu'un groupe de travail permet la gestion répartie de la sécurité. Pour le serveur d'impression, le fait que votre réseau consiste d'un groupe de travail ou d'un domaine est sans importance ; la seule chose à spécifier est le nom du groupe de travail ou du domaine. Le serveur d'impression Brother a automatiquement un nom de groupe de travail ou de domaine par défaut : "WORKGROUP". Si vous devez changer ce nom, vous pouvez configurer le serveur d'impression Brother pour le reconnaître. Il y a quatre façons de procéder. (Si vous n'êtes pas sûr du nom de votre groupe de travail ou de domaine, regardez dans l'onglet d'identification de votre application de réseau).

- Utilisez BRAdmin (Cet utilitaire peut utiliser le protocole TCP/IP ou Netware IPX – pas de serveur de fichiers nécessaire.)
- Utiliser un navigateur Web (l'imprimante et votre ordinateur doivent tous deux avoir une adresse IP valide) ; vous pouvez configurer l'adresse IP avec BRAdmin.
- TELNET ; ici encore, votre ordinateur et votre imprimante doivent avoir une adresse IP valide.
- Utiliser BRCONFIG pour DOS (cet utilitaire a besoin d'un serveur de fichiers NetWare et du protocole IPX).

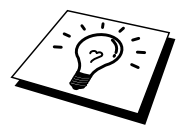

Etant donné le mode de fonctionnement des réseaux Microsoft, le serveur d'impression peut prendre plusieurs minutes pour apparaître dans le voisinage réseau. Vous constaterez sans doute aussi que le serveur d'impression prendra plusieurs minutes pour disparaître du voisinage réseau, même si l'imprimante est éteinte. C'est une caractéristique des réseaux reposant sur les groupes de travail et domaines Microsoft.

## **Modification du nom de groupe de travail/domaine à l'aide de TELNET ou de BRCONFIG ou d'un navigateur Internet**

Si vous ne pouvez pas vous servir d'un utilitaire BRAdmin ou d'un navigateur Internet, vous pouvez utiliser TELNET ou le programme de console déportée BRCONFIG (pour que BRCONFIG fonctionne, votre PC doit être doté du protocole IPX/SPX).

Une fois connecté au serveur d'impression, entrez le mot de passe par défaut "access" en réponse à l'invite "#". Tapez ce que vous voulez en réponse à l'invite "Enter Username>" ; vous obtiendrez ensuite l'invite "Local>".

A présent, entrez la commande :

SET NETBIOS DOMAIN *domainname* EXIT

où *domainname* correspond au nom du domaine ou du groupe de travail sur lequel vous vous trouvez. Si vous n'êtes pas sûr de votre nom de domaine ou de groupe de travail, regardez dans l'onglet d'identification de votre application de réseau Windows 95/98/Me/NT 4.0.

Vous pouvez également vous servir d'un navigateur Web standard pour modifier le nom NetBIOS. Pour ce faire, connectez-vous au serveur d'impression en vous servant de son adresse IP puis sélectionnez l'option "Configurer NetBIOS" sous l'écran de configuration du serveur d'impression ; entrez votre nom de groupe de travail/domaine dans la zone "Nom de domaine". Veillez à enregistrer les modifications.

## **NetBIOS Port Monitor pour Windows 95/98/Me, NT4.0/2000**

Ce logiciel exige l'installation des protocoles de transport TCP/IP sur l'ordinateur Windows 95/98/Me, NT4.0/2000. Pour installer ces protocoles, consultez la documentation Windows.

Si vous utilisez le protocole TCP/IP, l'adresse IP correcte doit être définie sur le serveur d'impression Brother ainsi que sur votre PC client.

## **Installation du NetBIOS Port Monitor de Brother**

- 1. Lancez le menu d'installation du CD-ROM conformément aux instructions figurant dans le Guide de configuration rapide.
- 2. Sélectionnez le modèle adéquat et le menu d'installation du logiciel. Puis, sélectionnez le menu Network Print Software pour lancer le programme d'installation du logiciel d'impression réseau Brother.
- 3. Cliquez sur le bouton **Next** en réponse au message de bienvenue.
- 4. Sélectionnez l'installation **Brother Peer-to-Peer Print (NetBIOS)**
- 5. Sélectionnez le répertoire souhaité pour installer les fichiers Brother Network Direct Print puis cliquez sur **Next**.
- 6. Entrez le nom de port que vous souhaitez utiliser. Le nom de port doit commencer par "BNT". Par exemple **BNT1**. Quel que soit le nom choisi, il doit être unique. Appuyez ensuite sur "**OK**"**.** Le nom doit être unique sur votre PC mais, éventuellement, d'autres ordinateurs peuvent utiliser le même nom de port que celui que vous avez spécifié sur votre PC.
- 7. Vous devez maintenant entrer le nom de serveur et le nom de port pour le serveur d'impression. Vous pouvez vous servir du bouton **Browse** pour rechercher le serveur d'impression ; sélectionnez le nom de domaine/groupe de travail et le serveur devient listé. Si le serveur d'impression n'apparaît pas automatiquement dans votre liste, vous devez vérifier que le nom de domaine est correctement configuré. Sinon, vous devez entrer le nom manuellement. Le nom doit être conforme à l'UNC (Universal Name Convention). Par exemple "\\NodeName\ServiceName".

Où NodeName est le nom NetBIOS du serveur d'impression Brother (le nom par défaut est BRN\_xxxxxx, où "xxxxxx" représente les six derniers chiffres de l'adresse Ethernet) et ServiceName est le nom de service NetBIOS du serveur d'impression. Par défaut, ce nom est BINARY\_P1. Par exemple :

\\BRN\_310107\BINARY\_P1

Les serveurs d'impression de la série NC-2000 tels que NC-2010h ou NC-2100h prennent par défaut le nom de BRO\_xxxxxx. Dans ce cas, la ligne cidessus doit être entrée ainsi :

\\BR0\_213507\BINARY\_P1

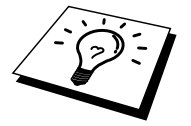

Vous pouvez trouver le nom NetBIOS et l'adresse MAC en imprimant la page de configuration de l'imprimante. Consultez le Guide de configuration rapide pour savoir comment imprimer la page de configuration sur votre serveur d'impression.

- 8. Appuyez ensuite sur "**OK**"**.**
- 9. Cliquez sur le bouton **Finish**. Vous devez ensuite redémarrer votre ordinateur avant de pouvoir continuer.

## **Création de l'imprimante**

1. Vous devez maintenant créer une imprimante sur votre système Windows 95/98/Me et NT4.0/2000 à l'aide de la procédure d'installation d'imprimante Windows standard. Pour ce faire, allez au bouton **Démarrer**, sélectionnez **Paramètres** puis **Imprimantes**.

#### **Windows 95/98/Me**

- 2. Sélectionnez **Ajout d'imprimante** pour commencer l'installation de l'imprimante.
- 3. Cliquez sur **Suivant** quand vous obtenez la fenêtre **Assistant ajout d'imprimante**.
- 4. Sélectionnez **Imprimante locale** pour spécifier comment l'imprimante est connectée à votre ordinateur, puis cliquez sur **Suivant**.
- 5. Sélectionnez le pilote adéquat. Cliquez sur **Suivant** quand vous avez terminé.
- 6. Si le pilote que vous avez choisi est déjà utilisé, vous pouvez conserver le pilote existant (recommandé) ou le remplacer. Sélectionnez l'option voulue puis cliquez sur **Suivant**.
- 7. Sélectionnez **le port Brother NetBIOS** (nom de port que vous avez attribué à l'étape 6 de la section sur **l'installation Brother Peer-to-Peer Print (NetBIOS)** et cliquez sur **Suivant.**
- 8. Entrez un nom quelconque pour l'imprimante Brother puis cliquez sur **Suivant**. Vous pouvez par exemple appeler l'imprimante "Imprimante réseau Brother".
- 9. Windows va maintenant vous demander si vous souhaitez imprimer une page de test, sélectionnez **Oui** puis **Terminer**.

Vous êtes maintenant prêt à imprimer. Si besoin est, vous pouvez partager l'imprimante sur votre PC de sorte que toutes les demandes d'impression passent par votre ordinateur.

#### **Windows NT4.0/2000**

- 2. Sélectionnez **Ajout d'imprimante** pour commencer l'installation de l'imprimante.
- 3. Cliquez sur **Suivant** quand vous obtenez la fenêtre **Assistant ajout d'imprimante**.
- 4. Sélectionnez **Cet ordinateur** pour spécifier comment l'imprimante est connectée à votre ordinateur, puis cliquez sur **Suivant**.
- 5. Sélectionnez **le port Brother NetBIOS** (nom de port que vous avez attribué à l'étape 6 de la section sur **l'installation Brother Peer-to-Peer Print (NetBIOS)** et cliquez sur **Suivant.**
- 6. Sélectionnez le pilote adéquat. Cliquez sur **Suivant** quand vous avez terminé.
- 7. Si vous avez sélectionné un pilote d'imprimante déjà utilisé, vous avez la possibilité de le conserver **(recommandé)** ou de le remplacer. Sélectionnez l'option voulue puis cliquez sur **Suivant**.
- 8. Entrez un nom quelconque pour l'imprimante Brother puis cliquez sur **Suivant**. Vous pouvez par exemple appeler l'imprimante "Imprimante réseau Brother".
- 9. Sélectionnez Non partagée ou Partagée et le nom de partage puis cliquez sur **Suivant**.
- 10. Windows va maintenant vous demander si vous souhaitez imprimer une page de test, sélectionnez **Oui** puis **Terminer**.

Vous êtes maintenant prêt à imprimer. Si besoin est, vous pouvez partager l'imprimante sur votre PC de sorte que toutes les demandes d'impression passent par votre ordinateur.

## **Ajout d'un second port d'impression NetBIOS**

1. Il n'est pas nécessaire de relancer le programme d'installation pour ajouter un nouveau port NetBIOS. Contentez-vous d'appuyer sur le bouton **Démarrer** ; sélectionnez **Paramètres** et ouvrez la fenêtre **Imprimantes**. Cliquez sur l'icône de l'imprimante que vous souhaitez configurer ; sélectionnez **Fichier** dans la barre de menu, puis choisissez **Propriétés**.

#### **Windows 95/98/Me**

2. Cliquez sur l'onglet **Détails** et appuyez sur le bouton **Ajouter un port**. Dans le dialogue Ajouter un port, sélectionnez le bouton radio **Autre** puis **"Brother NetBIOS port**". Cliquez sur **OK** et entrez le nom du port. Le nom de port par défaut est BNT1. Si ce nom existe déjà, vous obtiendrez un message d'erreur si vous essayez de le ré-employer, dans ce cas, adoptez BNT2, etc. Une fois le nom de port spécifié, cliquez sur OK. Vous verrez s'afficher la boîte de dialogue des **propriétés de port**. Entrez le nom du serveur d'impression et du port de l'imprimante sur laquelle vous souhaitez imprimer et cliquez sur **OK**. Vous devriez maintenant voir le port que vous venez de créer dans la configuration "**Print to the following port**" du pilote d'impression.

#### **Windows NT4.0/2000**

2. Cliquez sur l'onglet **Port/s** et appuyez sur le bouton **Ajouter un port**. Dans la boîte de dialogue Ajouter un port, sélectionnez **"Brother NetBIOS port**". Cliquez sur **OK** et entrez le nom du port. Le nom de port par défaut est BNT1. Si ce nom existe déjà, vous obtiendrez un message d'erreur si vous essayez de le ré-employer, dans ce cas, adoptez BNT2, etc. Une fois le nom de port spécifié, cliquez sur OK. Vous verrez s'afficher la boîte de dialogue des **propriétés de port**. Entrez le nom du serveur d'impression et du port de l'imprimante sur laquelle vous souhaitez imprimer et cliquez sur **OK**. Vous devriez maintenant voir le port que vous venez de créer dans la configuration "**Print to the following port**" du pilote d'impression.

## **Configuration avec LAN Server/OS/2 Warp Server**

Puisque le serveur d'impression Brother supporte le protocole SMB sur TCP/IP par le biais de l'interface NetBIOS, vous pouvez facilement configurer l'imprimante pour travailler avec des réseaux IBM LAN Server et OS/2 Warp Server avec IBM TCP/IP V2.0 ou ultérieur installé sur le serveur de fichiers. Adoptez la procédure suivante pour configurer le serveur d'impression sur un LAN Server, un OS/2 Warp Server ou une station de travail OS/2 Warp Connect.

#### **Configuration du serveur :**

- 1. Depuis le bureau OS/2, ouvrez le dossier **Templates**.
- 2. A l'aide du bouton droit de la souris, faites glisser l'icône de l'imprimante sur le bureau.
- 3. Tapez un nom quelconque pour l'imprimante dans la fenêtre **Create a Printer**.
- 4. Choisissez un port non utilisé (par exemple, LPT3) pour vous connecter à l'imprimante.
- 5. Choisissez le pilote d'imprimante approprié dans la liste.
- 6. Cliquez sur le bouton **Create** puis sur **OK**.
- 7. Au besoin, indiquez si vous souhaitez partager l'imprimante.

#### **Configuration des stations de travail :**

Adoptez la procédure suivante sur chaque station de travail que vous souhaitez utiliser pour imprimer :

Allez à l'invite de commande DOS ou OS/2 et entrez la commande :

NET USE LPTx: \\NodeName\ServiceName

où "x" est le numéro de port LPT (de 1 à 9), NodeName est le nom NetBIOS du serveur d'impression (BRN\_*xxxxxx* par défaut, où "*xxxxxx*" représente les six derniers chiffres de l'adresse Ethernet) et ServiceName est le nom de service du serveur d'impression (BINARY\_P1 par défaut). Par exemple :

NET USE LPT2: \\BRN 310107\BINARY P1

Les serveurs d'impression de la série NC-2000 tels que NC-2010h ou NC-2100h prennent par défaut le nom de BRO\_xxxxxx. Dans ce cas, la ligne ci-dessus doit être entrée ainsi :

NET USE LPT2: \\BR0 234523\BINARY P1

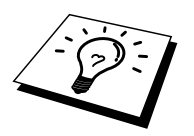

Vous pouvez trouver le nom NetBIOS et l'adresse MAC en imprimant la page de configuration de l'imprimante. Consultez le Guide de configuration rapide pour savoir comment imprimer la page de configuration sur votre serveur d'impression.

## **Autres sources d'information**

- 1. Pour en savoir plus sur l'impression en réseau, consultez sur Internet le site [http://solutions.brother.com.](http://solutions.brother.com)
- 2. Consultez le [chapitre 12 d](#page-122-0)e ce guide de l'utilisateur pour savoir comment configurer l'adresse IP de l'imprimante.

## <sup>5</sup>**CHAPITRE CINQ**

*RE CINQ<br>ent config<br>rnet sous<br>Je/NT 4.0* **Comment configurer l'impression via Internet sous Windows 95/98/Me/NT 4.0/Windows 2000**

## **Installation de l'impression via Internet**

## **Généralités**

Le logiciel Brother BIP (Brother Internet Print) pour Windows 95/98/Me/NT4.0 permet à un utilisateur de PC à un endroit donné d'envoyer un fichier à une imprimante Brother située à distance via Internet. Par exemple, un utilisateur travaillant sur un PC à New York peut imprimer un document directement depuis son logiciel applicatif Microsoft Excel sur une imprimante à Paris.

Les utilisateurs Windows 2000 peuvent également utiliser ce logiciel BIP, mais il est recommandé d'exploiter le support de protocole IPP qui est intégré dans les systèmes d'exploitation Windows 2000. Passez directement à la section "Impression via IPP sous Windows 2000" dans ce guide.

#### **Conseils rapides :**

- 1. L'adresse IP par défaut des serveurs d'impression Brother est 192.0.0.192. Pour modifier celle-ci, servez-vous du panneau de commande d'impression (le cas échéant), de l'utilitaire BRAdmin, du panneau de commande de l'imprimante, ou laissez votre serveur DHCP affecter une adresse IP à l'imprimante.
- 2. Consultez le [chapitre 12](#page-122-0) de ce guide de l'utilisateur pour savoir comment configurer une adresse IP sur l'imprimante.
- 3. Le mot de passe par défaut pour les serveurs d'impression Brother est "access".
- 4. Les utilisateurs Windows 2000 peuvent imprimer via TCP/IP en utilisant le logiciel standard d'impression en réseau et le logiciel de protocole IPP intégré dans chaque installation Windows 2000.

5. Les utilisateurs Windows 95/98/Me peuvent envoyer les tâches d'impression en utilisant le protocole IPP via un ordinateur Windows 2000 à condition que le logiciel Microsoft Internet Print Services soit installé sur le PC client, que IIS soit installé et fonctionne sur le serveur et que le PC client utilise la version 4 ou ultérieure de Microsoft Internet Explorer.

## **Impression Brother via Internet Informations générales**

Le logiciel BIP est installé au moyen de l'Assistant standard d'installation Windows 95/98/Me/NT4.0. Celui-ci crée un port virtuel sur le PC Windows 95/98/Me/NT4.0 qui fonctionne de manière similaire au port d'imprimante standard LPT1 du point de vue de l'applicatif. L'utilisateur peut se servir du Gestionnaire d'impression Windows 95/98/Me/NT4.0 pour créer une imprimante qui utilise ce port en même temps qu'une imprimante standard compatible Windows 95/98/Me, NT4.0. Tout programme d'application Windows 95/98/Me/NT4.0 peut donc utiliser cette imprimante (et donc ce port virtuel) sans modification et sans procédure d'exploitation.

Quand un fichier est imprimé sur le port virtuel BIP, il est en fait codé au format MIME-(converti en un message E-mail Internet standard) et envoyé à un serveur d'impression Brother situé à distance, à l'aide de Winsock. Ceci signifie que BIP est compatible avec la plupart des logiciels de messagerie. La seule contrainte est que le serveur de messagerie doit être capable d'envoyer des messages E-mail par Internet.

Plus précisément, la procédure fonctionne ainsi :

- Si vous êtes connecté à un réseau local, le message électronique est transmis au serveur de messagerie, qui à son tour l'envoie sur Internet vers le serveur d'impression distant, en utilisant le protocole SMTP (Simple Mail Transport Protocol).
- Si vous vous connectez via un modem directement à un fournisseur de service Internet (ISP), l'ISP gère le routage du message vers le serveur d'impression distant.
- Sur le site distant, un serveur de messagerie reçoit le message électronique. Le serveur d'impression distant, qui possède sa propre adresse E-mail, utilise le protocole POP3 (Post Office Protocol 3) pour télécharger le message électronique du serveur. Il décode ensuite la pièce jointe et l'envoie sur l'imprimante.

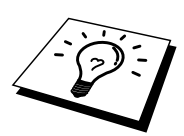

Si un message E-mail reçu n'a pas été configuré pour utiliser le pilote de port virtuel BIP, l'imprimante imprime le message comme s'il s'agissait d'un fichier texte.

## **Impression Brother via Internet Configuration du serveur d'impression Brother**

Le serveur d'impression peut être configuré à l'aide de l'utilitaire de configuration BRAdmin, en utilisant un navigateur web, ou à l'aide de la commande TELNET.

#### **Aide-mémoire de la configuration du serveur d'impression**

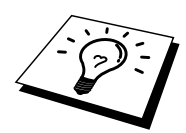

Avant de configurer le serveur d'impression pour recevoir les tâches BIP, vérifiez que le serveur de messagerie sur le site distant (extrémité réception) est configuré pour gérer les protocoles TCP/IP POP3 et SMTP (SMTP n'est requis que si la fonction de notification est activée).

- 1. Configurez le serveur POP3 sur le serveur E-mail au site distant avec un compte E-mail (nom de boîte aux lettres) et un mot de passe pour le serveur d'impression Brother (en général, le nom du compte correspond à la première partie de l'adresse E-mail ; par exemple, si l'adresse E-mail du serveur d'impression distant est emailprinter@xyz, le nom de la boîte aux lettres est emailprinter).
- 2. Vérifiez que le serveur d'impression est installé, qu'il tourne avec TCP/IP activé et qu'il possède une adresse IP valide.

L'accès au serveur E-mail sur la plupart des réseaux étant généralement restreint, il vous faudra peut-être demander à votre administrateur de réseau de vérifier la configuration et d'ajouter le compte de messagerie.

## **Impression Brother via Internet Utilisation de BRAdmin pour configurer le serveur d'impression**

<span id="page-56-0"></span>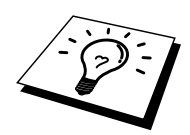

Sautez cette section si vous souhaitez utiliser la console du serveur d'impression ou le navigateur Web pour configurer le serveur d'impression.

En utilisant l'utilitaire BRAdmin, vous pouvez configurer le serveur d'impression Brother à l'aide du protocole TCP/IP ou du protocole IPX.

Les étapes nécessaires à la configuration du serveur d'impression pour qu'il puisse traiter les impressions provenant d'un PC Windows 95/98/Me/NT4.0 exécutant le logiciel BIP sont les suivantes :

- 1. Lancez le programme BRAdmin.
- 2. Sélectionnez dans la liste le nom de noeud du serveur d'impression Brother souhaité et cliquez deux fois dessus. (le nom de noeud par défaut est BRF\_xxxxxx, où "xxxxxx" représente les six derniers chiffres de l'adresse Ethernet (adresse MAC)). Le nom des serveurs d'impression de la série NC-2000 commence par : BRO\_xxxxxx. Le système vous demande d'entrer un mot de passe. Le mot de passe par défaut est "**access**".

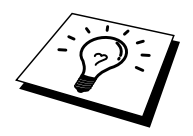

Vous pouvez trouver le nom de noeud et l'adresse MAC en imprimant la page de configuration de l'imprimante. Consultez le Guide de configuration rapide pour savoir comment imprimer la page de configuration sur votre serveur d'impression.

- 3. Cliquez sur l'onglet **Internet**.
- 4. Entrez l'adresse IP du serveur POP3 (consultez votre administrateur réseau si vous ne la connaissez pas).
- 5. Entrez le nom de la boîte aux lettres pour le serveur d'impression distant Brother. En général, il correspond à la première partie de l'adresse E-mail (si par exemple, l'adresse E-mail du serveur d'impression distant était emailprinter@xyz, le nom de la boîte aux lettres serait emailprinter).
- 6. Entrez le mot de passe de la boîte aux lettres, le cas échéant.
- 7. Le serveur d'impression est configuré par défaut pour interroger le serveur POP3 toutes les 30 secondes. Vous pouvez changer cette valeur si vous le souhaitez.
- 8. Si vous avez activé la notification, entrez l'adresse IP de votre serveur SMTP (consultez votre administrateur de réseau si vous ne la connaissez pas).
- 9. Cliquez sur **OK** et sauvegardez les modifications. Quittez l'utilitaire BRAdmin. Vous avez maintenant configuré le serveur d'impression pour qu'il puisse recevoir les demandes d'impression.

## **Impression Brother via Internet Utilisation d'un navigateur Web pour configurer le serveur d'impression**

- 1. Connectez-vous à l'adresse IP du serveur d'impression à l'aide de votre navigateur Web.
- 2. Quand vous obtenez l'écran de configuration de la carte réseau, il vous faudra entrer un mot de passe. Le mot de passe par défaut est "access".
- 3. Sélectionnez l'option **Configure Internet** et entrez les informations comme indiqué précédemment. Consultez la rubrique ["Utilisation de BRAdmin pour](#page-56-0) [configurer le serveur d'impression](#page-56-0)"
- 4. Vous devriez voir s'afficher une option **Segmented Message Timeout**. Si un travail d'impression est décomposé en plusieurs messages E-mail avec la fonction Partial E-mail Print du BIP, cette valeur indique la durée d'attente du serveur d'impression pour que tous les segments du message soient arrivés.

## **Impression Brother via Internet Utilisation de TELNET pour configurer le serveur d'impression**

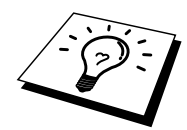

Sautez cette section si vous avez utilisé BRAdmin ou un navigateur Web pour configurer le serveur d'impression distant.

Vous pouvez aussi vous servir de la console distante du serveur d'impression pour configurer le serveur d'impression au lieu d'utiliser BRAdmin. Vous pouvez accéder à la console par le biais de TELNET. Quand vous accédez au serveur d'impression à l'aide de ces utilitaires, il vous faudra entrer un mot de passe. Le mot de passe par défaut est "**access**".

1. Quand vous obtenez l'invite "Local>" après vous être connecté à la console, entrez la commande :

SET POP3 ADDRESS ipaddress

où *ipaddress* correspond à l'adresse IP de votre serveur POP3 (consultez votre administrateur de réseau si vous ne connaissez pas cette adresse).

2. Entrez la commande :

SET POP3 NAME mailboxname SET POP3 PASSWORD emailpassword

où *mailboxname* est le nom de la boîte aux lettres du serveur d'impression distant et *emailpassword* est le mot de passe associé à cette boîte aux lettres. En général, le nom de la boîte aux lettres correspond à la première partie de l'adresse E-mail que vous avez défini précédemment (si par exemple, l'adresse E-mail était emailprinter@xyz.com, le nom de la boîte aux lettres serait emailprinter).

3. Par défaut, le serveur d'impression interroge le serveur POP3 toutes les 30 secondes. Si vous souhaitez changer cette valeur, entrez la commande :

SET POP3 POLLING *rate*

où *rate* correspond à l'intervalle d'interrogation en secondes.

Tapez EXIT pour sortir de la console et sauvegarder les modifications. Vous avez à présent terminé la configuration du serveur d'impression.

## **Impression Brother via Internet Installation du logiciel BIP sous Windows 95/98/Me/NT4.0**

Pour installer le logiciel BIP sur un PC Windows 95/98/NT4.0, exécutez les étapes suivantes :

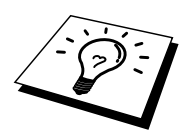

- Vérifiez qu'un programme de messagerie tourne sur le PC (Microsoft Outlook par exemple) et qu'il est capable d'envoyer des messages électroniques à l'aide de Winsock.
- Vérifiez que votre serveur de messagerie peut envoyer des messages sur Internet.

#### **Configuration à partir du CD-ROM**

- 1. Lancez le menu d'installation du CD-ROM conformément aux instructions figurant dans le Guide de configuration rapide.
- 2. Sélectionnez le modèle adéquat et le menu d'installation du logiciel. Puis, sélectionnez le menu Network Print Software pour lancer le programme d'installation du logiciel d'impression réseau Brother.
- 3. Cliquez sur le bouton **Next** en réponse au message de bienvenue.
- 4. Sélectionnez le bouton **Brother Internet Print**.
- 5. Sélectionnez le répertoire où vous souhaitez installer les fichiers BIP et appuyez sur **Next**. Le programme d'installation crée le répertoire pour vous s'il n'existe pas déjà.
- 6. Il vous est alors demandé de taper un nom de port. Entrez le nom du port. Le nom du port doit commencer par BIP et se terminer par un chiffre, par exemple, BIP1.
- 7. Vous verrez ensuite un message sur Partial E-mail Print. Partial E-mail Print est la fonctionnalité qui permet au logiciel Brother Internet Print de décomposer les demandes d'impression des messages E-mail en sections plus petites en vue d'éviter un problème de limite de taille de fichier de message pour le serveur de messagerie.
- 8. Cliquez sur **OK** pour continuer.

9. Il vous est ensuite demandé d'entrer les paramètres du port pour le serveur d'impression distant :Il vous est ensuite demandé d'entrer les paramètres du port pour le serveur d'impression distant :

Entrez une adresse E-mail Internet valide unique pour le serveur d'impression (par exemple **emailprinter@xyz.com**). Notez que les adresses E-mail Internet ne peuvent pas comporter d'espace.

Entrez votre adresse E-mail et l'adresse IP de votre serveur de messagerie SMTP (consultez votre administrateur de réseau si vous ne connaissez pas cette adresse). Précisez également si vous allez utiliser l'option Partial Email Print et le type Notification.

- 10. Cliquez sur **OK** pour continuer. Il vous faudra ensuite relancer votre ordinateur.
- 11. Une fois que l'ordinateur a redémarré, il vous faut créer une imprimante sur le système Windows 95/98/Me/NT4.0 en utilisant la procédure standard de configuration d'imprimante sous Windows 95/98/Me/NT4.0. Pour ce faire, allez au bouton **Démarrer**, sélectionnez **Paramètres** puis **Imprimantes**.
- 12. Sélectionnez **Ajout d'imprimante** pour commencer l'installation de l'imprimante.
- 13. Cliquez sur **Suivant** quand vous arrivez à la fenêtre de l'**Assistant Ajout d'imprimante** (Windows 95/98/Me uniquement).
- 14. Sélectionnez **Imprimante locale** (Windows 95/98/Me), **Cet ordinateur** (Windows NT4.0) pour indiquer comment les imprimantes sont connectées à votre ordinateur, puis cliquez sur **Suivant**.

#### **<Pour les utilisateurs de Windows 95/98/Me>**

- 15. Sélectionnez le modèle voulu pour votre imprimante à distance (par exemple, Brother série HL). Si besoin est, cliquez sur **Disquette fournie** pour charger le pilote de la disquette d'installation de l'imprimante. Cliquez sur **Suivant** quand vous avez terminé.
- 16. Si le pilote que vous avez choisi est déjà utilisé, vous pouvez conserver le pilote existant (recommandé) ou le remplacer. Sélectionnez l'option voulue puis cliquez sur **Suivant**.
- 17. Sélectionnez le port Brother Internet (**BIP...**) et appuyez sur **Suivant**.

#### **<Pour les utilisateurs de Windows NT4.0>**

- 15. Sélectionnez le port Brother Internet (**BIP...**) et appuyez sur **Suivant**.
- 16. Sélectionnez le modèle voulu pour votre imprimante à distance (par exemple, Brother série HL). Si besoin est, cliquez sur **Disquette fournie** pour charger le pilote de la disquette d'installation de l'imprimante. Cliquez sur **Suivant** quand vous avez terminé.
- 17. Si le pilote que vous avez choisi est déjà utilisé, vous pouvez conserver le pilote existant (recommandé) ou le remplacer. Sélectionnez l'option voulue puis cliquez sur **Suivant**.
- 18. Entrez le nom que vous voulez pour l'imprimante à distance BIP et appuyez sur **Suivant**. Notez que ce nom ne doit pas forcément correspondre au nom de port que vous avez attribué à l'étape 7 ou à l'adresse E-mail que vous avez assignée à l'étape 10.
- 19. Sélectionnez **Non** pour ne pas imprimer de page de test, sauf si vous avez déjà configuré le serveur d'impression distant pour traiter les impressions BIP.

Vous avez maintenant fini d'installer le logiciel BIP. Si vous avez besoin de configurer un autre serveur d'impression, passez à la section suivante, "Ajout d'un second port Internet Brother".

## **Ajout d'un second port Internet Brother**

Il n'est pas nécessaire de relancer le programme d'installation pour ajouter un nouveau port Internet Brother. Contentez-vous d'appuyer sur le bouton **Démarrer** ; sélectionnez **Paramètres** et ouvrez la fenêtre **Imprimantes**. Cliquez sur l'icône d'une imprimante utilisant BIP ; sélectionnez **Fichier** dans la barre de menu, puis choisissez **Propriétés**. Cliquez sur l'onglet **Détails** (**Ports** pour Windows NT) et appuyez sur le bouton **Ajouter un port**.

Dans la boîte de dialogue Ajouter un port, sélectionnez la case d'option **Autre** (Windows 95/98/Me uniquement) puis **"Brother Internet Port**". Cliquez sur **OK** (**Nouveau port** pour Windows NT) et vous obtiendrez le nom du port. Vous pouvez saisir n'importe quel nom unique sous réserve qu'il commence par "**BIP**" et qu'il n'existe pas d'autre port de ce nom.

## **Impression via IPP sous Windows 2000**

Suivez les instructions ci-dessous si vous souhaitez exploiter les capacités d'impression IPP de Windows 2000.

- 1. Lancez l'Assistant Ajout d'imprimante et cliquez sur le bouton Suivant à l'affichage de l'écran "Bienvenue dans l'Assistant".
- 2. Vous pouvez maintenant sélectionner "Imprimante locale" ou "Imprimante réseau". Vérifiez que vous avez sélectionné "Imprimante réseau".
- 3. Vous verrez s'afficher l'écran "Assistant ajout d'imprimante".
- 4. Sélectionnez "Vous connecter à une imprimante sur Internet ou sur votre réseau Intranet" puis entrez l'URL, comme suit : **http://printer\_ip\_address:631/ipp** (où "printer\_ip\_address" est l'adresse IP ou le nom DNS de l'imprimante.)
- 5. Quand vous cliquez sur "Suivant", Windows 2000 réalisera une connexion à l'aide de l'URL que vous avez spécifiée.

#### **SI LE PILOTE D'IMPRIMANTE EST DEJA INSTALLE**

Si le pilote d'imprimante approprié est déjà installé sur votre PC, Windows 2000 l'utilisera automatiquement. Dans ce cas, il vous suffira de dire si oui ou non vous souhaitez que ce pilote soit configuré comme pilote par défaut, puis l'Assistant installation de pilote complètera la tâche. Vous êtes maintenant prêt à imprimer.

#### **SI LE PILOTE D'IMPRIMANTE N'EST PAS INSTALLE**

L'un des avantages du protocole d'impression IPP est qu'il permet de déterminer le nom du modèle de l'imprimante quand vous entrez en communication avec celle-ci. Une fois la communication établie, vous verrez s'afficher automatiquement le nom du modèle d'imprimante ; vous n'avez donc pas besoin d'indiquer à Windows 2000 quel type de pilote d'imprimante doit être utilisé.

- 6. Cliquez sur "OK" ; vous verrez s'afficher dans l'Assistant ajout d'imprimante l'écran de sélection d'imprimante ci-dessous.
- 7. Si votre imprimante ne se trouve pas dans la liste des imprimantes gérées, cliquez sur le bouton "Disquette fournie". On vous demande alors d'insérer la disquette contenant le pilote.
- 8. Cliquez sur le bouton "Parcourir" et sélectionnez le CD-ROM, le réseau, ou la disquette contenant le pilote d'imprimante Brother qui convient.
- 9. Spécifiez alors le nom du modèle de l'imprimante
- 10. Si le pilote d'imprimante que vous installez n'est pas doté d'un certificat numérique, vous verrez s'afficher un message d'avertissement. Cliquez sur "Oui" pour poursuivre l'installation. L'Assistant ajout d'imprimante va terminer sa tâche.
- 11. Cliquez sur le bouton "Terminer" ; l'imprimante est maintenant configurée et prête à imprimer. Pour tester la connexion à l'imprimante, imprimez une page de test.

## **Spécifier une autre URL**

Veuillez noter que vous pouvez entrer différentes valeurs dans le champ URL.

#### **http://printer\_ip\_address:631/ipp**

Il s'agit de l'URL par défaut et celle que nous recommandons. Il faut noter que l'option "Détails" n'affichera pas de données imprimante

#### **http://printer\_ip\_address:631/ipp/port1**

Destinée à la compatibilité HP JetDirect. Il faut noter que l'option "Détails" n'affichera pas de données imprimante

#### **http://printer\_ip\_address:631/**

Si vous oubliez l'énoncé de l'URL, vous pouvez simplement entrer le texte cidessus ; l'imprimante recevra quand même et traitera les données. Veuillez noter que l'option "Détails" n'affichera aucune donnée d'imprimante

Si vous utilisez les noms de services prédéfinis qui sont gérés par le serveur d'impression de la série NC-3100h/NC-4100h de Brother, vous pouvez également vous servir des URL suivantes (veuillez noter cependant que l'option "Détails" n'affichera pas de données imprimante).

http://printer\_ip\_address:631/brn\_xxxxxx\_p1 http://printer\_ip\_address:631/binary\_p1 http://printer\_ip\_address:631/text\_p1 http://printer\_ip\_address:631/postscript\_p1 http://printer\_ip\_address:631/pcl\_p1 http://printer\_ip\_address:631/brn\_xxxxxx\_p1

Où printer\_ip\_address est l'adresse IP de l'imprimante.

## **Autres sources d'information**

- 1. Consulte[z http://solutions.brother.com p](http://solutions.brother.com)our obtenir un complément d'information sur l'impression en réseau et dans le cas de document utilisant le protocole IPP et sur la manière de configurer un système Windows 2000/95/98/Me.
- 2. Rendez-vous sur le site web Microsoft pour obtenir le logiciel "Microsoft Internet Print Services" pour Windows 95/98/Me.
- 3. Consultez le [chapitre 12](#page-122-0) de ce guide de l'utilisateur pour savoir comment configurer l'adresse IP de l'imprimante.

## <sup>6</sup>**CHAPITRE SIX**

## **Impression sous Novell NetWare**

# *6* **Comment configurer l'impression sous Novell NetWare**

## **Généralités**

Les serveurs d'impression Brother permettent aux PC clients NetWare de lancer des impressions sur la même imprimante que les utilisateurs de TCP/IP ou d'autres protocoles réseau. Toutes les demandes d'impression NetWare sont envoyées au serveur Novell et présentées à l'imprimante lorsqu'elle devient disponible.

#### **Conseils rapides :**

- 1. L'adresse IP par défaut des serveurs d'impression Brother est 192.0.0.192. Pour modifier celle-ci, servez-vous de l'utilitaire BRAdmin, du panneau de commande de l'imprimante, ou laissez votre serveur DHCP affecter une adresse IP à l'imprimante.
- 2. Le mot de passe par défaut pour les serveurs d'impression Brother est "access".

### **Informations générales**

Pour utiliser un serveur d'impression Brother sur un réseau NetWare, un ou plusieurs serveurs de fichier doivent être configurés avec une file d'attente d'impression pouvant être desservie par le serveur d'impression. Les utilisateurs envoient leurs demandes d'impression dans la file d'attente d'impression du serveur de fichiers, et les demandes sont ensuite spoolées vers le serveur d'impression Brother approprié (soit directement, soit, dans le cas d'un mode imprimante à distance, via un serveur d'impression intermédiaire).

L'administrateur système peut créer des files d'attente (queues) Bindery (NetWare 3), NDS (NeWare 3 et NetWare 4) dans un seul environnement sans être obligé de basculer entre les applications à l'aide de BRAdmin.

Les utilisateurs NetWare 5 souhaitant configurer une imprimante NDPS doivent impérativement utiliser l'application NWADMIN accompagnant NetWare 5. Il faut noter qu'il est possible de créer des queues IPX BINDERY ou NDS sur un système NetWare 5 au moyen de l'application BRAdmin.

Si vous souhaitez créer des informations de file sur vos serveurs NetWare avec BRAdmin, il est nécessaire d'installer le client 32 bits NetWare de Novell.

Si vous ne pouvez pas utiliser BRAdmin dans votre environnement, vous pouvez créer la file d'impression en vous servant de l'utilitaire classique NetWare PCONSOLE ou NWADMIN, mais dans ce cas vous aurez également besoin d'utiliser l'utilitaire BRCONFIG de Brother, l'utilitaire TELNET ou un navigateur Web pour configurer le serveur d'impression selon la procédure décrite dans la suite de ce chapitre.

Les serveurs d'impression Brother peuvent desservir jusqu'à 16 serveurs de fichiers et 32 files d'attente.

## **Création d'une imprimante NDPS à l'aide de NWADMIN pour NetWare5**

Avec NetWare 5, Novell a mis au point un nouveau système d'impression privilégié baptisé Novell Distributed Print Services (NDPS). Avant de pouvoir configurer le serveur d'impression, il faut d'abord installer NDPS sur le serveur NetWare 5 et configurer NDPS Manager sur le serveur.

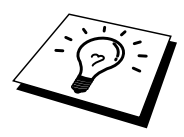

Pour en savoir plus sur les imprimantes et l'impression NDPS, reportez-vous à la section "[Autres sources d'information](#page-85-0)" en fin de chapitre.

## **NDPS Manager**

Ceci permet de créer un gestionnaire NDPS qui interagit avec les services tournant sur le serveur et de gérer un nombre illimité d'agents d'impression.

Vous devez d'abord créer un gestionnaire NPDS au sein d'une arborescence NDS avant de créer des agents d'impression sur le serveur. Si le gestionnaire NPDS contrôle une imprimante raccordée directement au serveur, vous devez impérativement charger le gestionnaire sur le serveur auquel cette imprimante est reliée.

- 1. Dans NetWare administrator, accédez à la zone dans laquelle vous voulez que le gestionnaire NDPS réside. Sélectionnez Object | Create | NDPS Manager et cliquez sur OK.
- 2. Entrez un nom pour le gestionnaire NPDS
- 3. Choisissez un serveur (sur lequel NDPS est installé, mais pas de gestionnaire NDPS) dans lequel vous voulez installer le gestionnaire NDPS puis le volume dans lequel vous voulez affecter la base de données du gestionnaire NDPS. Cliquez sur create.

### **NDPS Broker**

A l'installation de NDPS, un courtier NDPS (NDPS Broker) est chargé sur le réseau. L'un des services du courtier - Resource Management Service – permet d'installer les pilotes d'imprimante sur le serveur pour les utiliser avec les agents d'imprimante.

Pour ajouter un pilote d'imprimante dans le courtier :

- 4. Vérifiez que Resource Management Service est activé.
- 5. Ouvrez la fenêtre principale Broker Object dans NetWare Administrator
- 6. Sélectionnez l'affichage Resource Management.
- 7. La boîte de dialogue Resource Management s'affiche. Sélectionnez le bouton Add Resources.
- 8. Quand la boîte de dialogue Manage Resources s'affiche, sélectionnez l'icône correspondant au type de pilote que vous ajoutez. Pour NetWare 5, il s'agira d'un pilote 3.1x, 95/98/Me ou NT4.0. Si vous utilisez la version 1 de NDPS avec NetWare 4.x, les seules options disponibles seront 3.1x et 95/98/Me. La version 2 de NDPS pour NetWare 4.x prendra en charge le téléchargement automatique des pilotes NT.
- 9. La liste complète des ressources de ce type actuellement chargées s'affiche dans la fenêtre Current Resources. Cliquez sur le bouton **Add**.
- 10. La boîte de dialogue Add <resource type> s'affiche. Les ressources listées dans cet écran sont celles qui sont actuellement installées.
- 11. Appuyez sur le bouton Browse pour localiser le pilote que vous voulez ajouter dans la liste. La liste de pilotes affiche éventuellement plusieurs imprimantes. Il devrait s'agir du pilote dans les diverses langues qui sont gérées. Malheureusement, vous ne pouvez pas à l'heure actuelle sélectionner une langue dans le fichier INF ; toutes les versions sont installées. En outre, aucune distinction n'est faite entre les langues installées.

## **Création d'un agent d'imprimante (Printer Agent)**

1. Dans NetWare Administrator, sélectionnez object | create | NDPS Printer. Entrez le nom de l'imprimante NDPS.

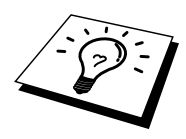

Pour en savoir plus sur les imprimantes et l'impression NDPS, reportez-vous à la section ["Autres sources d'information](#page-85-0)" en fin de chapitre.

- 2. S'il s'agit d'une nouvelle imprimante, sélectionnez "Create A New Printer Agent".
- 3. S'il y a déjà une imprimante NDS que vous voulez mettre à niveau pour utiliser le programme NDPS, sélectionnez Existing NDS printer object. Il vous faut alors sélectionner l'objet imprimante (printer object) que vous voulez mettre à niveau.
- 4. Entrez le nom sous lequel vous souhaitez que cet agent d'imprimante soit connu, et tapez le nom du gestionnaire NDPS ou cliquez sur le bouton et sélectionnez un gestionnaire NDPS. Sélectionnez le type de port pour l'agent imprimante et cliquez sur OK.
- 5. Il vous faut maintenant spécifier le type de connexion que vous allez utiliser. Vous avez quatre possibilités. Sélectionnez l'option LPR over IP.
- 6. Entrez les informations concernant l'imprimante et Brother recommande d'entrer Binary\_P1 comme nom d'imprimante. Cliquez sur Finish et patientez. Sélectionnez les pilotes d'imprimante pour les systèmes d'exploitation client.

Vous êtes maintenant prêt à imprimer.

## **Configuration des systèmes Netware 3 et NetWare 4**

L'utilitaire BRAdmin de Brother est une application Windows offrant des fonctions similaires à l'utilitaire NetWare PCONSOLE (ou l'utilitaire NWADMIN dans NetWare 4.1x ou ultérieur). Pour installer l'application BRAdmin afin de configurer un serveur d'impression Brother sous NetWare, connectez-vous en tant que SUPERVISOR (NetWare 2.xx ou 3.xx) ou ADMIN (NetWare 4.1x ou ultérieur) et suivez les étapes adéquates de la procédure détaillée dans les pages suivantes :

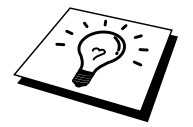

Si vous souhaitez créer des informations de file sur vos serveurs NetWare avec BRAdmin, il est nécessaire d'installer le client 32 bits NetWare de Novell.
# **Configuration du serveur d'impression Brother (mode serveur de file d'attente en mode émulation Bindery) à l'aide de BRAdmin**

- 1. Veillez à vous connecter en tant que SUPERVISOR (NetWare 2.xx ou 3.xx) ou ADMIN (NetWare 4.xx ou ultérieur).
- 2. Lancez BRAdmin.
- 3. Un ou plusieurs serveurs d'impression s'affichent dans la liste (les noms de noeud par défaut sont BRN\_xxxxxx, où "xxxxxx" représente les six derniers chiffres de l'adresse Ethernet (adresse MAC)). Les serveurs d'impression de la série NC-2000 tels que NC-2010h ou NC-2100h prennent par défaut le nom de BRO\_xxxxxx.

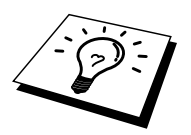

Vous pouvez trouver le nom de noeud et l'adresse MAC en imprimant la page de configuration de l'imprimante. Consultez le Guide de configuration rapide pour savoir comment imprimer la page de configuration sur votre serveur d'impression.

- 4. Sélectionnez le serveur d'impression à configurer et faites un double clic dessus. Il vous faudra entrer un mot de passe. Le mot de passe par défaut est "**access**".
- 5. Sélectionnez l'onglet **NetWare**.

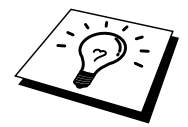

Au besoin, changez le nom du serveur d'impression. Le nom du serveur d'impression NetWare par défaut est BRN\_xxxxxx\_P1, où xxxxxx représente l'adresse Ethernet du serveur d'impression. Attention ! Le fait de changer le nom peut avoir des conséquences sur la configuration des autres protocoles car les noms de service du serveur d'impression sont alors modifiés. Les serveurs d'impression de la série Brother NC-2000 tels que NC-2010h ou NC-2100h prennent par défaut le nom de serveur BRO\_xxxxxx\_P1.

- a. S'il n'est pas déjà sélectionné, sélectionnez le mode **Queue Server**.
- b. Cliquez sur le bouton **Change Bindery Queues**.
- c. Sélectionnez le serveur NetWare que vous souhaitez configurer.
- d. Sélectionnez le bouton **New Queue** et tapez le nom de la file à créer.
- e. Ceci effectué, mettez en surbrillance le nom de file d'attente que vous avez créé et cliquez sur le bouton **Add**.
- f. Cliquez sur **Close** puis sur **OK**.

Quittez alors l'application BRAdmin. Vous êtes maintenant prêt à imprimer.

# **Configuration du serveur d'impression Brother (mode serveur de file d'attente en mode NDS) à l'aide de BRAdmin**

- 1. Connectez-vous en tant que ADMIN en mode NDS.
- 2. Lancez le programme BRAdmin.
- 3. Un ou plusieurs serveurs d'impression s'affichent dans la liste d'imprimantes (les noms de noeud par défaut sont BRN\_xxxxxx, où "xxxxxx" représente les six derniers chiffres de l'adresse Ethernet (adresse MAC)). Les serveurs d'impression de la série Brother NC-2000 s'affichent sous la forme BRO\_xxxxxx.

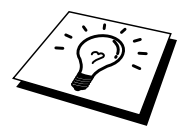

Vous pouvez trouver le nom de noeud et l'adresse MAC en imprimant la page de configuration de l'imprimante. Consultez le Guide de configuration rapide pour savoir comment imprimer la page de configuration sur votre serveur d'impression.

- 4. Sélectionnez le serveur d'impression que vous souhaitez configurer et faites un double clic dessus. Il vous faudra entrer un mot de passe. Le mot de passe par défaut est "**access**".
- 5. Sélectionnez l'onglet **NetWare**.
	- a. S'il n'est pas déjà sélectionné, sélectionnez le mode **Queue Server**.
	- b. Sélectionnez l'arbre NDS et le contexte NDS corrects (vous pouvez entrer ces informations manuellement, ou vous pouvez laisser BRAdmin afficher vos choix automatiquement en cliquant sur la flèche vers le bas, en regard de l'arbre NDS, et sur le bouton **Change** en regard du contexte NDS. Une fois ces informations spécifiées, cliquez sur le bouton **Change NDS queues**.
	- c. Sur l'écran NetWare Print Queues, sélectionnez l'arbre (TREE) et le contexte (Context) appropriés puis cliquez sur le bouton **New Queue**.
	- d. Entrez le nom de la file et précisez le nom du volume. Si vous ne connaissez pas le nom du volume, sélectionnez le bouton **Browse** pour parcourir les volumes NetWare. Une fois les informations entrées correctement, sélectionnez le bouton **OK**.
	- e. Le nom de votre file s'affiche dans l'arbre et le contexte que vous avez spécifiés. Sélectionnez la file et cliquez sur Add. Le nom de la file est ensuite transféré dans la fenêtre Service Print Queues. Vous pouvez voir les informations d'arbre et de contexte ainsi que les informations sur les noms de file dans cette fenêtre.
	- f. Cliquez sur **Fermer**. Votre serveur d'impression Brother va maintenant se connecter au serveur NetWare approprié.

Quittez alors l'application BRAdmin. Vous êtes maintenant prêt à imprimer.

# **Configuration du serveur d'impression Brother (mode serveur de file d'attente en mode NDS) à l'aide de Novell NWADMIN et BRAdmin**

Si vous ne souhaitez pas utiliser l'application BRAdmin de Brother juste pour configurer votre serveur de fichiers NetWare, suivez les instructions ci-dessous pour réaliser la configuration à l'aide de l'application NWADMIN en conjonction avec l'application BRAdmin.

- 1. Connectez-vous en tant qu'ADMIN en mode NDS sur le serveur de fichiers NetWare 4.1x (ou ultérieur) et lancez l'application NWADMIN.
- 2. Sélectionnez le contexte voulu pour contenir la nouvelle imprimante puis cliquez sur **Object** dans la barre de menu puis sur **Create**. Quand vous obtenez le menu **New Object**, sélectionnez **Printer** puis **OK**.
- 3. Entrez le nom de l'imprimante et sélectionnez **Create**.
- 4. Sélectionnez le contexte souhaité pour contenir la file d'attente d'impression par défaut, puis cliquez sur **Object** et **Create** pour obtenir le menu **New Object**.
- 5. Sélectionnez **Print Queue** puis **OK**. Vérifiez que **Directory Service Queue** est bien sélectionné, puis entrez un nom pour la file d'attente d'impression par défaut.
- 6. Cliquez sur le bouton pour sélectionner le volume de la file d'attente d'impression. Au besoin, changez le contexte du répertoire, puis sélectionnez le volume souhaité (dans **Available Objects**) et cliquez sur **OK**. Cliquez sur **Create** pour créer la file d'attente d'impression.
- 7. Au besoin, changez le contexte puis cliquez deux fois sur le nom de l'imprimante que vous avez créée à l'étape 3.
- 8. Cliquez sur **Assignments** puis sur **Add.**

Au besoin, changez le contexte puis sélectionnez la file d'attente d'impression que vous avez créée à l'étape 5.

- 9. Cliquez sur **Configuration** et configurez le **Printer type** sur **Other/Unknown**. Cliquez sur **OK** puis de nouveau sur **OK**.
- 10. Au besoin, changez le contexte ; sélectionnez **Object** dans la barre de menu puis **Create**. Quand vous obtenez le menu **New Object**, sélectionnez **Print Server** puis **OK**.
- 11. Entrez le nom du serveur d'impression puis sélectionnez **Create**.

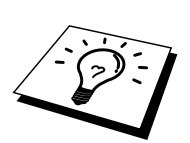

Entrez le nom de serveur d'impression NetWare du serveur exactement tel qu'il apparaît dans l'onglet NetWare de l'application BRAdmin (en général, ce sera le nom de service par défaut BRN\_xxxxxx\_P1 ou BRO\_xxxxxx\_P1, sauf si vous l'avez modifié).

Vous pouvez trouver le nom du service courant et l'adresse MAC en imprimant la page de configuration de l'imprimante. Consultez le Guide de configuration rapide pour savoir comment imprimer la page de configuration sur votre serveur d'impression.

### **Important:**

N'attribuez pas de mot de passe au serveur d'impression sinon il ne pourra pas se connecter.

- 12. Cliquez deux fois sur le nom de votre serveur d'impression. Cliquez sur **Assignments** puis sur **Add...**
- 13. Au besoin, changez le contexte du répertoire. Sélectionnez l'imprimante que vous avez créée à l'étape 3 puis cliquez sur **OK** et de nouveau sur **OK**.
- 14. Quittez NWADMIN.
- 15. Lancez l'application BRAdmin appropriée puis sélectionnez le serveur d'impression correct dans la liste (par défaut, le nom du noeud est BRN\_xxxxxx ou BRO\_xxxxxx s'il s'agit d'un serveur d'impression de la série NC-2000, où "xxxxxx" représente les six derniers chiffres de l'adresse Ethernet (adresse MAC)).

Cliquez deux fois sur le serveur d'impression Brother approprié. Le système vous demande d'entrer un mot de passe. Le mot de passe par défaut est "**access**". Sélectionnez ensuite l'onglet **NetWare**.

16. Sélectionnez **Queue Server** en guise de mode d'exploitation "operating mode".

Le même service attribué par nom de serveur NetWare ne peut pas être utilisé simultanément pour le mode serveur de file d'attente d'impression et pour le mode imprimante à distance.

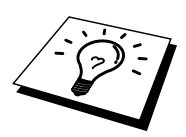

Si vous souhaitez activer les fonctions de serveur de file d'attente d'impression sur des services autres que les services NetWare par défaut, vous devez définir des nouveaux services autorisés pour NetWare et pour le port souhaité. Consultez l'[Annexe d](#page-158-0)u présent guide pour obtenir des informations sur la façon de procéder.

- 17. Entrez le nom de l'arbre NDS (il convient de noter qu'un serveur d'impression peut desservir des files d'attente aussi bien NDS que Bindery).
- 18. Tapez le nom du contexte où réside le serveur d'impression.
- 19. Quittez l'application BRAdmin en prenant garde de bien sauvegarder les modifications effectuées. Vous êtes maintenant prêt à imprimer.

# **Configuration du serveur d'impression Brother (mode serveur distant en mode NDS) à l'aide de Novell NWAdmin et BRAdmin**

Pour configurer un serveur d'impression Brother pour le mode imprimante à distance avec NWADMIN (utilitaire d'administrateur NetWare) et BRAdmin, procédez comme suit :

- 1. Assurez-vous que le PSERVER NLM (module chargeable NetWare) est chargé sur votre serveur de fichiers et que vous êtes connecté en tant qu'ADMIN en mode NDS sur le serveur de fichiers NetWare 4.1x.
- 2. Lancez NWADMIN en cliquant deux fois sur l'icône. Sélectionnez le contexte souhaité pour l'emplacement de votre nouvelle imprimante.
- 3. Sélectionnez **Object** dans la barre de menu puis **Create**. Quand vous obtenez le menu **New Object**, sélectionnez **Printer** puis **OK**.
- 4. Entrez le nom de l'imprimante et sélectionnez **Create**.
- 5. Cliquez deux fois sur le nom du serveur d'impression de votre PSERVER NLM. Cliquez sur **Assignments** puis sur **Add.**
- 6. Au besoin, changez le contexte du répertoire. Sélectionnez l'imprimante créée et cliquez sur **OK**. Notez le numéro de l'imprimante (vous en aurez besoin plus tard) puis cliquez sur **OK.**
- 7. Sélectionnez le contexte souhaité pour contenir la file d'attente d'impression par défaut, puis cliquez sur **Object** et **Create** pour obtenir le menu **New Object**.
- 8. Sélectionnez **Print Queue** puis **OK**. Assurez-vous que **Directory Service Queue** est sélectionné, puis tapez un nom pour la file d'attente d'impression par défaut.
- 9. Cliquez sur le bouton pour sélectionner le volume de la file d'attente d'impression. Au besoin, changez le contexte du répertoire, puis sélectionnez le volume souhaité **(Objects)** et cliquez sur **OK**. Cliquez sur **Create** pour créer la file d'attente d'impression.
- 10. Au besoin, changez le contexte, puis cliquez deux fois sur le nom de l'imprimante que vous avez créée précédemment.
- 11. Cliquez sur **Assignments** puis sur **Add.**
- 12. Au besoin, changez le contexte, puis sélectionnez la file d'attente d'impression créée. Cliquez sur **OK** puis de nouveau sur **OK** et quittez NWADMIN.
- 13. Lancez l'application BRAdmin puis sélectionnez le serveur d'impression à configurer (par défaut, les noms de noeud commencent par BRN\_xxxxxx\_P1, BRN\_xxxxxx ou BRO\_xxxxxx\_P1 s'il s'agit d'un serveur d'impression de la série Brother NC-2000).

Vous pouvez trouver le nom du serveur NetWare et l'adresse MAC en imprimant la page de configuration de l'imprimante. Consultez le Guide de configuration rapide pour savoir comment imprimer la page de configuration sur votre serveur d'impression.

- 14. Cliquez deux fois sur le serveur d'impression approprié. Le système vous demande d'entrer un mot de passe. Le mot de passe par défaut est "**access**".
- 15. Sélectionnez ensuite l'onglet **NetWare**.
- 16. Sélectionnez **Remote Printer** en guise de mode d'exploitation "**Operating Mode" ;** sélectionnez le nom de votre PSERVER NLM en guise de **Print** Server Name et sélectionnez le numéro de l'imprimante de l'étape 6 en guise de **Printer Number.**

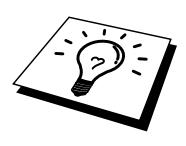

Le même service assigné par le serveur d'impression Netware ne peut pas être utilisé à la fois pour le mode de serveur de file d'attente et le mode d'imprimante à distance. Si vous souhaitez activer le mode d'imprimante à distance sur un service autre que le service NetWare par défaut, vous devez définir de nouveaux services autorisés pour NetWare et pour le port souhaité. Consultez l'annexe B de ce guide pour obtenir des informations sur la façon de procéder.

17. Cliquez sur **OK**. Quittez BRAdmin.

Pour que les modifications prennent effet, il vous faut décharger le PSERVER NLM de votre console de serveur de fichiers NetWare puis le recharger.

En guise d'alternative aux utilitaires BRAdmin de Brother ou à l'application NWADMIN de Novell, vous pouvez utiliser l'utilitaire standard PCONSOLE de Novell en association avec le programme BRCONFIG de Brother pour configurer vos files d'attente d'impression. Le programme BRCONFIG sera installé en même temps que l'utilitaire BRAdmin et vous pouvez trouver BRCONFIG dans le menu "Démarrer/Programme/Utilitaires BRAdmin de Brother". Sinon, vous pouvez le trouver sur la disquette "Brother Print Server Configuration Utility". Il convient de noter que, si vous le souhaitez, vous pouvez vous servir d'un navigateur WWW ou de l'utilitaire TELNET - au lieu de l'utilitaire BRCONFIG).

# **Configuration du serveur d'impression Brother (mode serveur de file d'attente en mode émulation Bindery) à l'aide de PCONSOLE et BRCONFIG**

- 1. Connectez-vous en tant que Supervisor (NetWare 3.xx) ou ADMIN (NetWare 4.1x ou ultérieur ; prenez soin de spécifier l'option /b pour le mode bindery).
- 2. Exécutez BRCONFIG depuis le menu Windows ou insérez la disquette "Utilitaire de configuration de serveur d'impression" dans l'unité A: et tapez les informations suivantes à l'invite DOS :

A:BRCONFIG ou A:BRCONFIG PrintServerName

Où PrintServerName correspond au nom de service d'impression NetWare du serveur d'impression Brother (le nom par défaut est BRN\_xxxxxx\_P1 ou BRO xxxxxx P1, où "xxxxxx" représente les six derniers chiffres de l'adresse Ethernet (adresse MAC)).

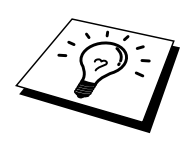

Vous pouvez trouver le nom du service d'impression NetWare courant et l'adresse MAC en imprimant la page de configuration de l'imprimante. Consultez le Guide de configuration rapide pour savoir comment imprimer la page de configuration sur votre serveur d'impression.

- 3. Si vous n'avez pas spécifié le nom du serveur d'impression dans la commande BRCONFIG, sélectionnez le nom de serveur correspondant dans la liste des serveurs d'impression.
- 4. Quand le message signalant la connexion du serveur d'impression s'affiche, tapez le mot de passe par défaut "**access**" pour répondre à l'invite "#" (le mot de passe ne s'affiche pas), puis appuyez sur la touche **ENTREE** en réponse à l'invite **Enter Username>.**
- 5. Quand vous obtenez l'invite Local>, tapez :
- 6. SET NETWARE SERVER servername ENABLED
- 7. Où servername est le nom du serveur de fichiers où va résider la file d'attente d'impression. Si vous avez l'intention d'imprimer depuis plusieurs serveurs de fichiers, répétez cette commande autant de fois que nécessaire.
- 8. Tapez EXIT pour quitter le programme de console déportée BRCONFIG ; sauvegardez les modifications puis lancez l'utilitaire PCONSOLE de Novell.
- 9. Sélectionnez **Print Server Information** (NetWare 3.xx) ou **Print Servers** (NetWare 4.1x - ne tenez pas compte du message de mise en garde) dans le menu **Available Options**.
- 10. Une liste des serveurs d'impression courants s'affiche. Appuyez sur la touche **INSER** pour créer une nouvelle entrée, tapez le nom du serveur d'impression NetWare (BRN\_xxxxxx\_P1 par défaut ou BRO\_xxxxxx\_P1, où "xxxxxx" représente les six derniers chiffres de l'adresse Ethernet) puis appuyez sur **ENTREE**. Retournez au menu principal **Available Options** en appuyant sur **ECHAP.**
- 11. Sélectionnez l'option de menu **Print Queue Information** (NetWare 3.xx) ou **Print Queues** (NetWare 4.1x) pour afficher une liste des files d'attente d'impression configurées.
- 12. Appuyez sur la touche **INSER** pour créer une nouvelle file sur le serveur de fichiers ; tapez le nouveau nom de file puis appuyez sur **ENTREE**. Le nom ne doit pas nécessairement être lié au nom des ressources du serveur d'impression, mais il doit être court et facile à retenir pour les utilisateurs.
- 13. Vérifiez que le nouveau nom de file apparaît en surbrillance, puis appuyez sur **ENTREE** pour configurer la file.
- 14. Sélectionnez **Queue Servers** (dans NetWare 4.1x, ce champ est appelé **Print Servers**) et appuyez sur **ENTREE** pour spécifier les serveurs d'impression du réseau autorisés à desservir cette file d'attente. La liste est vide car s'il s'agit d'une nouvelle file, aucun serveur n'a encore été sélectionné.
- 15. Appuyez sur la touche **INSER** pour obtenir une liste des serveurs de file d'attente possibles puis sélectionnez le nom du service du serveur d'impression défini à l'étape 11. Appuyez sur **ENTREE**.
- 16. Appuyez sur **ECHAP** plusieurs fois jusqu'à ce que vous reveniez au menu **Available Options**.
- 17. Forcez le serveur d'impression à reparcourir les serveurs de fichiers pour trouver des demandes d'impression. Vous pouvez soit éteindre puis rallumer l'imprimante ou vous pouvez forcer le serveur d'impression sur Down dans PCONSOLE en suivant les instructions ci-dessous :
	- Dans le menu **Available Options**, mettez Print Server Information en surbrillance, puis appuyez sur **ENTREE**.
	- Sélectionnez le nom du serveur d'impression (BRN\_xxxxxx\_P1\_ou BRO\_xxxxxx\_P1 si vous utilisez un serveur d'impression de la série NC-2000) et appuyez sur **ENTREE**. Si vous travaillez avec NetWare 4.1x, mettez en surbrillance **Information and Status** et appuyez sur **ENTREE**, puis passez au point suivant.

Si vous travaillez avec NetWare 3.xx ou 2.xx:

- Mettez **Print Server Status/Control** en surbrillance et appuyez sur **ENTREE**.

- Mettez Server Info en surbrillance et appuyez sur **ENTREE**.
- Appuyez sur **ENTREE** puis sélectionnez **Down** et appuyez de nouveau sur **ENTREE**. Ceci force le serveur d'impression à reparcourir les serveurs de fichiers disponibles pour chercher de nouvelles entrées de file d'attente d'impression.
- Sinon, vous pouvez lancer la commande SET NETWARE RESCAN de BRCONFIG ou TELNET pour forcer le serveur d'impression à reparcourir les serveurs de fichiers.

# **Configuration d'un serveur d'impression Brother (mode serveur de file d'attente en mode NDS) à l'aide de PCONSOLE et BRCONFIG**

- 1. Connectez-vous en tant qu'ADMIN en mode NDS sur le serveur de fichiers NetWare 4.1x.
- 2. Lancez l'utilitaire PCONSOLE depuis la station de travail du PC.
- 3. Sélectionnez **Print Servers** du menu **Available Options**.
- 4. Appuyez sur la touche **INSER** et entrez le **Print Server Name.**

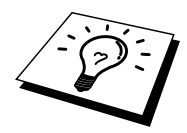

Entrez le nom du service d'impression NetWare exactement comme il est apparu dans la page de configuration de l'imprimante (le nom du service par défaut est BRN\_xxxxxx\_P1 ou BRO\_xxxxxx\_P1 si vous utilisez un serveur d'impression de la série NC-2000 tel que NC-2010h ou NC-2100h, où "xxxxxx" représente les six derniers chiffres de l'adresse Ethernet (adresse MAC), sauf si vous avez adopté un autre nom). Vous pouvez trouver le nom du service d'impression NetWare courant et l'adresse MAC en imprimant la page de configuration de l'imprimante. Consultez le Guide de configuration rapide pour savoir comment imprimer la page de configuration sur votre serveur d'impression.

#### **Important :**

#### **N'attribuez pas de mot de passe au serveur d'impression sinon il ne pourra pas se connecter.**

- 5. Retournez au menu principal **Available Options** en appuyant sur **ECHAP.**
- 6. Sélectionnez **Print Queues.**
- 7. Appuyez sur la touche **INSER** et tapez le nom souhaité pour la file d'attente d'impression (il vous sera également demandé d'entrer un nom de volume. Appuyez sur **INSER** et sélectionnez le volume approprié) puis appuyez sur **ECHAP** pour revenir au menu principal.
- 8. Assurez-vous que le nom de la nouvelle file apparaît en surbrillance puis appuyez sur **ENTREE**.
- 9. Sélectionnez **Print Servers** et appuyez sur **ENTREE** pour spécifier les serveurs d'impression du réseau autorisés à desservir cette file d'attente d'impression. La liste est vide puisqu'aucun serveur n'a encore été sélectionné.
- 10. Appuyez sur la touche **INSER** pour obtenir une liste des serveurs de file d'attente possibles puis sélectionnez le nom du serveur d'impression NetWare spécifié à l'étape 4 et qui figurera désormais dans la liste. Appuyez sur **ENTREE**.
- 11. Sélectionnez **Printers** dans le menu **Available Options**.
- 12. Appuyez sur la touche **INSER** et entrez un nom descriptif pour l'imprimante.
- 13. Appuyez sur **ECHAP** et revenez au menu **Available Options**.
- 14. Sélectionnez **Print Servers** et sélectionnez le nom du serveur d'impression que vous avez spécifié à l'étape 4.
- 15. Mettez en surbrillance l'option **Printers** dans le menu **Print Server Information**.
- 16. Appuyez sur la touche **INSER** et sélectionnez le nom de l'imprimante que vous avez spécifié à l'étape 12.
- 17. Appuyez plusieurs fois sur **ECHAP** pour revenir à DOS.

18. Exécutez le programme BRCONFIG depuis le menu Windows ou insérez la disquette de l'utilitaire de configuration de serveur d'impression Brother dans le lecteur A: de votre PC et tapez : A:BRCONFIG.

Sélectionnez le serveur d'impression dans la liste des serveurs d'impression. Quand le message signalant la connexion du serveur d'impression s'affiche, appuyez sur la touche **ENTREE** et tapez le mot de passe par défaut "access" en réponse à l'invite "#" (le mot de passe ne s'affiche pas à l'écran), puis appuyez de nouveau sur la touche **ENTREE** en réponse à l'invite ENTER Username>. Quand vous obtenez l'invite Local>, tapez :

SET SERVICE service TREE tree SET SERVICE service CONTEXT Context

- où **tree** est le nom de l'arbre NDS.
- où **context** est le nom du contexte où se trouve le serveur d'impression.
- Service correspond au nom du service attribué avec un nom de serveur d'impression NetWare (où les services par défaut sont BRN\_xxxxxx\_P1 ou BRO\_xxxxxx\_P1 pour l'imprimante Brother, où "xxxxxx" représente les six derniers chiffres de l'adresse Ethernet (adresse MAC)).
- Vous pouvez aussi entrer les noms de TREE et CONTEXT à l'aide de votre navigateur Web en vous connectant au serveur d'impression Brother à l'aide du protocole TCP/IP et en sélectionnant la configuration de protocole NetWare.
- 19. Utilisez la commande BRCONFIG ou la commande TELNET SET NETWARE RESCAN pour forcer le serveur d'impression à faire un nouveau balayage pour détecter les serveurs de fichiers, ou mettez hors tension puis sous tension l'imprimante.

Les mêmes services attribués avec des noms de serveur NetWare ne peuvent pas être utilisés simultanément pour le mode serveur de file d'attente d'impression et pour le mode imprimante à distance.

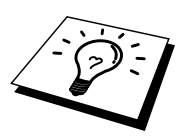

Le même service assigné par le serveur d'impression Netware ne peut pas être utilisé à la fois pour le mode de serveur de file d'attente et le mode d'imprimante à distance. Si vous souhaitez activer le mode d'imprimante à distance sur un service autre que le service NetWare par défaut, vous devez définir de nouveaux services autorisés pour NetWare et pour le port souhaité. Consultez l'annexe B de ce guide pour obtenir des informations sur la façon de procéder.

# **Configuration du serveur d'impression Brother (mode imprimante à distance) à l'aide de PCONSOLE et de BRCONFIG**

- 1. Assurez-vous que le PSERVER NLM (NetWare Loadable Module) est chargé sur votre serveur de fichiers.
- 2. Connectez-vous sur votre serveur de fichiers depuis la station de travail de votre PC en tant qu'ADMIN si vous utilisez NetWare 4.1x (si vous avez besoin du support NDS, n'ouvrez pas la session en mode bindery). Si vous utilisez NetWare 2.xx ou 3.xx, connectez-vous en tant que SUPERVISOR.
- 3. Lancez l'utilitaire PCONSOLE depuis la station de travail de votre PC.
- 4. Si vous créez une nouvelle file d'attente d'impression, sélectionnez l'option **Print Queue Information** (NetWare 3.xx) ou **Print Queues** (NetWare 4.1x) du menu **Available Options**.
- 5. Appuyez sur la touche **INSER** ; tapez le nom souhaité pour la file d'attente d'impression (avec NetWare 4.1x, il vous sera également demandé de saisir un nom de volume ; appuyez sur **INSER** et sélectionnez le volume approprié) puis appuyez sur **ECHAP** pour revenir au menu principal.

### **Les étapes suivantes correspondent à la configuration d'une imprimante à distance avec support NDS sur les systèmes NetWare 4.1x :**

- 6.
- a. Sélectionnez **Print Servers** dans le menu PCONSOLE puis sélectionnez le nom du PSERVER NLM sur votre ordinateur hôte.
- b. Sélectionnez **Printers.**
- c. Appuyez sur la touche **INSER** pour obtenir le menu **Object, Class**.
- d. Appuyez sur la touche **INSER** puis entrez le **Printer Name** (n'importe quel nom unique convient).
- e. Mettez le nom de l'imprimante en surbrillance et appuyez deux fois sur **ENTREE** pour accéder au menu **Printer Configuration.**
- f. PCONSOLE attribue un **Printer Number**. Notez ce numéro car vous en aurez besoin plus tard.
- g. Mettez **Print Queues Assigned** en surbrillance et appuyez sur **ENTREE** puis sur **INSER** pour obtenir une liste des files disponibles.
- h. Mettez en surbrillance le nom de la file d'attente d'impression que vous souhaitez affecter à l'imprimante à distance et appuyez sur **ENTREE**.
- i. Les autres paramètres de ce menu ne sont pas nécessaires. Appuyez plusieurs fois sur **ECHAP** pour quitter PCONSOLE.
- j. Passez aux sections ci-dessous qui traitent de **l'attribution du nom et du numéro de l'imprimante à distance**.

**Les étapes suivantes s'appliquent à la configuration d'une imprimante à distance sur les systèmes NetWare 3.xx :**

- 6.
- a. Sélectionnez **Print Server Information** dans le menu principal de PCONSOLE et sélectionnez le nom du PSERVER NLM.
- b. Sélectionnez **Print Server Configuration** puis **Printer Configuration**. Sélectionnez n'importe quelle imprimante "Not Installed" et appuyez sur **ENTREE.** Notez le numéro de l'imprimante car vous en aurez besoin plus tard dans le cadre de la procédure de configuration.
- c. Si vous le souhaitez, vous pouvez saisir un nouveau nom pour l'imprimante.
- d. Allez à **Type**, appuyez sur **ENTREE**, mettez **Remote Other/Unknown** en surbrillance et appuyez de nouveau sur **ENTREE**. Les autres paramètres de ce menu ne sont pas nécessaires.
- e. Appuyez sur **ECHAP** et sauvegardez les modifications.
- f. Appuyez sur **ECHAP** et sélectionnez **Queues Serviced by Printer.**
- g. Mettez en surbrillance le nom de l'imprimante que vous venez de configurer et appuyez sur **ENTREE**.
- h. Appuyez sur la touche **INSER** ; sélectionnez la file d'attente d'impression voulue et appuyez sur **ENTREE** (vous pouvez accepter la priorité par défaut).
- i. Appuyez plusieurs fois sur **ECHAP** pour quitter PCONSOLE.

### **Attribution du nom et du numéro de l'imprimante à distance à l'aide de BRCONFIG**

- 7.
- a. Exécutez le programme BRCONFIG depuis le menu Windows ou insérez la disquette du logiciel de serveur d'impression Brother dans le lecteur A: de votre PC et tapez :
	- A:BRCONFIG
- b. Sélectionnez le serveur d'impression Brother dans la liste des serveurs d'impression. Quand le message signalant la connexion du serveur d'impression s'affiche, appuyez sur la touche **ENTREE** et tapez le mot de passe par défaut "access" en réponse à l'invite "#" (le mot de passe ne s'affiche pas à l'écran), puis appuyez de nouveau sur la touche **ENTREE** en réponse à l'invite ENTER Username>. Quand vous obtenez l'invite Local>, tapez :

SET NETWARE NPRINTER nlm number ON service SET NETWARE RESCAN **EXTT** 

- Où nlm est le nom du PSERVER NLM sur votre serveur de fichiers
- Number est le numéro de l'imprimante (il doit correspondre au numéro d'imprimante que vous avez sélectionné pendant la configuration PCONSOLE lors des étapes précédentes)
- Service est le nom du service attribué avec un nom de serveur d'impression NetWare (où les services par défaut sont BRN\_xxxxxx\_P1 ou BRO\_xxxxxx\_P1 pour l'imprimante Brother, où "xxxxxx" représente les six derniers chiffres de l'adresse Ethernet (adresse MAC)).

Par exemple, pour configurer l'imprimante à distance n°3 qui a un serveur d'impression BRN\_310107\_P1 relié au serveur d'impression PSERVER NLM appelé BROTHER1PS, il faut taper :

SET NETWARE NPRINTER BROTHER1PS 3 ON BRN\_310107\_P1 SET NETWARE RESCAN **EXIT** 

• Vous pouvez aussi entrer le nom de l'imprimante à distance à l'aide de votre navigateur Internet en vous connectant au serveur d'impression Brother à l'aide du protocole TCP/IP et en sélectionnant la configuration de protocole NetWare.

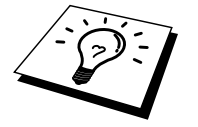

Les mêmes services attribués par nom de serveur d'impression NetWare ne peuvent pas être utilisés simultanément pour le mode serveur de file d'attente d'impression et pour le mode imprimante à distance.

Pour que les modifications prennent effet, il vous faut décharger le PSERVER NLM de votre console de serveur de fichiers NetWare puis le recharger.

# **Autres sources d'information**

- 1. Pour en savoir plus sur l'impression en réseau, consultez sur Internet le site [http://solutions.brother.com.](http://solutions.brother.com)
- 2. Consultez le [chapitre 12](#page-122-0) de ce guide de l'utilisateur pour savoir comment configurer l'adresse IP de l'imprimante.

# <sup>7</sup>**CHAPITRE SEPT**

# *7* **Impression sous Macintosh**

# **Impression sur ordinateur Macintosh**

# **Généralités**

Votre serveur d'impression Brother supporte le protocole AppleTalk tournant sur Ethernet (que l'on appelle aussi EtherTalk). Ceci permet aux utilisateurs Macintosh d'imprimer en même temps que les autres sur le réseau Ethernet au moyen du protocole AppleTalk (que l'on appelle également EtherTalk).

A partir de System 8.6 et ultérieur, Apple a introduit des capacités d'impression TCP/IP. Ceci permet aux utilisateurs Macintosh d'envoyer des tâches d'impression à l'aide du protocole TCP/IP.

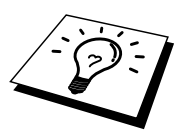

## **Conseils rapides :**

- 1. Le nom par défaut qui s'affichera dans le Sélecteur d'un Macintosh sera : BRN\_xxxxxx\_P1\_AT (où xxxxxx sont les 6 derniers chiffres de l'adresse Ethernet)
- 2. A partir d'un réseau Macintosh, la façon la plus simple de modifier ce nom consiste à affecter une adresse IP à l'imprimante et à utiliser un navigateur Internet pour changer le nom. Connectez-vous à l'imprimante au moyen d'un navigateur Internet et cliquez sur "Network Configuration" ; entrez le mot de passe, puis sélectionnez "Configure AppleTalk", cliquez sur "BRN\_xxxxxx\_P1\_AT", puis sur Service Name, entrez le nouveau nom qui s'affichera dans le Sélecteur. Cliquez alors sur "Submit". Eteignez et rallumez l'imprimante et le nouveau nom s'affichera dans le Sélecteur.
- 3. System 8.6 ou ultérieur gère l'impression TCP/IP.
- 4. Le mot de passe par défaut pour les serveurs d'impression Brother est "access".
- 5. L'une des façons d'imprimer tous les détails des paramètres réseau est d'imprimer une page de configuration, en appuyant sur le bouton TEST à l'arrière du serveur d'impression.
- 6. L'adresse IP par défaut des serveurs d'impression Brother est 192.0.0.192. Pour modifier celle-ci, servez-vous de l'utilitaire BRAdmin, du panneau de commande de l'imprimante, ou laissez votre serveur DHCP affecter une adresse IP à l'imprimante.

# **Configuration du Macintosh**

Votre imprimante Brother est compatible avec le pilote d'imprimante standard Apple LaserWriter 8 (les versions antérieures des pilotes LaserWriter sont susceptibles de se bloquer ou d'entraîner des erreurs PostScript sur les réseaux importants). Si vous ne possédez pas le pilote LaserWriter 8, vous devez l'installer. Reportez-vous à la documentation de votre Macintosh pour voir comment procéder.

Avant d'essayer d'utiliser le serveur d'impression Brother, vous devez d'abord activer le protocole EtherTalk à partir du Tableau de bord dans l'icône réseau de votre Macintosh. Si le protocole EtherTalk n'est pas sélectionné, ou si l'icône réseau n'existe pas, vous devez utiliser l'installateur réseau d'Apple pour ajouter ces fonctions.

Veillez à bien installer le fichier PPD adéquat qui accompagne votre imprimante. Vous trouverez une icône "BR-Script PPD installer" qui vous permettra de copier les fichiers nécessaires à partir du CD-ROM accompagnant l'imprimante.

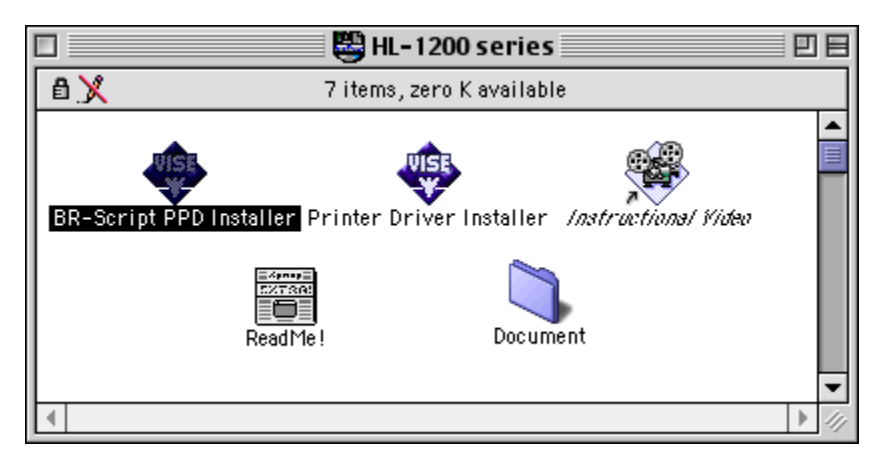

**Figure 1 Utilitaire type d'installation Macintosh**

L'écran ci-dessus correspond à un pilote d'imprimante Brother de la série HL-1200. Cependant, toutes les imprimantes Brother qui comprennent un pilote d'imprimante Macintosh afficheront un écran très similaire.

# **Fonctionnement**

Une fois le serveur d'impression installé et l'imprimante sous tension, le nom de service AppleTalk du serveur d'impression Brother devrait apparaître dans le Sélecteur. (Par défaut, il s'agit de BRN\_xxxxxx*\_*P1\_AT, où "xxxxxx" correspond aux six derniers chiffres de l'adresse Ethernet (adresse MAC)). Si vous utilisez un serveur d'impression de la série NC-2000 tel que NC-2100h ou NC-2010h, le nom par défaut dans le Sélecteur sera : BRO\_xxxxxx\_P1\_AT.

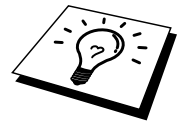

Vous pouvez trouver le nom du service et l'adresse MAC en imprimant la page de configuration de l'imprimante. Consultez le Guide de configuration rapide pour savoir comment imprimer la page de configuration sur votre serveur d'impression.

# **Comment sélectionner le serveur d'impression (AppleTalk/EtherTalk)**

1. Ouvrez le Sélecteur dans le menu Pomme du Macintosh puis cliquez sur l'icône LaserWriter (au besoin, sélectionnez la zone AppleTalk appropriée depuis le Tableau de bord, réseau).

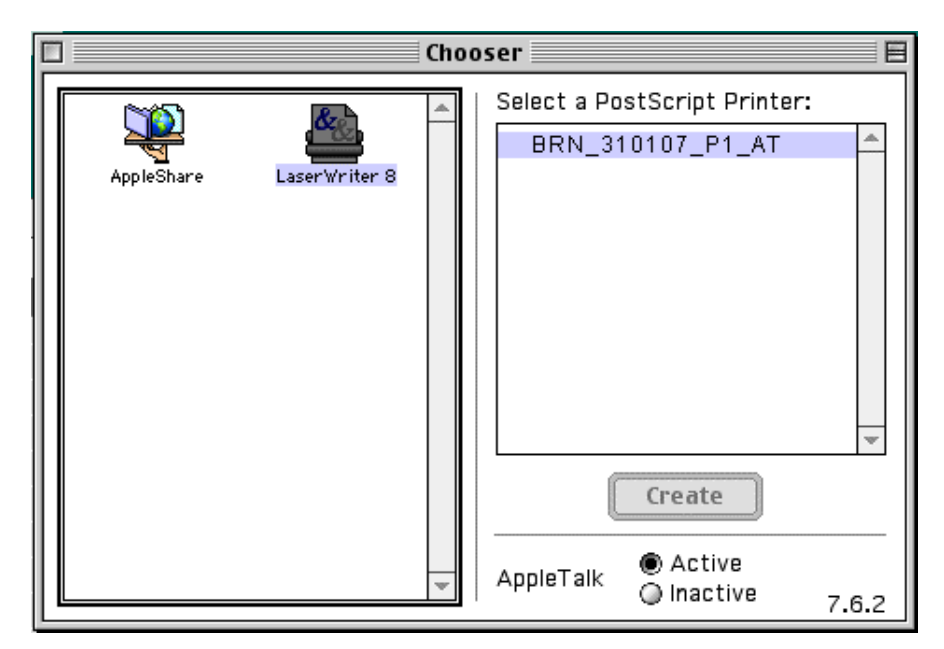

### **Figure 2 Sélecteur Macintosh**

2. Cliquez sur le serveur d'impression voulu et fermez le programme Sélecteur. Vous devriez maintenant être en mesure d'imprimer à partir du Macintosh.

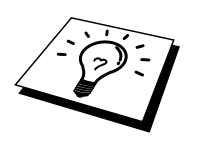

Si vous ne voyez pas le serveur d'impression, commencez par vérifier les connexions et assurez-vous que EtherTalk est activé dans le Tableau de bord, réseau Macintosh. Il vous faudra éventuellement forcer le serveur d'impression dans la zone AppleTalk correcte en utilisant l'application BRAdmin ou un navigateur Internet.

# **Comment sélectionner le serveur d'impression (TCP/IP)**

Apple a mis au point l'utilitaire "Desktop Printer", qui se trouve dans le menu Pomme (seulement sous System 8.6 ou ultérieur). Quand vous exécutez cet utilitaire, l'écran ci-dessous apparaît :

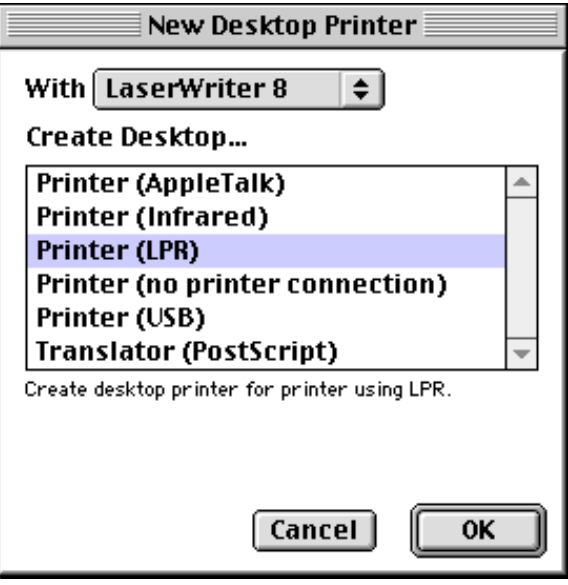

**Figure 3 Sélection de l'impression LPR**

1. Sélectionnez l'option "Printer (LPR)" et cliquez sur "OK". Vous verrez alors s'afficher l'écran suivant :

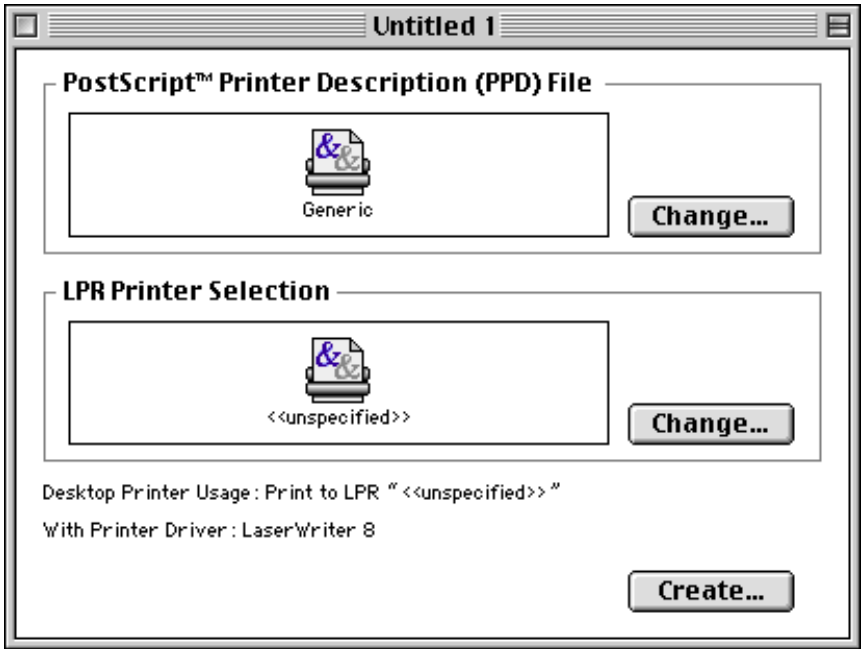

**Figure 4 Sélection du fichier PPD et de la configuration LPR**

- 2. A ce stade, il faut sélectionner le fichier PPD correct pour l'imprimante et également configurer les informations LPR appropriées. Cliquez sur le bouton "Change" dans la section "PostScript Printer Description (PPD) File". Introduisez le CD-ROM contenant le fichier PPD pour l'imprimante et sélectionnez le fichier PPD qui convient.
- 3. Sélectionnez ensuite le bouton "Change" au-dessous du texte "LPR Printer Selection".
- 4. Il vous faut entrer l'adresse IP et les détails concernant le nom de service de l'imprimante. Quand vous spécifiez la "Queue", utilisez la valeur "BRN\_xxxxxx\_p1\_at" où xxxxxx correspond aux 6 derniers chiffres de l'adresse Ethernet.

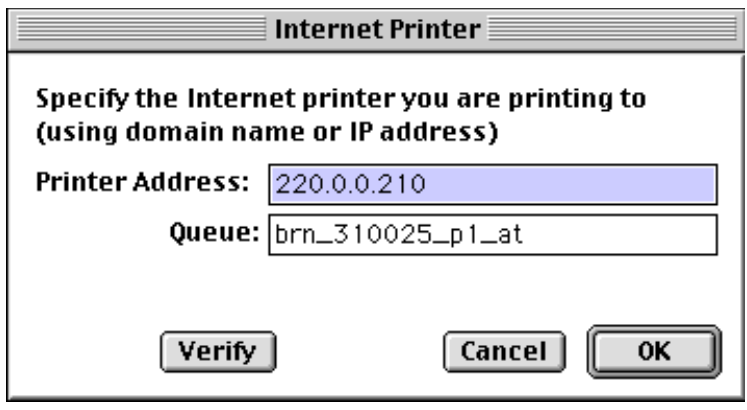

**Figure 5 Saisie de l'adresse IP et de la file (Queue)**

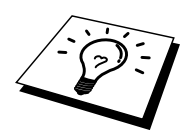

Si vous ne spécifiez pas la valeur correcte, l'imprimante risque de ne pas imprimer ou pas correctement. Veillez à ce que la valeur que vous saisissez concorde bien avec le nom de service de l'imprimante.

- 1. Cliquez sur "OK" pour revenir à l'écran précédent.
- 2. Vous êtes maintenant prêt à créer l'imprimante. Pour ce faire, cliquez sur le bouton "Create" et vous voyez s'afficher l'écran suivant :

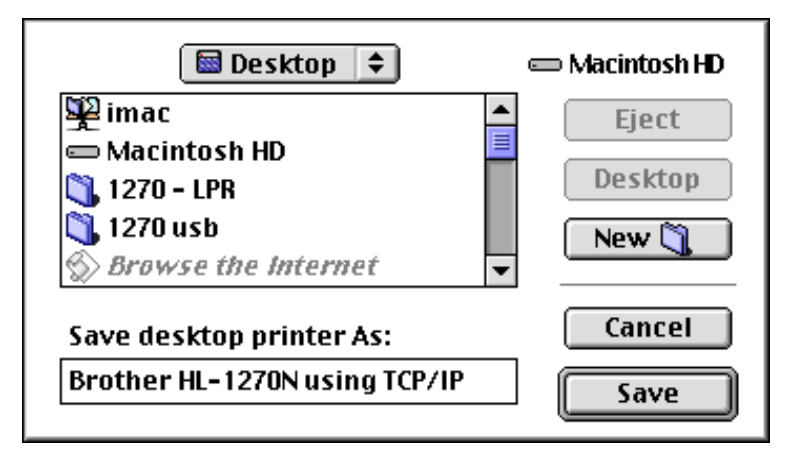

**Figure 6 Enregistrement de l'imprimante sur le Bureau**

4. Entrez le nom de l'imprimante à l'option "Save desktop printer As:" et cliquez sur "Save".

- 5. Il faut maintenant faire de cette imprimante l'imprimante par défaut en cliquant une fois sur son nom puis en sélectionnant "Printing" et "Set Default Printer".
- 6. Chaque fois que vous envoyez une tâche d'impression, l'imprimante que vous venez de créer sera utilisée pour imprimer.

# **Modification de la configuration**

Sur un Macintosh, la façon la plus simple de modifier les paramètres de l'imprimante ou du serveur d'impression consiste à utiliser un navigateur Internet.

Il suffit de se connecter à l'imprimante en utilisant le format : http://ip\_address où ip\_address correspond à l'adresse de l'imprimante.

Les utilisateurs de PC peuvent également utiliser l'application BRAdmin pour modifier les détails de l'imprimante et du serveur d'impression.

# **Autres sources d'information**

- 1. Pour en savoir plus sur l'impression en réseau, consultez sur Internet le site [http://solutions.brother.com.](http://solutions.brother.com)
- 2. Consultez le [chapitre 12](#page-122-0) de ce guide de l'utilisateur pour savoir comment configurer l'adresse IP de l'imprimante.
- 3. Consultez le [chapitre 11](#page-119-0) pour en savoir plus sur la gestion à partir d'Internet.

# <sup>8</sup>**CHAPITRE HUIT**

# **Impression via DLC**

# **RE HUIT<br>
288100 V**<br>
8800 2000 **Impression sous Windows NT ou Windows 2000**

# **Généralités**

DLC est un protocole simple livré en standard avec Windows NT et Windows 2000. On peut l'utiliser sous d'autres systèmes d'exploitation (comme Windows 3.x) en association avec tout logiciel fourni par le fabricant offrant la prise en charge de la carte Hewlett-Packard JetDirect.

## **Conseils rapides :**

1. Une des façons simples d'imprimer toutes les informations concernant les paramètres réseau consiste à imprimer une page de configuration. Consultez le guide de configuration rapide pour savoir comment procéder pour imprimer la page de configuration.

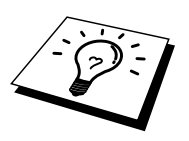

Comme DLC est un protocole non routable, il ne peut y avoir de routeur entre le serveur d'impression et l'ordinateur source.

# **Configuration de DLC sous Windows NT/2000**

Pour utiliser DLC sous Windows NT, il faut commencer par installer le protocole DLC.

- 1. Connectez-vous à Windows NT avec les privilèges administratifs. Allez au Panneau de configuration NT et cliquez deux fois sur l'icône Réseau. Les utilisateurs Windows 2000 sélectionnent les propriétés du Réseau local.
- 2. Sur les systèmes Windows NT 3.5x, sélectionnez **Ajouter/Supprimer le logiciel**. Sur les systèmes Windows NT 4.0, cliquez sur l'onglet Protocole et cliquez sur Ajouter. Les utilisateurs Windows 2000 cliquent sur le bouton Installer dans l'onglet Général.
- 3. Sélectionnez DLC Protocol puis OK ou Ajouter si vous utilisez Windows 2000. Le système vous demandera le cas échéant l'emplacement des fichiers ; sur les ordinateurs Intel, les fichiers nécessaires sont placés dans le répertoire i386 du CD-ROM Windows NT. Si votre plate-forme n'est pas Intel, spécifiez le répertoire correct sur votre CD-ROM Windows NT. Cliquez sur **Continuer** (pour les systèmes 3.5x) ou **Fermer** (pour les systèmes 4.0).
- 4. Relancez votre système pour que les modifications prennent effet. Sous Windows 2000, il n'est normalement pas nécessaire de réinitialiser.

# **Configuration de l'imprimante sous Windows 2000**

- 1. Connectez-vous à Windows 2000 avec les privilèges administratifs. Dans le menu Démarrez, sélectionnez Paramètres puis Imprimantes.
- 2. Sélectionnez Ajout d'imprimante (si vous avez déjà installé un pilote d'imprimante Brother, cliquez deux fois sur le pilote que vous souhaitez configurer, puis sélectionnez Imprimantes/Propriétés, sélectionnez l'onglet Ports, cliquez sur "Ajouter un port" et poursuivez à partir de l'étape 6 (en ignorant les étapes 11-14 concernant l'installation du pilote approprié).
- 3. Cliquez sur **Suivant**.
- 4. Sélectionnez Imprimante locale et veillez à ce que l'option "Détection automatique et installation de l'imprimante Plug and Play" ne soit pas cochée.
- 5. Cliquez sur **Suivant**.
- 6. Sélectionnez "Créer un nouveau port :" et mettez en surbrillance "Port réseau Hewlett-Packard"
- 7. Cliquez sur **Suivant**.
- 8. Une liste des adresses MAC disponibles pour les serveurs d'impression (adresses Ethernet) s'affiche dans la grande boîte en-dessous de l'adresse de la carte. Sélectionnez l'adresse du serveur d'impression souhaitée (l'adresse Ethernet figure sur la page de configuration de l'imprimante) :

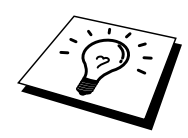

Vous pouvez trouver le nom de noeud et l'adresse MAC en imprimant la page de configuration de l'imprimante. Consultez le Guide de configuration rapide pour savoir comment imprimer la page de configuration sur votre serveur d'impression.

- 9. L'adresse du serveur d'impression sélectionnée apparaît ensuite dans la petite boîte en-dessous de l'adresse de la carte.
- 10. Tapez le nom que vous voulez pour le port (le nom doit être différent des noms des ports existants et des périphériques DOS, comme LPT1), puis cliquez sur **OK** et sur **Suivant** sur l'écran **Ports d'imprimante**.
- 11. Sélectionnez le lecteur correct puis cliquez sur **Suivant**.
- 12. Attribuez un nom à l'imprimante et précisez si vous voulez pouvoir imprimer à partir d'une application DOS. Cliquez ensuite sur Suivant.
- 13. Spécifiez le nom partagé (si vous allez partager l'imprimante).
- 14. Entrez les informations Emplacement et Commentaire et cliquez sur Suivant plusieurs fois pour afficher l'écran "Fin de l'Assistant Ajout d'imprimante".
- 15. Cliquez sur **Terminer**.

# **Configuration de l'imprimante sous Windows NT 4.0**

Connectez-vous à Windows NT avec les privilèges administratifs. Dans le menu Démarrez, sélectionnez Paramètres puis Imprimantes.

- 1. Sélectionnez **Ajout d'imprimante** (si vous avez déjà installé un pilote d'impression Brother, cliquez deux fois sur le pilote d'impression que vous souhaitez configurer puis sélectionnez **Imprimantes/Propriétés,** sélectionnez l'onglet **Ports** et continuez à partir de l'étape 4 (en sautant les étapes 9-11 sur l'installation du pilote correct).
- 2. Sélectionnez **Cet ordinateur** et cliquez sur **Suivant.**
- 3. Sélectionnez **Ajouter un port**.
- 4. Sélectionnez Port réseau Hewlett-Packard et cliquez sur Nouveau Port.
- 5. Une liste des adresses MAC disponibles pour les serveurs d'impression (adresses Ethernet) s'affiche dans la grande boîte en-dessous de l'adresse de la carte. Sélectionnez l'adresse du serveur d'impression souhaitée (l'adresse Ethernet figure sur la page de configuration de l'imprimante) :

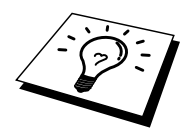

Vous pouvez trouver le nom de noeud et l'adresse MAC en imprimant la page de configuration de l'imprimante. Consultez le Guide de configuration rapide pour savoir comment imprimer la page de configuration sur votre serveur d'impression.

- 6. L'adresse du serveur d'impression sélectionnée apparaît ensuite dans la petite boîte en-dessous de l'adresse de la carte.
- 7. Tapez le nom que vous voulez pour le port (le nom doit être différent des noms des ports existants et des périphériques DOS, comme LPT1), puis cliquez sur **OK** et sur **Fermer** sur l'écran **Ports d'imprimante**.
- 8. Le nom que vous avez sélectionné à l'étape précédente s'affiche comme un port coché dans la liste des ports disponibles. Cliquez sur **Suivant**.
- 9. Sélectionnez le lecteur correct puis cliquez sur **Suivant**.
- 10. Donnez un nom à l'imprimante. Si vous le souhaitez, vous pouvez la sélectionner comme imprimante par défaut.
- 11. Sélectionnez **Partagée** ou **Non partagée**. Pour partagée, spécifiez le nom de partage et les systèmes d'exploitation d'où vont partir les impressions.
- 12. Spécifiez si vous souhaitez une page de test ou pas puis sélectionnez **Terminer**.

# **Configuration sous Windows NT 3.5x**

- 1. Du groupe **Principal** Windows NT, cliquez deux fois sur l'icône **Gestionnaire d'impression**.
- 2. Sélectionnez **Imprimante** dans la barre de menu et cliquez sur **Créer**.
- 3. Entrez le nom que vous voulez pour l'imprimante dans la boîte **Nom d'imprimante**.
- 4. Sélectionnez le modèle d'imprimante dans le menu **Pilote**.
- 5. Choisissez **Autre** (ou **Imprimante réseau** pour les systèmes V3.1) dans le menu **Imprimer sur**.
- 
- 6. Cliquez sur **Port réseau Hewlett-Packard**. 7. Tapez le nom voulu pour le port (ce nom ne doit pas correspondre au nom d'un port existant ou d'un périphérique DOS, tel que LPT1).
- 8. Une liste des adresses MAC disponibles pour les serveurs d'impression (adresses Ethernet) s'affiche dans le menu **Adresse de la carte**. Sélectionnez l'adresse souhaitée (l'adresse Ethernet figure sur la page de configuration de l'imprimante).

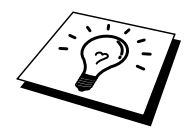

Vous pouvez trouver le nom de noeud et l'adresse MAC en imprimant la page de configuration de l'imprimante. Consultez le Guide de configuration rapide pour savoir comment imprimer la page de configuration sur votre serveur d'impression.

- 9. Cliquez sur **OK**.
- 10. Si vous souhaitez partager l'imprimante, cliquez sur **Partager l'imprimante sur le réseau**.
- 11. Cliquez sur **OK**.
- 12. Si besoin est, sélectionnez les options d'imprimante appropriées puis cliquez sur **OK**.

# **Configuration de DLC sur d'autres systèmes**

Pour utiliser DLC sur d'autres systèmes de réseau, vous aurez probablement besoin d'un logiciel du commerce. En général, de tels logiciels supportent les serveurs d'impression Brother. Suivez les instructions du revendeur pour installer le protocole DLC sur votre système.

Une fois le protocole installé, créez un port réseau en suivant les instructions relatives à Windows NT des sections précédentes. L'adresse MAC (adresse Ethernet) du serveur d'impression devrait s'afficher automatiquement lors du processus de configuration.

La dernière étape consiste à créer une imprimante en suivant la procédure normale du système d'exploitation pour installer une imprimante. La seule différence est qu'au lieu de connecter l'imprimante au port parallèle LPT1, vous devez la diriger vers le port réseau que vous venez de créer.

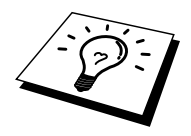

Brother ne recommande pas d'utiliser le protocole DLC avec Windows for Workgroup 3.11 dans une configuration peer-to-peer (point à point) si l'imprimante va être beaucoup utilisée. En effet, des demandes d'impression peuvent être refusées à cause de l'expiration du délai du spooler. La meilleure solution dans ce cas est de configurer un PC comme serveur pour traiter les demandes d'impression du réseau. Tous les autres PC envoient leurs demandes d'impression au PC serveur à l'aide de NetBEUI ou TCP/IP, et le PC serveur utilise ensuite DLC pour envoyer les impressions au serveur d'impression Brother.

# **Autres sources d'information**

1. Pour en savoir plus sur l'impression en réseau, consultez sur Internet le site [http://solutions.brother.com..](http://solutions.brother.com)

## <sup>9</sup>**CHAPITRE NEUF**

# **Configuration LAT**

# **RE NEUF<br>guratio**<br>sion à par **Impression à partir des systèmes DEC LAT**

## **Généralités**

Les serveurs d'impression Brother sont dotés du protocole LAT. Si vous savez déjà comment configurer les serveurs DEC ou les serveurs de terminaux compatibles sur votre réseau, vous pouvez suivre des procédures similaires pour configurer un serveur d'impression Brother.

## **Conseils rapides :**

- 1. Le mot de passe par défaut pour les serveurs d'impression Brother est "access".
- 2. Si vous affectez une adresse IP au serveur d'impression, vous pouvez vous servir d'un navigateur Internet ou de l'application Bradmin pour configurer les paramètres de configuration LAT.

## **Concepts LAT**

Un serveur d'impression Brother sera un noeud du réseau assurant un service d'impression pour les autres noeuds du réseau. Un noeud est un simple périphérique, comme un ordinateur hôte, un serveur de terminaux ou un serveur d'impression. Chaque noeud du réseau possède un nom unique. Les serveurs d'impression Brother sont préconfigurés avec le nom "BRN\_" suivi des six derniers chiffres de l'adresse Ethernet (par exemple, "BRN\_310107"). Les serveurs d'impression Brother NC-2000 affichent le nom BRO\_xxxxxx.

**Pour utiliser un serveur d'impression Brother avec un ordinateur hôte VMS, il faut d'abord créer un port d'application LAT sur l'ordinateur hôte. Un port d'application LAT permet à un programme d'envoyer et de recevoir des données sur une connexion LAT comme s'il communiquait avec un port physique directement connecté. Il faut également associer une file d'attente d'impression à ce port.**

# **Configuration de l'hôte VMS LAT**

Pour effectuer le processus de configuration, vous devez posséder les privilèges système. Avant de commencer le processus de configuration LAT, vous devez d'abord vous assurer que LAT tourne sur votre système. Si vous utilisez des serveurs de terminaux sur votre réseau, LAT a probablement déjà été lancé. Dans le cas contraire, vous devez exécuter les commandes suivantes avant de procéder :

@SYS\$STARTUP:LAT\$STARTUP

- 1. Avant de créer une file d'attente d'impression, vous devez déterminer les paramètres suivants :
	- **Le nom de la file VMS.** Choisissez n'importe quel nom unique. (faites un SHOW QUEUE à l'invite VMS pour lister les files existantes).
	- Le port d'application LAT. Le nom de ce port est LTAxxx, où "xxx" est un nombre quelconque non utilisé (faites un SHOW PORT dans le programme VMS LATCP pour afficher les ports existants).
	- **Le nom du noeud et le nom du port du serveur d'impression.** le nom de noeud par défaut est BRN\_xxxxxx, ou BRO\_xxxxxx, où "xxxxxx" représente les six derniers chiffres de l'adresse MAC (adresse Ethernet), par exemple : BRN\_310107. Pour vérifier le nom de votre serveur d'impression, imprimez une page de configuration.

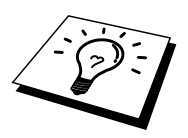

Vous pouvez trouver le nom de noeud et l'adresse MAC en imprimant la page de configuration de l'imprimante. Consultez le Guide de configuration rapide pour savoir comment imprimer la page de configuration sur votre serveur d'impression.

Si vous souhaitez utiliser un autre nom de noeud, servez-vous de l'application BRAdmin ou d'un navigateur Internet pour modifier le nom.

2. Utilisez l'éditeur VMS pour créer un fichier texte avec les commandes de configuration nécessaires (sinon, vous pouvez éditer le fichier LAT\$SYSTARTUP.COM pour VMS 5.5-x et les systèmes ultérieurs ou LTLOAD.COM pour les systèmes VMS antérieurs). L'exemple de fichier de commandes suivant crée une file nommée XJ sur le port LAT 33 pour un serveur d'impression avec un nom de noeud par défaut BRN\_31010700C351 utilisant le processeur LATSYM et la forme VMS par défaut :

```
$MCR LATCP
CREATE PORT LTA33:/APPLICATION
SET PORT LTA33:/NODE=BRN_310107/PORT=P1
SHOW PORT LTA33:
EXIT
$SET TERM LTA33:/PASTHRU/TAB/NOBROADCAST-
/PERM
$SET DEVICE/SPOOL LTA33:
$INIT/QUEUE/START/ON=LTA33:/PROC=LATSYM XJ
```
Tapez le nom de votre noeud, le nom du port (P1), le port LAT et le nom de la file à la place de ceux de l'exemple. Si vous utilisez un nom de service, spécifiez

/SERVICE= servicename au lieu de /PORT=P1.

Utilisez les noms par défaut sauf si vous avez explicitement changé les noms.

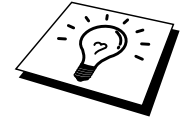

N'oubliez pas de spécifier PROC=LATSYM, faute de quoi la file ne traitera pas les demandes provenant d'ordinateurs hôtes multiples.

- 3. Lancez le fichier de commandes que vous venez de créer en tapant "@" suivi du nom du fichier à l'invite VMS "\$" (par exemple, @LATSTART.COM). Il peut être plus pratique d'inclure la commande "@filename" dans le fichier de démarrage pour que la procédure s'exécute automatiquement quand le système est lancé.
- 4. Définissez ou modifiez une forme à utiliser avec le serveur d'impression. VMS utilise des formes pour définir la mise en page. Si vous imprimez des graphiques ou des fichiers PostScript, vous devez définir votre forme avec NOTRUNCATE et NOWRAP pour éviter les erreurs d'impression. Par exemple, pour redéfinir la forme VMS par défaut DEFAULT, il faut taper la commande suivante à l'invite "\$" :

DEFINE/FORM DEFAULT/NOTRUNCATE/NOWRAP

Si vous définissez une nouvelle forme, spécifiez bien STOCK=DEFAULT (sauf si vous utilisez un format de papier d'impression spécial) et initialisez la file avec l'option DEFAULT=FORM. Par exemple, pour créer une forme nommée PCL pour la file BRN sur le port LTA33: LAT, il faut taper :

DEFINE/FORM PCL/NOTRUNC/NOWRAP/STOCK=DEFAULT INIT/QUEUE/START/ON=LTA33:/PROC=LATSYM/- DEFAULT=FORM=PCL BRN

5. Vous êtes maintenant prêt à imprimer. Utilisez la commande PRINT avec le nom de la file et le fichier que vous souhaitez imprimer comme dans l'exemple suivant :

PRINT/QUEUE=BRN MYFILE.TXT

Si le fichier ne s'imprime pas, vérifiez la configuration matériel et logiciel, puis réessayez de l'imprimer. S'il ne s'imprime toujours pas, reportez-vous à la section Dépistage des anomalies de ce guide de l'utilisateur pour savoir comment procéder.

## **Elimination des pages blanches**

Quand vous imprimez sous VMS, il arrive souvent qu'une page blanche soit générée après chaque impression. Pour éliminer cette page blanche, commencez par créer un fichier texte contenant la chaîne suivante :

 $<$ ESC>] VMS; 2<ESC>\

où <ESC> est le caractère d'échappement (ASCII 27) et "VMS" est en majuscules. Mettez ensuite votre fichier dans votre bibliothèque par défaut (généralement SYSDEVCTL.TLB), et spécifiez-le comme module de configuration dans votre forme (arrêtez et relancez toutes les files utilisant la bibliothèque avant d'exécuter cette procédure). Par exemple :

\$LIB/INS SYS\$SYSROOT:[SYSLIB]SYSDEVCTL.TLB NOBL \$DEF/FORM PCL/SETUP=NOBL

Cette procédure n'est pas nécessaire pour DECprint Supervisor (DCPS).

L'exemple ci-dessus met le fichier NOBL.TXT dans la bibliothèque par défaut puis redéfinit la forme PCL (définie précédemment à l'étape 4) pour éliminer les pages blanches.

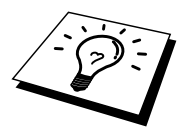

9-6

# **Configuration de PATHWORKS pour DOS**

Pour configurer le serveur d'impression pour PATHWORKS sous DOS :

- 1. Créez une file VMS en suivant les instructions précédentes.
- 2. Lancez PCSA\_MANAGER sur le système VMS.
	- a. Tapez MENU pour obtenir le menu PCSA.
	- b. Sélectionnez SERVICE OPTIONS
	- c. Sélectionnez ADD SERVICE (n'utilisez pas l'option ADD PRINTER QUEUE car elle ajoute une réinitialisation de l'imprimante PCL qui affecte l'impression PostScript)
	- d. Sélectionnez PRINTER SERVICE
	- e. Entrez le nom du service (choisissez un nom)
	- f. Entrez le nom de la file VMS (défini précédemment)
	- g. Entrez le nom de la forme VMS (utilisez la forme par défaut si vous n'avez pas de forme spécifique définie)
- 3. Exécutez les étapes suivantes sur le PC :
	- a. Si vous utilisez DOS, tapez la commande USE LPTx:\\node\service à l'invite DOS, où x est le numéro du port parallèle du PC, node est le nom du noeud DECnet et service est le nom de service choisi précédemment. Par exemple :

USE LPT1:\\VAX\LASER

Vous pouvez supprimer ce service d'impression en tapant LATCP à l'invite C:> prompt et en entrant la commande DELETE LPT1:

- b. Si vous utilisez Windows 3.1x, sélectionnez PATHWORKS DEC comme réseau dans l'icône d'installation Windows.
- c. Cliquez ensuite sur l'icône **Gestionnaire d'impression** et sélectionnez Options puis **Configuration de l'imprimante**
- d. Cliquez sur **Ajouter**, allez dans la **liste des imprimantes**, sélectionnez le type d'imprimante souhaité et cliquez sur **Installer**. Si vous le souhaitez, cliquez sur **Imprimante par défaut**.
- e. Cliquez sur **Connecter** et sélectionnez le port voulu (par exemple, LPT1)

Cliquez sur **Réseau** et sélectionnez le port que vous venez de choisir et tapez le chemin réseau (\\node\service, où node est le nom du noeud DECnet et service est le nom du service choisi précédemment ; par exemple,  $\N\VAX\LASER$ 

- f. Cliquez sur **Connecter** : la connexion de l'imprimante courante devrait indiquer le port et le chemin réseau que vous avez sélectionnés
- g. Cliquez sur **Fermer**, **OK**, **Fermer** et **Quitter** pour sortir du Gestionnaire d'impression

# **PATHWORKS pour Windows 95/98/NT4.0**

- 1. Pour configurer le serveur d'impression pour PATHWORKS sous Windows:
- 2. Cliquez sur le bouton **Démarrer** et sélectionnez **Paramètres** puis **Imprimantes**.
- 3. Cliquez sur **Ajout d'imprimante** pour lancer l'Assistant ajout d'imprimante.
- 4. Cliquez sur **Suivant**.
- 5. Sélectionnez **Imprimante réseau**.
- 6. Tapez le chemin réseau. (\\node\service, où node est le nom du noeud DECnet et service est le nom du service choisi précédemment ; par exemple, \\VAX\LASER)
- 7. Tapez le nom souhaité pour l'imprimante et cliquez sur **Suivant**.
- 8. Cliquez sur **Terminer** pour terminer le processus de configuration et imprimer une page de test.

# **Configuration de PATHWORKS pour Macintosh**

Si vous utilisez PATHWORKS sur Macintosh, vous devez vérifier que vous avez un canal bidirectionnel (en d'autres termes, que vous n'avez PAS saisi la commande SET SERVICE servicename RECEIVE ENABLED depuis la console déportée). Créez ensuite un port LAT avec LATCP comme dans l'exemple suivant (tapez le nom de votre noeud et le numéro de votre port LAT) :

CREATE PORT LTA53:/APPLICATION SET PORT LTA53:/NODE=BRN\_009C53/PORT=P1

Ne définissez pas le port LAT comme un périphérique spoolé. Allez ensuite dans ADMIN/MSA et entrez la commande suivante :

ADD PRINTER name/QUEUE=queuename/DEST=LTA53:

où name est le nom de l'imprimante et queuename le nom de la file.
### **Notes de configuration de DECprint Supervisor**

Si vous souhaitez utiliser le serveur d'impression Brother avec le logiciel DECprint Supervisor, vous devez avoir l'option DCPS-Open pour supporter les imprimantes Brother (vous aurez peut-être aussi besoin de modifier les modules de contrôle de périphériques DCPS et la configuration des files pour traiter les imprimantes "non reconnues"). N'utilisez *pas* la commande SET SERVICE RECEIVE car DCPS a besoin des communications bidirectionnelles.

Le fonctionnement du serveur d'impression sous ULTRIX est similaire au concept VMS car vous devez créer un port d'application LAT et associer une file d'attente d'impression à ce port (notez qu'ULTRIX peut aussi être configuré avec TCP/IP comme l'explique le chapitre 2). Cette procédure nécessite les privilèges système et est détaillée dans les sections suivantes.

1. Vérifiez que LAT fonctionne : vous pouvez simplement lancer la commande SHOW NODE ou SHOW SERVICE sur un serveur de terminaux compatible LAT et vérifier que le nom de votre hôte ULTRIX s'affiche bien. Si vous ne disposez pas de serveur de terminaux, lancez la commande suivante :

lcp -c

Cette commande affiche le trafic LAT sur le réseau. Vous devriez au moins voir un certain nombre de trames transmises car votre ordinateur ULTRIX diffuse régulièrement des messages sur le réseau. Si LAT ne fonctionne pas, commencez par vérifier les connexions et la configuration de votre réseau. Si LAT ne fonctionne toujours pas, vous avez peut-être besoin d'installer LAT sur votre système. Cette procédure est assez complexe et oblige à reconstruire votre noyau ; reportez-vous à la documentation ULTRIX pour obtenir des informations sur cette procédure.

2. Si ce n'est pas déjà fait, créez des périphériques LAT. Vous pouvez commencer par changer votre répertoire par défaut en /dev et utiliser ensuite la commande MAKEDEV pour créer 16 périphériques LAT :

cd /dev MAKEDEV lta0

Ces commandes créent 16 périphériques numérotés de façon séquentielle. Elles créent par exemple les périphériques tty00 à tty15 si vous n'avez pas créé de périphériques de terminal auparavant. Pour créer 16 périphériques supplémentaires, tapez :

MAKEDEV lta1

3. Editez le fichier /etc/ttys pour ajouter une ligne similaire à la ligne suivante pour chaque connexion LAT :

tty05 "etc/getty std.9600" vt100 off nomodem #LAT

(tapez le nom de votre tty à la place de "tty05").

4. Vérifiez que vous avez créé des périphériques LAT tty valides avec la commande :

```
file /dev/tty* | grep LAT
```
Les périphériques LAT valides ont un "39" dans la description imprimée lors de l'exécution de cette commande.

5. Editez le fichier /etc/printcap pour définir l'imprimante. Inspirez-vous de l'exemple suivant :

```
1p1|BN1:\:lp=/dev/tty05:\:ts=BRN_310107:\
:\overline{op=PI:}:fc#0177777:fs#023:\
:sd=/usr/spool/lp1:
```
Dans cet exemple, "lp1" est le nom local de l'imprimante ; vous pouvez le remplacer par n'importe quel nom de votre choix. De même, "BRN1" est un nom secondaire que vous aurez peut-être besoin de remplacer par votre propre désignation. Le paramètre "op" est le nom du port (P1). Vous devez changer le paramètre "ts" et utiliser le nom du noeud de votre serveur d'impression (le nom de noeud par défaut est BRN\_xxxxxx ou BRO\_xxxxxx, où xxxxxx représente les six derniers chiffres de l'adresse MAC (adresse Ethernet). Vous devez également changer l'entrée "tty05" dans le paramètre de "lp" et taper le nom du port tty que vous utilisez. Les paramètres "fc" et "fs" doivent être saisis exactement comme dans l'exemple car ils sont nécessaires à l'impression correcte des fichiers.

6. Il vous faut maintenant établir une connexion demandée par le hôte. Par exemple :

lcp -h tty05:BRN\_310107:P1

7. Utilisez les commandes de l'exemple suivant pour créer le répertoire de spool :

```
cd /usr/spool
mkdir lp1
chown daemon lp1
```
Utilisez le nom de votre imprimante à la place de "lp1".

8. Imprimez un fichier pour vérifier la connexion. L'exemple de commande suivant imprime le fichier printcap :

lpr -Plp1 /etc/printcap

Dans cet exemple, il faut remplacer "lp1" par le nom de votre imprimante. Vous obtiendrez peut-être un message d'erreur du type "Socket is already connected". Dans ce cas, essayez de nouveau. Le message devrait disparaître et l'impression devrait avoir lieu. Si vous obtenez un autre message d'erreur, revérifiez votre configuration.

Si vous avez des problèmes pour imprimer, entrez la commande lpstat -t pour afficher l'état de la tâche d'impression. Si la tâche est suspendue dans la file, il peut s'agir d'un problème de configuration : reportez-vous à la section Dépistage des anomalies de ce guide de l'utilisateur pour essayer de régler le problème.

## **Installation sur d'autres ordinateurs hôtes**

Les procédures d'installation diffèrent un peu pour les autres systèmes d'exploitation DEC (par exemple, RSTS/E et RSX-11M-PLUS). Reportez-vous à la documentation DEC appropriée pour obtenir des informations sur la configuration des files d'attente d'impression LAT sur ces systèmes.

# *10* <sup>10</sup>**CHAPITRE DIX Configuration des réseaux BANYAN VINES**

# **Impression sur les systèmes Banyan Vines**

### **Généralités**

Les serveurs d'impression Brother permettent de partager des imprimantes sur un réseau Banyan VINES. Les utilisateurs des PC clients envoient leurs demandes d'impression à n'importe quel serveur de fichiers VINES exécutant le logiciel PCPrint de Banyan, qui à son tour spoole les impressions vers le serveur d'impression. L'impression est transparente pour les applications utilisatrices, et le serveur d'impression peut être géré à l'aide des utilitaires standards VINES tels que MANAGE, MSERVICE, MUSER et les commandes d'imprimante de la Console opérateur. En outre, les utilisateurs de VINES peuvent imprimer en même temps que tous les autres utilisateurs du réseau.

### **Conseils rapides :**

- 1. Le mot de passe par défaut pour les serveurs d'impression Brother est "access".
- 2. Si vous affectez une adresse IP au serveur d'impression, vous pouvez vous servir d'un navigateur Internet ou de l'application BRAdmin pour configurer les paramètres Banyan.

### **Que faut-il pour utiliser un serveur d'impression Brother sur un réseau VINES ?**

Le logiciel PCPrint de Banyan (une option logiciel fournie par Banyan et installée sur le serveur de fichiers VINES)

### **Console d'utilisateur du serveur de fichiers**

La première étape du processus de configuration consiste à configurer le serveur de fichiers pour permettre au serveur d'impression Brother de se connecter au réseau Banyan VINES. Pour ce faire, il faut configurer un nom d'utilisateur StreetTalk pour le serveur d'impression (tous les serveurs d'impression VINES se connectent au serveur de fichiers en tant qu'utilisateur).

- 1. Depuis n'importe quelle station de travail VINES, connectez-vous en tant que superviseur et lancez le programme MANAGE en tapant MANAGE à l'invite DOS.
- 2. Sélectionnez **2 Users** dans le menu principal et appuyez sur **ENTREE.**
- 3. Vous obtenez l'écran **Manage Users**. Sélectionnez **ADD a user** pour obtenir l'écran **Add A User**. Tapez un nom StreetTalk pour le service du serveur d'impression voulu. Si vous voulez, vous pouvez aussi taper une description, un surnom et un mot de passe. Quand vous avez terminé, appuyez sur la touche **F10**.
- 4. L'écran **Add User Profile** s'affiche. Sélectionnez un profil utilisateur vierge puis appuyez sur **ENTREE**. S'il n'y a pas de profil utilisateur vierge, sélectionnez le profil Sample.
- 5. Le message "Do you want to force the user to change passwords on the next login?" s'affiche. Sélectionnez **No** et appuyez sur **ENTREE**.
- 6. Vous obtenez alors l'écran **Manage A User**. Si vous avez sélectionné un profil utilisateur vierge à l'étape 4, vous pouvez passer à l'étape 8. Sinon, utilisez les touches de flèche pour sélectionner **MANAGE User Profile** et appuyez sur **ENTREE.**
- 7. L'écran **Manage User Profile** s'affiche. Suivez les instructions suivantes pour créer un profil utilisateur vierge :

**-** Sélectionnez **EDIT profile**

**-** Quand le profil apparaît à l'écran, appuyez sur CTRL-X plusieurs fois pour supprimer toutes les lignes dans le profil, et appuyez sur **F10** quand vous avez terminé. Vous pouvez ensuite utiliser ce nouveau profil comme modèle pour configurer d'autres serveurs d'impression Brother. Appuyez ensuite sur **ECHAP** pour revenir à l'écran **Manage a User**.

8. Appuyez deux fois sur **ECHAP** pour revenir au menu principal.

## **Configuration de la file du serveur de fichiers**

Vous devez maintenant configurer la ou les files sur les serveurs de fichiers Banyan VINES. Les files d'attente d'impression font partie des services disponibles sur un serveur de fichiers VINES. Pour configurer une file d'attente, utilisez l'utilitaire MANAGE comme suit :

- 1. Dans le menu principal, sélectionnez **1 Services** et appuyez sur **ENTREE.**
- 2. Vous obtenez le menu **Manage Services**. Sélectionnez **ADD a server-based service** et appuyez sur **ENTREE.**
- 3. Dans l'écran **Add A Service,** tapez le nom StreetTalk voulu pour la file d'attente d'impression, appuyez sur **ENTREE** puis tapez une description du serveur d'impression, et appuyez sur **ENTREE**.
- 4. Sélectionnez le serveur de fichiers voulu (s'il y en a plus d'un) et appuyez sur **ENTREE**.
- 5. Quand vous obtenez l'écran **Select Type Of Service**, sélectionnez **3 - VINES print service** (pour VINES 5.xx) ou **2 - Banyan Print Service** (pour VINES 6.xx) et appuyez sur **ENTREE**.
- 6. Utilisez les touches de flèche pour sélectionner le disque sur lequel va résider le service de file d'attente d'impression et appuyez sur **ENTREE**. Vous obtenez le message "The service is running but not yet available to users." Appuyez sur **F10**.
- 7. Si vous le souhaitez, tapez le nombre maximum d'impressions et la taille maximale des impressions pour la file sur l'écran **Configure Queue**. Sinon appuyez sur **F10** pour un nombre et une taille illimités.
- 8. Si vous le souhaitez, choisissez un format de feuille par défaut sur l'écran **Configure Paper Formats**. Sinon, appuyez sur **F10** pour sélectionner les valeurs par défaut.
- 9. Si vous le souhaitez, entrez les nom des utilisateurs autorisés à utiliser l'imprimante sur l'écran **Access Lists**. Sinon, appuyez sur **F10** pour accepter les valeurs par défaut.
- 10. Si vous travaillez avec un système VINES 5.xx, vous pouvez spécifier les utilisateurs à prévenir en cas de problème d'imprimante à l'aide de l'écran **Alert list**. Sinon, appuyez sur **F10** pour accepter les valeurs par défaut (ne s'applique pas au VINES 6.xx).
- 11. Sur l'écran **Add A Destination**, sélectionnez **PCPrint** à l'aide des touches de flèche et appuyez sur **ENTREE**.

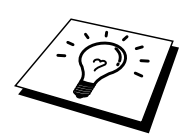

Si l'option PCPrint n'est pas installée, PCPrint n'apparaît pas sur cet écran. Pour utiliser un serveur d'impression Brother, il est nécessaire d'installer PCPrint.

12. Sur l'écran **Destination Attributes**, entrez le nom StreetTalk du serveur d'impression Brother et une description (optionnelle). Appuyez sur **F10**.

- 13. Vous obtenez le menu **Output strings**. Cet écran vous permet de définir des chaînes de caractères qui peuvent être envoyées avant et après la tâche d'impression pour mettre l'imprimante dans un état particulier (en mode recto/verso par exemple). Les valeurs par défaut fonctionnent pour la plupart des applications. Cependant, si vous imprimez des fichiers texte directement depuis l'invite DOS, vous devez définir une chaîne après impression telle que  $\frown f$  (formfeed) pour garantir que la feuille soit éjectée (ceci n'est généralement pas nécessaire avec les logiciels applicatifs DOS ou Windows, car le programme ou les pilotes réinitialisent l'imprimante après chaque impression, et cela peut poser des problèmes pour les fichiers binaires graphiques). Appuyez sur **F10** pour accepter les valeurs des chaînes de sortie.
- 14. Vous obtenez ensuite le menu **Enable strings**. Ce menu vous permet de spécifier si une page bannière doit être imprimée, s'il faut utiliser les chaînes de configuration et de réinitialisation et d'autres options. Choisissez les options voulues ou appuyez sur **F10** pour sélectionner les valeurs par défaut.
- 15. La question "Would you like to add another destination at this time?" vous est posée. Répondez Non.
- 16. L'écran **Print Queue Status** s'affiche et vous indique que la file n'est pas prête à accepter des demandes d'impressions ou à imprimer. Changez les deux valeurs en **Yes** puis appuyez sur **F10**. Vous obtenez un message indiquant que la file est maintenant prête à accepter des demandes et à imprimer. Appuyez de nouveau sur **F10**.
- 17. Si vous devez configurer plus d'une file sur le serveur de fichiers, répétez les étapes 1 à 17 de cette section. Sinon, appuyez plusieurs fois sur **ECHAP** pour quitter l'utilitaire MANAGE.

### **Configuration du serveur d'impression à l'aide de BRAdmin**

La dernière étape consiste à ajouter le nom de connexion StreetTalk au serveur d'impression Brother et à associer la file du serveur d'impression à un des services sur le serveur d'impression. La procédure est la suivante :

- 1. Installez le logiciel de la disquette de l'utilitaire de configuration du serveur d'impression en sélectionnant **Fichier** dans la barre de menu du Gestionnaire de programmes Windows. Sélectionnez ensuite **Exécuter**, entrez A:\SETUP.EXE comme ligne de commande, cliquez sur **OK**, et suivez les instructions de l'écran.
- 2. Lancez le programme BRAdmin.
- 3. Le nom de noeud du serveur d'impression Brother (BRN\_xxxxxx ou BRO\_xxxxxx si vous utilisez un serveur d'impression de la série NC-2000 tel que NC-2010h ou NC-2100h, où "xxxxxx" correspond aux six derniers chiffres de l'adresse Ethernet) apparaît dans la liste. Dans le cas contraire, revérifiez votre câblage Ethernet et (s'il y a lieu) la connexion au hub. Cliquez sur ce nom. Il vous faudra entrer un mot de passe. Le mot de passe par défaut est "access".
- 4. Cliquez sur le bouton **Configure**.
- 5. Cliquez sur l'onglet **Banyan**.
- 6. Le nombre de tronçons Banyan est égal à deux par défaut, ce qui convient à la plupart des réseaux. Cependant, si un serveur de fichiers est séparé par plus de deux tronçons du serveur d'impression, il faut assigner la valeur appropriée au nombre de tronçons.
- 7. Entrez le nom StreetTalk du serveur d'impression (il doit correspondre **exactement** au nom saisi à l'étape A-3). Si le nom StreetTalk comporte des espaces, vous devez mettre le nom entre des guillemets doubles (par exemple, "john smith@uc\_engineering@irvine"). Si vous avez saisi un mot de passe à l'étape A-3, entrez le même mot de passe ici.
- 8. Cliquez sur l'onglet **Services**.
- 9. Cliquez deux fois sur le service que vous souhaitez activer pour VINES. En cas de doute, utilisez BINARY\_P1. Reportez-vous à l'annexe B du manuel pour obtenir des compléments d'information sur l'utilisation de ces services.
- 10. Tapez le nom StreetTalk de la file d'attente d'impression que vous avez défini à l'étape B-3.
- 11. Cliquez sur **OK,** puis cliquez de nouveau sur **OK** pour enregistrer la configuration.
- 12. Cliquez sur **OK** puis de nouveau sur **OK** pour quitter BRAdmin.

### **Configuration du serveur d'impression à l'aide de la console du serveur d'impression**

Au lieu d'utiliser BRAdmin, vous pouvez vous servir de la console du serveur d'impression pour le configurer. Suivez les instructions suivantes :

1. Connectez-vous à la console du serveur d'impression en utilisant TELNET, NCP, BRCONFIG. Lancez une ou plusieurs des commandes listées cidessous (au minimum, il vous faut entrer le nom de connexion StreetTalk du serveur d'impression et associer l'un des services du serveur d'impression au nom StreetTalk d'une file d'impression).

### SET BAnyan LOgin loginname

Définit le nom de connexion StreetTalk pour le serveur d'impression.

### SET BAnyan PAssword password

Définit le mot de passe de connexion du serveur d'impression. Le mot de passe (le cas échéant) doit correspondre au mot de passe spécifié à l'étape A-3.

### SET SERVIce service STreettalk queuename

Active le protocole Banyan sur le service du serveur d'impression Brother spécifié et associe ce service au nom StreetTalk d'une file d'attente donnée sur le serveur de fichiers VINES. Tapez SHOW SERVICE pour afficher une liste des services disponibles (en cas de doute, utilisez BINARY\_P1).

### SET BAnyan HOp nn

Définit le nombre de tronçons séparant le serveur d'impression Brother du serveur de fichiers Banyan. La valeur par défaut est 2, ce qui convient à la plupart des sites, mais cette valeur doit être modifiée si le serveur de fichiers se trouve à plus de deux tronçons du serveur d'impression.

Quand vous avez fini d'entrer les commandes, tapez EXIT pour quitter la console déportée et exécuter les commandes.

# **Gestion à partir d'Internet**

# *11* <sup>11</sup>**CHAPITRE ONZE Comment gérer un périphérique à l'aide d'un navigateur Internet**

### **Généralités**

Vous pouvez vous servir d'un navigateur Internet standard (nous recommandons Netscape Navigator version 3.0 ou ultérieure / Microsoft Internet Explorer version 3.02a ou ultérieure) pour gérer votre imprimante au moyen du protocole HTTP (Hyper Text Transfer Protocol). Vous pouvez obtenir de l'imprimante les informations ci-dessous en utilisant un navigateur Internet.

- 1. Prise en charge de plusieurs langues, notamment anglais, français, allemand, espagnol, italien et hollandais.
- 2. Information d'état de l'imprimante
- 3. Prise de contrôle du panneau de commande de l'imprimante
- 4. Information sur la version logicielle de l'imprimante et de la carte réseau
- 5. Modification des détails de configuration réseau

Vous devez utiliser le protocole TCP/IP sur votre réseau et disposer d'une adresse IP valide programmée dans le serveur d'impression et l'ordinateur.

### **Conseils rapides :**

- 1. L'adresse IP par défaut des serveurs d'impression Brother est 192.0.0.192. Pour modifier celle-ci, servez-vous du panneau de commande d'impression (le cas échéant), de l'utilitaire BRAdmin, du panneau de commande de l'imprimante, ou laissez votre serveur DHCP affecter une adresse IP à l'imprimante.
- 2. Consultez le [chapitre 12 d](#page-122-0)e ce guide de l'utilisateur pour savoir comment configurer une adresse IP sur l'imprimante.
- 3. Le mot de passe par défaut pour les serveurs d'impression Brother est "access".
- 4. Vous pouvez vous servir d'un navigateur Internet sur la plupart des platesformes informatiques ; par exemple, les utilisateurs Macintosh et Unix sont également capables de se connecter à l'imprimante pour la gérer.
- 5. Vous pouvez également utiliser l'application BRAdmin pour gérer la configuration de l'imprimante et du réseau.

### **Comment vous connecter à l'imprimante en utilisant un navigateur**

Tapez "http://Adresse IP de l'imprimante /" dans votre navigateur (vous pouvez également utiliser le nom NetBIOS du serveur d'impression, si vous travaillez sous un environnement de domaine/groupe de travail Windows de Microsoft). Entrez le nom DNS de l'imprimante si vous vous connectez à un réseau qui utilise le protocole DNS.

### **Page de fonction Web**

Une fois la connexion à l'imprimante établie, vous verrez s'afficher un écran analogue à celui illustré ci-dessous.

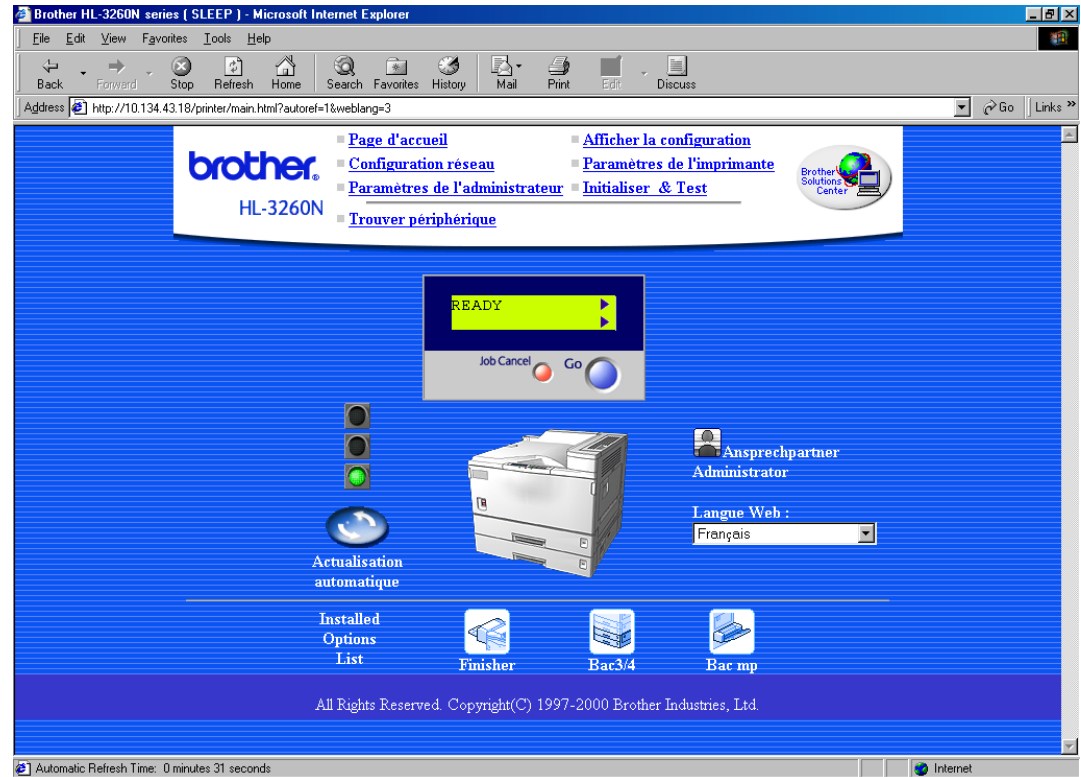

Cliquez sur les liens pour gérer diverses fonctions de l'imprimante. Par exemple, pour changer les paramètres de l'adresse IP de l'imprimante, cliquez sur le lien "Network Board SettingsParamètres de la carte réseau". Si vous souhaitez afficher la configuration de l'imprimante, cliquez sur le lien "View Afficher la Cconfiguration".

# **Autres sources d'information**

- 1. Pour en savoir plus sur l'impression en réseau, consultez sur Internet le site [http://solutions.brother.com.](http://solutions.brother.com)
- 2. Consultez le [chapitre 12 d](#page-122-0)e ce guide de l'utilisateur pour savoir comment configurer l'adresse IP de l'imprimante.

# **Configuration BRAdmin**

# <span id="page-122-0"></span>*12* <sup>12</sup>**CHAPITRE DOUZE Affectation des informations TCP/IP**

### **Généralités**

Le protocole TCP/IP exige que chaque périphérique sur le réseau soit doté de sa propre adresse IP qui lui est unique. Utilisez les informations ci-dessous pour en savoir plus sur la configuration de l'adresse IP.

Par défaut, les serveurs d'impression Brother sont dotés de l'adresse IP 192.0.0.192, mais vous pouvez facilement la modifier pour qu'elle corresponde à l'adresse IP de votre réseau. Vous pouvez le faire de différentes façons :

- 1. En réglant le panneau de commande à l'avant de l'imprimante (si l'imprimante est équipée d'un panneau de commande à cristaux liquides)
- 2. BRAdmin (pour Windows 95/98/Me/NT 4.0/2000 utilisant le protocole IPX/SPX ou TCP/IP)
- 3. DHCP, Reverse ARP (rarp) ou BOOTP
- 4. La commande ARP
- 5. Les utilitaires DEC NCP, NCL ou ccr
- 6. L'utilitaire BRCONFIG NetWare de Brother (Réseau Novell indispensable)

Autres manières de CHANGER l'adresse IP une fois qu'elle a été définie.

- 1. TELNET
- 2. HTTP (navigateur Internet)
- 3. Autre utilitaire de gestion basé sur SNMP

Ces méthodes de configuration sont décrites dans les paragraphes suivants.

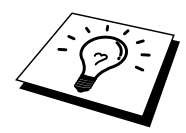

L'adresse IP attribuée au serveur d'impression doit appartenir au même réseau logique que vos ordinateurs hôtes. Sinon, il vous faut configurer correctement le masque de sous-réseau et le routeur (gateway).

## **Utilisation du panneau de commande de l'imprimante pour affecter une adresse IP (réservé aux imprimantes équipées d'un panneau de commande à cristaux liquides)**

Consultez le guide d'installation rapide pour savoir comment configurer les informations d'adresse IP à l'aide du panneau de commande de l'imprimante. En utilisant le panneau avant de l'imprimante, vous pouvez programmer les détails de l'adresse IP en même temps que vous configurez les autres paramètres de l'imprimante.

### **Configuration de l'adresse IP à l'aide de l'application BRAdmin**

Lancez l'utilitaire BRAdmin (sous Windows 95/98/Me, NT4.0, Windows 2000).

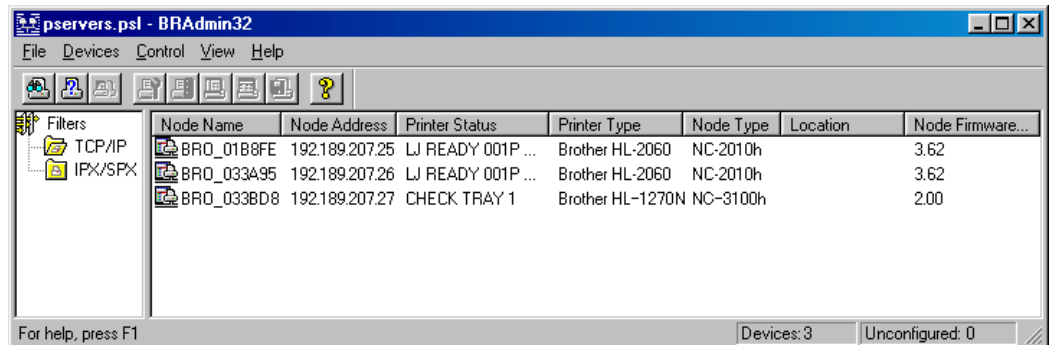

L'utilitaire BRAdmin peut utiliser les protocoles IPX/SPX ou TCP/IP pour communiquer avec le serveur d'impression Brother. Par défaut, l'adresse IP des serveurs d'impression Brother est 192.0.0.192, ce qui signifie qu'il est peu probable que le serveur d'impression soit compatible avec le plan de numérotation de votre réseau. Si vous n'utilisez pas DHCP, BOOTP ou RARP, vous aurez besoin de changer l'adresse IP. Avec BRAdmin, vous pouvez le faire de deux façons différentes.

- 1. Utilisez le protocole IPX/SPX
- 2. Utilisez le protocole TCP/IP et laissez BRAdmin trouver le serveur d'impression Brother comme il le fait pour les périphériques non configurés.

### **Utilisation de BRAdmin et du protocole IPX/SPX pour changer l'adresse IP**

Si votre PC est équipé du logiciel Novell Netware Client et utilise le protocole IPX/SPX, procédez ainsi :

- 1. Sélectionnez le filtre IPX/SPX dans la partie gauche de la fenêtre principale.
- 2. Vérifiez le nom du serveur d'impression (le nom de noeud par défaut est BRN\_xxxxxx, où "xxxxxx" représente les six derniers chiffres de l'adresse Ethernet (adresse MAC)). Les serveurs d'impression NC-2000 ont par défaut le nom BRO\_xxxxxx. Le serveur d'impression NC-8000 series (pour les produits FAX et MFC) s'affichera sous la forme BRF\_xxxxxx

Si vous ne trouvez pas le nom de votre serveur, sélectionnez le menu "**Device**" et choisissez "**Search Active Devices**" (vous pouvez également appuyer sur la touche F4) et essayez de nouveau.

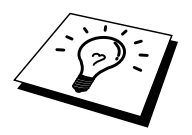

Vous pouvez trouver le nom de noeud et l'adresse MAC en imprimant la page de configuration de l'imprimante. Consultez le Guide de configuration rapide pour savoir comment imprimer la page de configuration sur votre serveur d'impression.

- 3. Sélectionnez le serveur d'impression à configurer et faites un double clic dessus. Il vous faudra entrer un mot de passe. Le mot de passe par défaut est "**access**".
- 4. Sélectionnez l'onglet **TCP/IP** et configurez l'adresse IP, le Subnet mask et le Gateway suivant les besoins.
- 5. Cliquez sur **OK**.

### **Utilisation de BRAdmin et du protocole TCP/IP pour changer l'adresse IP**

Si votre PC ne dispose que du protocole TCP/IP, procédez comme suit :

- 1. Sélectionnez le filtre TCP/IP dans la partie gauche de la fenêtre principale.
- 2. Sélectionnez le menu "**Device**" et choisissez "**Search Active Devices**".

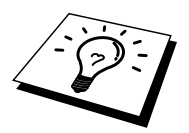

Si le serveur d'impression est réglé sur ses valeurs par défaut, il n'apparaît pas dans l'écran BRAdmin ; cependant, quand vous sélectionnez l'option "Search Active Devices", il est détecté comme périphérique non configuré.

- 3. Sélectionnez le menu "**Device**" et choisissez "**Setup Unconfigured Device**".
- 4. Sélectionnez l'adresse MAC de votre serveur d'impression et cliquez sur le bouton Configure.

Vous pouvez trouver le nom de noeud et l'adresse MAC en imprimant la page de configuration de l'imprimante. Consultez le Guide de configuration rapide pour savoir comment imprimer la page de configuration sur votre serveur d'impression.

- 5. Entrez l'adresse IP, le Subnet mask et le Gateway (si besoin est) de votre serveur d'impression.
- 6. Cliquez sur **OK** puis sélectionnez **Close**.
- 7. Avec l'adresse IP correctement programmée, vous verrez le serveur d'impression Brother dans la liste des périphériques.

### **Utilisation de DHCP pour configurer l'adresse IP**

Dynamic Host Configuration Protocol (DHCP) est l'un des mécanismes IP automatisés permettant d'attribuer les adresses IP. Si vous avez un serveur DHCP sur votre réseau (généralement un réseau Unix, Windows NT/2000 ou un réseau NetWare Novell), le serveur d'impression va automatiquement obtenir son adresse IP du serveur DHCP et enregistrer son nom avec tout service de nom dynamique compatible RFC 1001 et 1002.

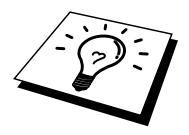

Si vous ne souhaitez pas configurer votre serveur d'impression avec DHCP, BOOTP ou RARP, vous devez régler la BOOT METHOD sur "static", pour empêcher le serveur d'impression d'essayer d'obtenir une adresse IP auprès de ces systèmes. Pour changer la BOOT METHOD, utilisez le panneau de commande de l'imprimante (pour les imprimantes équipées d'un panneau de commande à cristaux liquides), TELNET (à l'aide de la commande SET IP METHOD), un navigateur Web ou encore l'application BRAdmin.

### **Utilisation de ARP pour configurer l'adresse IP du serveur d'impression**

Si vous ne pouvez pas utiliser l'application BRAdmin, ou le panneau avant de l'imprimante et si votre réseau n'utilise pas un serveur DHCP, vous pouvez également utiliser la commande ARP. Arp est la méthode la plus simple pour configurer l'adresse IP du serveur d'impression. La commande ARP est disponible sur les systèmes Windows qui sont équipés de TCP/IP ainsi que sur les systèmes Unix. Pour utiliser arp, entrez la commande ci-dessous à l'invite de commande :

arp -s ipaddress ethernetaddress

où ethernetaddress représente l'adresse Ethernet (adresse MAC) du serveur d'impression et ipaddress l'adresse IP du serveur d'impression. Par exemple :

Systèmes Windows

Les systèmes Windows exigent l'utilisation du caractère ":" (deux points) entre les nombres de l'adresse Ethernet.

arp -s 192.189.207.2 00:80:77:31:01:07

Systèmes Unix

En général, les systèmes Unix exigent l'utilisation du caractère "-" (tiret) entre les nombres de l'adresse Ethernet.

arp -s 192.189.207.2 00-80-77-31-01-07

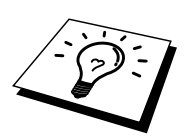

Pour utiliser la commande arp -s, vous devez vous trouver sur le même segment Ethernet (c'est-à-dire qu'il ne peut y avoir de routeur entre le serveur d'impression et le système d'exploitation).

S'il y a un routeur, vous pouvez utiliser BOOTP ou les autres méthodes décrites dans ce chapitre pour saisir l'adresse IP.

Si votre administrateur a configuré le système pour attribuer les adresses IP à l'aide de BOOTP, DHCP ou RARP, votre serveur d'impression Brother peut recevoir une adresse IP de l'un quelconque de ces systèmes d'attribution d'adresse IP, auquel cas vous n'aurez pas besoin d'utiliser la commande ARP. La commande ARP ne peut être utilisée qu'une fois. Pour des raisons de sécurité, quand l'adresse IP d'un serveur d'impression Brother a été définie à l'aide de la commande ARP, il n'est pas possible d'utiliser de nouveau la commande ARP pour changer l'adresse. Le serveur d'impression ignore de telles tentatives. Si vous souhaitez de nouveau changer l'adresse IP, utilisez un navigateur Web, TELNET (avec la commande SET IP ADDRESS), le panneau de commande de l'imprimante (si vous disposez d'un panneau de commande à cristaux liquides) ou réinitialisez le serveur d'impression aux valeurs par défaut définies en usine (ce qui vous permettra d'utiliser de nouveau la commande ARP).

Pour configurer le serveur d'impression et vérifier la connexion, entrez la commande suivante ping ipaddress où ipaddress correspond à l'adresse IP du serveur d'impression. Par exemple, ping 192.189.207.2.

### **Utilisation de RARP pour configurer l'adresse IP**

L'adresse IP du serveur d'impression Brother peut être configurée à l'aide de la fonction Reverse ARP (rarp) sur votre ordinateur hôte. Il suffit pour cela de modifier le fichier /etc/ethers (si ce fichier n'existe pas, vous pouvez le créer) avec une entrée du type de la suivante :

00:80:77:31:01:07 BRN\_310107

où la première entrée est l'adresse Ethernet du serveur d'impression et la seconde entrée est le nom du serveur d'impression (le nom doit être identique à celui que vous avez saisi dans le fichier /etc/hosts).

Si le daemon rarp ne tourne pas encore, lancez-le (avec la commande rarpd, rarpd -a, in.rarpd -a ou autre chose, en fonction du système ; tapez man rarpd ou reportez-vous à la documentation de votre système pour obtenir un complément d'information à ce sujet). Pour vérifier que le daemon rarp s'exécute sur un système UNIX Berkeley, tapez la commande suivante :

ps -ax | grep -v grep | grep rarpd

Pour les systèmes AT&T basés sur UNIX, tapez :

ps -ef | grep -v grep | grep rarpd

Le serveur d'impression Brother obtient l'adresse IP du daemon rarp lors de la mise sous tension de l'imprimante.

### **Utilisation de BOOTP pour configurer l'adresse IP**

BOOTP est une alternative à rarp qui présente l'avantage de permettre la configuration du subnet mask (masque de sous-réseau) et du gateway (passerelle). Pour utiliser BOOTP pour configurer l'adresse IP, il faut d'abord vous assurer que BOOTP est installé et tourne sur votre ordinateur hôte (il devrait se trouver dans le fichier /etc/services de votre hôte en tant que service réel ; tapez man bootpd ou reportez-vous à la documentation de votre système pour obtenir un complément d'information). BOOTP est généralement lancé via le fichier /etc/inetd.conf ; il vous faudra peut-être l'autoriser en supprimant le "#" devant l'entrée bootp de ce fichier. Voici un exemple d'une entrée type bootp dans le fichier /etc/inetd.conf

#bootp dgram udp wait /usr/etc/bootpd bootpd -i

Sur certains systèmes, cette entrée peut s'appeler "bootps" au lieu de "bootp".

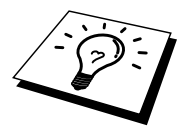

Pour autoriser BOOTP, utilisez simplement un éditeur pour supprimer le caractère "#" (s'il n'y a pas de "#", cela signifie que BOOTP est déjà autorisé). Puis modifiez le fichier de configuration BOOTP (généralement /etc/bootptab) et entrez le nom, le type de réseau (1 pour Ethernet), l'adresse Ethernet et l'adresse IP, le subnet mask et le gateway du serveur d'impression. Malheureusement, le format exact de ces entrées n'est pas standard. Il faut donc consulter la documentation de votre système pour déterminer comment saisir ces informations (de nombreux systèmes UNIX ont également des exemples de modèle dans le fichier bootptab que vous pouvez utiliser comme référence). Voici en exemple des entrées types de /etc/bootptab :

BRN\_310107 1 00:80:77:31:01:07 192.189.207.3

et :

BRN\_310107:ht=ethernet:ha=008077310107:\ ip=192.189.207.3:

Certaines implémentations de logiciel hôte BOOTP ne répondent pas aux requêtes BOOTP si vous n'avez pas saisi de nom de fichier de téléchargement dans le fichier de configuration. Dans ce cas, créez simplement un fichier vide sur l'hôte et spécifiez le nom de ce fichier et son chemin d'accès dans le fichier de configuration.

Comme avec rarp, le serveur d'impression charge son adresse IP à partir du serveur BOOTP lors de la mise sous tension de l'imprimante.

### **Utilisation de DEC NCP ou BRCONFIG pour configurer l'adresse IP**

Les utilisateurs de réseaux DEC et Novell disposent d'autres méthodes pour configurer l'adresse IP des serveurs d'impression Brother en utilisant la console déportée. Sur les systèmes VMS, il faut que DECNET soit en cours d'exécution pour pouvoir utiliser la console déportée. La procédure pour le réseau DEC est la suivante :

Connectez-vous à la console déportée ; si vous utilisez la console déportée avec VMS ou LTRIX, il vous faudra connaître l'ID de circuit ID (QNA-0 pour les systèmes Q-BUS, SVA-0 pour les postes de travail DEC, UNA-0 pour les systèmes UNIBUS, BNA-0 pour les systèmes BI et MNA-0 pour les systèmes XMI ; vous pouvez obtenir l'ID de circuit en exécutant la commande VMS NCP : SHOW KNOWN CIRCUITS) et l'adresse Ethernet du serveur d'impression (que vous trouverez soit sur l'étiquette apposée sur le serveur d'impression, soit sur la page de configuration de l'imprimante).

Pour réaliser cette opération sur une imprimante équipée d'un panneau à cristaux liquides : mettez l'imprimante hors ligne en appuyant sur le bouton SEL ; appuyez sur le bouton SHIFT et maintenez-le enfoncé tout en appuyant sur le bouton fléché UP jusqu'à ce que le message PRINT CONFIG s'affiche, puis appuyez sur le bouton SET. L'imprimante va alors imprimer une page de configuration et la page intitulée "Print Configuration" contient toutes les informations concernant la configuration du serveur d'impression. Remettez l'imprimante en ligne en appuyant sur le bouton SEL.

Pour les serveurs d'impression internes qui sont connectés à une imprimante Brother non équipée d'un panneau à cristaux liquides, consultez le guide de l'utilisateur de l'imprimante pour obtenir les instructions permettant d'imprimer une page de configuration.

Les interfaces externes Brother, qui se connectent à l'interface parallèle, ont un bouton noir positionné en renfoncement à l'arrière de l'appareil. Appuyez sur ce bouton pour imprimer une page de configuration.

Sur les systèmes VMS, la connexion est réalisée comme dans l'exemple ci-dessous :

```
$ MCR NCP
NCP>CONNECT VIA QNA-0 PHY ADD 00-80-77-31-01-07
```
Sur les systèmes ULTRIX, il vous faudrait exécuter des commandes similaires à celles de l'exemple suivant :

> # addnode BR -c qna-0 -h 00-80-77-31-01-07 # ccr BR

Sur les réseaux NetWare, vous pouvez utiliser l'utilitaire BRCONFIG qui est inclus sur tous les serveurs d'impression.

Ils sont livrés avec tous les serveurs d'impression. Si vous utilisez la console déportée, vous obtenez le message Console connected (VMS) ou Connection established (BRCONFIG) ou Remote console reserved (ULTRIX). Appuyez sur **RETURN** et entrez le mot de passe par défaut "*access*" en réponse à l'invite "#" (aucun écho ne sera renvoyé).

Vous serez invité à entrer un nom d'utilisateur. Entrez ce que vous voulez en réponse à la demande.

Vous obtenez ensuite l'invite Local>. Tapez SET IP ADDRESS ipaddress, où ipaddress représente l'adresse IP que vous souhaitez attribuer au serveur d'impression (consultez votre administrateur de réseau pour savoir quelle adresse IP utiliser). Par exemple :

Local> SET IP ADDRESS 192.189.207.3

Vous devez maintenant définir le subnet mask en tapant SET IP SUBNET subnet mask, où subnet mask correspond au subnet mask que vous souhaitez attribuer au serveur d'impression (consultez votre administrateur de réseau pour savoir quel masque de sous-réseau utiliser). Par exemple :

Local> SET IP SUBNET 255.255.255.0

Si vous n'avez pas de sous-réseaux, utilisez un des subnet masks par défaut ci-après :

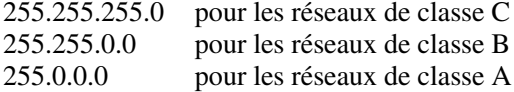

Votre type de réseau peut être identifié par le groupe de chiffres le plus à gauche dans votre adresse IP. La valeur de ce groupe va de 192 à 255 pour les réseaux de classe C (par exemple, 192.189.207.3), de 128 à 191 pour les réseaux de classe B (par exemple, 128.10.1.30), et de 1 à 127 pour les réseaux de classe A (par exemple, 13.27.7.1).

Si vous avez un gateway (routeur), entrez son adresse avec la commande SET IP ROUTER routeraddress, où routeraddress correspond à l'adresse IP du gateway que vous souhaitez attribuer au serveur d'impression. Par exemple :

Local> SET IP ROUTER 192.189.207.1

Pour vérifier que vous avez correctement entré les informations IP, tapez SHOW IP.

Tapez EXIT ou CTR-D (c.à.d. maintenez la touche de contrôle enfoncée et tapez "D") pour terminer la session de console déportée.

### **Modification des paramètres de l'adresse IP par le biais de la console TELNET**

Vous pouvez également utiliser la commande TELNET pour changer l'adresse IP. L'utilisation de TELNET constitue une méthode efficace, quand vous modifiez l'adresse IP. Mais il faut qu'une adresse IP valide soit déjà programmée dans le serveur d'impression.

Si vous utilisez TELNET, il vous faudra entrer le mot de passe du serveur d'impression. Appuyez sur **RETOUR** et entrez le mot de passe par défaut "*access*" en réponse à l'invite "#" (le mot de passe ne s'affiche pas).

Vous serez invité à entrer un nom d'utilisateur. Entrez ce que vous voulez en réponse à la demande.

Vous obtenez ensuite l'invite Local>. Tapez SET IP ADDRESS ipaddress, où ipaddress représente l'adresse IP que vous souhaitez attribuer au serveur d'impression (consultez votre administrateur de réseau pour savoir quelle adresse IP utiliser). Par exemple :

Local> SET IP ADDRESS 192.189.207.3

Vous devez maintenant définir le subnet mask en tapant SET IP SUBNET subnet mask, où subnet mask correspond au subnet mask que vous souhaitez attribuer au serveur d'impression (consultez votre administrateur de réseau pour savoir quel masque de sous-réseau utiliser). Par exemple :

Local> SET IP SUBNET 255.255.255.0

Si vous n'avez pas de sous-réseaux, utilisez un des subnet masks par défaut ci-après :

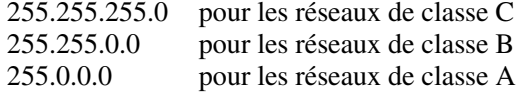

Votre type de réseau peut être identifié par le groupe de chiffres le plus à gauche dans votre adresse IP. La valeur de ce groupe va de 192 à 255 pour les réseaux de classe C (par exemple, 192.189.207.3), de 128 à 191 pour les réseaux de classe B (par exemple, 128.10.1.30), et de 1 à 127 pour les réseaux de classe A (par exemple, 13.27.7.1).

Si vous avez un gateway (routeur), entrez son adresse avec la commande SET IP ROUTER routeraddress, où routeraddress correspond à l'adresse IP du gateway que vous souhaitez attribuer au serveur d'impression. Par exemple :

Local> SET IP ROUTER 192.189.207.1

Pour vérifier que vous avez correctement entré les informations IP, tapez SHOW IP.

Tapez EXIT ou CTR-D (c.à.d. maintenez la touche de contrôle enfoncée et tapez "D") pour terminer la session de console déportée.

# **Autres sources d'information**

1. Pour en savoir plus sur l'impression en réseau, consultez sur Internet le site [http://solutions.brother.com.](http://solutions.brother.com)

# *13* 13Annexes**CHAPITRE TREIZE Dépistage des anomalies**

### **Généralités**

Ce chapitre décrit les procédures de diagnostic des problèmes que vous êtes susceptible de rencontrer avec un serveur d'impression Brother. Il comprend les sections suivantes :

- 1. Problèmes d'installation
- 2. Problèmes intermittents
- 3. Problèmes spécifiques aux protocoles

### **Problèmes d'installation**

Si vous ne parvenez pas à imprimer sur le réseau, vérifiez les points suivants :

1. Vérifiez que l'imprimante est allumée, qu'elle est en ligne et prête à imprimer.

Vérifiez que l'imprimante est configurée correctement en imprimant la page de **configuration**. Consultez le Guide de configuration rapide pour savoir comment imprimer la page de configuration sur votre serveur d'impression. Si le test échoue, vérifiez :

- a. Si le témoin Alarm sur le panneau de commande de l'imprimante est allumé ou s'il clignote et si tous les témoins situés sur le panneau arrière - près du connecteur UTP (Ethernet) - sont éteints, ou si le témoin orange (F) clignote, il se peut que les paramètres du firmware réseau soient altérés. (Utilisateurs du serveur d'impression de la série NC-2000 : consultez la section Dépistage des anomalies du guide de l'utilisateur NC-2000.)
- b. D ans ce cas, essayez de ramener le serveur d'impression à ses paramètres usine par défaut en appuyant pendant plus de 5 secondes sur le commutateur TEST situé sur le panneau arrière de l'imprimante. Ceci effectué, éteignez l'imprimante puis rallumez-la et essayez d'imprimer la page de configuration.
- 2. Si la page de configuration s'imprime mais si vous ne pouvez pas imprimer de documents, faites les essais suivants :

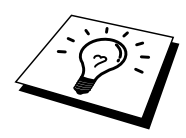

Si aucune des étapes suivantes n'aboutit, vous pouvez être pratiquement certain qu'il y a un problème de matériel ou de réseau !

### **a. Si vous utilisez TCP/IP :**

Essayez d'interroger le serveur d'impression à partir de l'invite du système d'exploitation avec la commande :

ping ipaddress

Où *ipaddress* correspond à l'adresse IP du serveur d'impression (il faut noter que dans certains cas il faudra jusqu'à deux minutes pour que le serveur d'impression charge son adresse IP (après le paramétrage de l'adresse IP). En cas de réponse positive, passez à la section de *Dépistage des anomalies UNIX, TCP/IP, Windows NT/LAN Server, Windows 98/95/Me Peer to Peer (LPR), Impression Internet ou Navigateur Web* selon les besoins. Sinon passez à l'étape 3 puis rendezvous à la section sur le dépistage des anomalies TCP/IP.

### **b. Si vous utilisez un système Novell :**

Vérifiez que le serveur d'impression est visible sur le réseau. Pour ce faire, connectez-vous comme SUPERVISOR (et non pas comme quelqu'un possédant les privilèges supervisor) ou ADMIN (pour les serveurs NetWare 4 ou ultérieur), allez dans PCONSOLE ou NWADMIN, sélectionnez PRINT SERVER INFORMATION puis sélectionnez le nom du serveur d'impression (assurez-vous d'avoir bien saisi le nom du serveur d'impression). Si Print Server Status et Control apparaissent dans le menu, cela signifie que le serveur d'impression Brother est visible sur le réseau. Passez à la section Dépistage des anomalies d'installation Novell NetWare. Sinon, passez à l'étape 3.

### **c. Si vous travaillez avec AppleTalk pour Macintosh :**

Vérifiez que vous pouvez voir le nom du serveur d'impression sous l'icône LaserWriter 8 du Sélecteur. S'il est visible, la connexion est bonne. Passez à la section *AppleTalk pour Macintosh*. Sinon, passez directement à l'étape 3.

- 3. Si vous ne pouvez établir aucune des connexions de l'étape 2, vérifiez les aspects suivants :
	- a. Assurez-vous que l'imprimante est allumée et en ligne.
	- b. Vérifiez le raccordement des câbles, la connexion réseau et imprimez une **page de configuration dans la section STATISTIQUES Réseau** pour voir s'il y a émission et réception d'octets.
	- c. Vérifiez l'activité des témoins lumineux.

Les serveurs d'impression de la série NC-3000/4000 sont dotés de trois voyants lumineux (LED). Ils peuvent être utilisés pour diagnostiquer les problèmes.

- Témoin L (vert) : liaison active Ce voyant est allumé si la connexion au réseau est valide (10BaseT ou 100BaseTX). Il est éteint si aucun réseau n'est détecté.
- Témoin F-(orange) : Fast Ethernet Ce témoin sera allumé si le serveur d'impression Brother est connecté à un réseau 100BaseTX Fast Ethernet. S'il est éteint, le serveur d'impression Brother est connecté à un réseau 10BaseT.
- Témoin A (vert) : activité de transmission Ce témoin clignote en fonction de l'état de réception/transmission. Les serveurs d'impression de la série NC-2000 sont dotés de voyants LED différents. Pour en savoir plus à ce sujet, consultez le guide de l'utilisateur réseau de la série NC-2000.
- 5. Si vous utilisez un répéteur ou un hub, assurez-vous que SQE (pulsation) est éteint sur le hub (le cas échéant). De même, si vous avez un hub ou un répéteur multiport, vérifiez que le port du hub ou du répéteur fonctionne bien en essayant le serveur d'impression sur un port différent our sur l'autre hub ou répéteur multiport.
- 6. Si vous avez un pont ou un routeur entre le serveur d'impression et l'ordinateur hôte, assurez-vous que l'appareil est configuré pour permettre au serveur d'impression d'envoyer et de recevoir des données de l'hôte. Un pont pourrait en effet être configuré pour ne laisser passer que certains types d'adresses Ethernet (un processus appelé filtrage) ; un tel pont doit en fait être configuré pour autoriser les adresses du serveur d'impression Brother. De même, un routeur peut être configuré pour ne laisser passer que certains protocoles. Assurez-vous que le protocole voulu pour le serveur d'impression peut passer.
- 7. Si la demande d'impression quitte la file mais ne s'imprime pas, assurez-vous que vous n'essayez pas d'imprimer un fichier texte sur une imprimante PostScript. Si vous avez une imprimante capable de changer automatiquement de langage, vérifiez que l'imprimante n'est pas forcée en mode PostScript.

### **Problèmes intermittents**

Si le serveur d'impression et l'imprimante démarrent correctement et que vous avez des problèmes d'impression intermittents, vérifiez les points suivants:

- 1. Si vous pouvez imprimer les petits fichiers mais si les gros tirages de graphiques sont déformés ou incomplets, vérifiez que votre imprimante dispose de suffisamment de mémoire et que c'est bien la toute dernière version du pilote d'imprimante [qui est installée sur](http://www.brother.com) votre ordinateur. Vous pouvez télécharger les tout derniers pilotes d'imprimante Brother depuis le site www.brother.com.
- 2. Consultez les sections de ce chapitre traitant du dépistage des anomalies des différents protocoles. Elles suggèrent d'autres causes possibles de problèmes d'impression intermittents.

## **Dépistage des anomalies TCP/IP**

En cas d'utilisation de TCP/IP, si vous ne pouvez pas imprimer sur le serveur d'impression et si vous avez vérifié le matériel et le réseau en suivant les instructions précédentes, vérifiez les points ci-dessous.

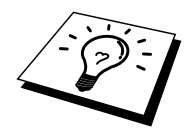

A noter qu'il est toujours conseillé de procéder aux essais suivants afin d'éliminer la possibilité d'une erreur de configuration :

Eteignez l'imprimante puis rallumez-la.

Supprimez puis recréez le serveur d'impression et créez une nouvelle file d'attente afin d'éliminer le risque d'erreurs de configuration.

- 1. Le problème peut venir d'adresses IP incompatibles ou dupliquées. Vérifiez que l'adresse IP est correctement chargée dans le serveur d'impression (avec la page de configuration). Assurez-vous qu'aucun autre noeud sur le réseau n'a cette adresse (LES ADRESSES IP DUPLIQUEES CONSTITUENT LA PRINCIPALE CAUSE DE PROBLEMES D'IMPRESSION TCP/IP).
- 2. Si vous avez utilisé BRCONFIG, NCP ou ccr pour saisir l'adresse IP, assurez-vous que vous êtes bien sorti de la console déportée avec un CTRL-D ou en tapant EXIT et que vous avez éteint et rallumé l'imprimante (cela peut prendre jusqu'à deux minutes pour que l'adresse IP devienne opérationnelle).
- 3. Vérifiez que le protocole TCP/IP du serveur d'impression est activé.
- 4. Si vous avez utilisé rarp, assurez-vous que vous avez lancé le daemon rarp depuis une station quelconque avec rarpd, rarpd -a ou une commande équivalente. Vérifiez que le fichier /etc/ethers contient l'adresse Ethernet correcte et que le nom du serveur d'impression correspond au nom spécifié dans le fichier /etc/hosts.
- 5. Si vous avez utilisé bootp, assurez-vous que vous avez lancé le daemon bootp depuis une station UNIX quelconque et que bootp est activé (c-à-d. que le "#" a été supprimé de l'entrée bootp) dans le fichier /etc/bootptab.
- 6. Vérifiez aussi que l'ordinateur hôte et le serveur d'impression sont sur le même sous-réseau ou que le routeur est bien configuré pour transmettre les données entre les deux périphériques.

### **Dépistage des anomalies sous UNIX**

- 1. Assurez-vous que le fichier /etc/printcap (s'il y a lieu) a été correctement saisi. Vérifiez bien qu'il ne manque pas de caractère ":" ou "\", car une petite erreur *à tout niveau* du fichier peut avoir de *graves* répercussions. De même, vérifiez le répertoire /usr/spool pour vous assurer que vous avez créé un répertoire de spouling valide.
- 2. Si vous utilisez le système d'exploitation Linux, il se peut que le programme X-Window Print Tool qui accompagne Linux ne configure pas correctement le fichier etc/printcap pour le mode lpd auquel cas il vous est aussi conseillé d'éditer le fichier etc/printcap et de modifier la ligne suivante dans l'entrée relative à l'imprimante.

si

:lp = /dev/null: \

remplacez par

:lp=:\

- 3. Si vous utilisez un UNIX Berkeley, assurez-vous que le daemon a été lancé sur les systèmes Berkeley avec la commande lpc start *imprimante*, où *imprimante* correspond au nom de la file d'attente d'impression locale.
- 4. Si vous utilisez un UNIX AT&T, assurez-vous que l'imprimante est activée (enable *imprimante*, où *imprimante* correspond au nom de la file d'attente d'impression locale).
- 5. Assurez-vous que les services d'imprimante en ligne à distance lpr/lpd tournent sur l'ordinateur hôte (reportez-vous à la documentation de l'ordinateur hôte pour obtenir des informations sur la façon de procéder).
- 6. Si vous avez des problèmes pour lancer plus d'une impression à la fois, essayez d'augmenter le délai IP à l'aide de la commande SET IP TIMEOUT ou en utilisant BRAdmin.
- 7. Si les impressions de texte ou PCL sont traitées ensemble, essayez de configurer le service (imprimante à distance) avec EOT égal au numéro de chaîne 2 (<ESC>E). Par exemple :

SET SERVICE BRN XXXXXX P1 EOT 2

Les serveurs d'impression de la série NC-2000 utilisent des noms de service commençant par BRO\_xxxxxx\_P1. La ligne ci-dessus sur un NC-2010h ou NC-2100h serait

SET SERVICE BRO XXXXXX P1 EOT 2

8. Si les fichiers PostScript ne peuvent pas s'imprimer ou sont traités ensemble, essayez de configurer le service (imprimante à distance) avec EOT égal au numéro de chaîne 3 (control-D). Par exemple :

SET SERVICE BRN XXXXXX P1 EOT 3

Les serveurs d'impression de la série NC-2000 utilisent des noms de service commençant par BRO\_xxxxxx\_P1. La ligne ci-dessus sur un NC-2010h ou NC-2100h serait

SET SERVICE BRO XXXXXX P1 EOT 3

- 9. Si les lignes d'un fichier texte sont décalées, assurez-vous que vous avez spécifié un nom d'imprimante à distance (rp) TEXT dans votre fichier /etc/printcap.
- 10. Si vous utilisez Sun Solaris V2.4 ou une version antérieure, il existe une anomalie qui engendre l'échec des gros travaux d'impression en cas d'utilisation d'un serveur d'impression. Si vous rencontrez des problèmes pour lancer de grosses impressions (tirages de plus de 1 Mo), ajoutez la ligne mx#0 dans votre fichier /etc/printcap.
- 11. Si vous ne pouvez pas imprimer à partir du service DEC TCP/IP de VMS (UCX), vérifiez que vous avez la version 2.0B ou ultérieure de ce logiciel, car les versions antérieures ne fonctionnent pas avec les serveurs d'impression Brother.
## **Dépistage des anomalies NT/LAN Server (TCP/IP) sous Windows**

Si vous avez des problèmes pour imprimer avec Windows NT ou LAN Server, vérifiez les points suivants :

- 1. Assurez-vous que TCP/IP et le service d'impression TCP/IP sont installés et qu'ils tournent sur le système Windows NT ou sur le serveur de fichiers LAN Server.
- 2. Si vous utilisez DHCP et si vous n'avez pas créé de réservation pour le serveur d'impression, prenez soin d'entrer le nom NetBIOS du serveur d'impression dans la zone "Name or address of server providing lpd".

## **Dépistage des anomalies d'impression Peer to Peer (LPR) sous Windows 95/98/Me**

Si vous rencontrez des problèmes d'impression sur un réseau Peer-to-Peer sous Windows 95/98/Me (ou ultérieur) (méthode LPR), vérifiez les points suivants :

1. Vérifiez que le pilote de port LPR Brother est correctement installé et configuré conformément aux instructions figurant dans le chapitre traitant de l'impression Peer-to-Peer sous Windows® 95/98/Me.

Il est possible que pendant l'installation du logiciel BLP, l'écran de saisie du nom de port ne s'affiche pas. Ceci est susceptible de se produire sur les ordinateurs Windows 95/98/Me. Appuyez sur les touches ALT et TAB pour le faire apparaître.

## **Dépistage des anomalies d'impression Peer-to-Peer sous Windows 95/98/Me (méthode compatible HP JetAdmin)**

Si vous avez des problèmes pour imprimer sur un réseau Peer-to-Peer (point à point) Windows 95/98/Me, effectuez les vérifications suivantes (méthode compatible HP JetAdmin) :

- 1. Si le serveur d'impression ne s'affiche pas sous JetAdmin sur un réseau point à point Windows 95/98/Me, essayez de supprimer tous les logiciels de réseau Windows 95/98/Me du Panneau de configuration du réseau et de les réinstaller comme suit:
	- Commencez par installer le **Protocole compatible IPX/SPX (ou le protocole TCP/IP si vous utilisez une version ultérieure de JetAdmin)**, le **Client pour Microsoft Networks** et le pilote de carte réseau.
	- Installez la dernière version du logiciel HP JetAdmin.
	- Relancez le système et ajoutez le service **HP JetAdmin**.

## **Dépistage des anomalies d'impression Peer-to-Peer sous Windows 95/98/Me/NT 4.0 (NetBIOS)**

Si vous rencontrez des problèmes d'impression sur un réseau Peer-to-Peer sous Windows 95/98/Me/NT 4.0 (ou ultérieur) (NetBIOS), vérifiez les points suivants :

- 1. Vérifiez que le pilote de port NetBIOS Brother est correctement installé et configuré conformément aux instructions figurant dans le chapitre traitant de l'impression Peer-to-Peer sous Windows 95/98/Me/NT 4.0 (NetBIOS). Il est possible que durant l'installation du pilote de port, l'écran de saisie du nom de port ne s'affiche pas. Ceci se produit sur certains ordinateurs Windows 95/98/Me/NT 4.0. Appuyez sur les touches ALT et TAB pour le faire apparaître.
- 2. Veillez à ce que le serveur d'impression soit configuré de manière à être dans le même groupe de travail ou domaine que le reste de vos ordinateurs. Il vous faudra peut-être attendre plusieurs minutes pour que le serveur d'impression s'affiche dans la fenêtre de voisinage réseau.

## **Dépistage des anomalies d'impression Brother sur Internet (TCP/IP)**

- 1. La première étape du dépistage des anomalies est de s'assurer que vous avez une connexion E-mail valide sur le PC d'origine et le serveur d'impression de destination. Essayez d'envoyer un message électronique du PC à un utilisateur du site à distance qui peut recevoir des messages via le serveur POP3. Si cela ne fonctionne pas, il peut s'agir d'un problème de configuration de messagerie sur le PC, sur le serveur de messagerie local ou sur le serveur POP3 à distance. Revérifiez que les paramètres de messagerie que vous avez configurés sur le PC et sur le serveur d'impression à distance correspondent à ceux qui sont configurés sur les serveurs de messagerie.
- 2. Si vous pouvez imprimer des petits fichiers mais que vous avez des problèmes pour imprimer les gros fichiers, il peut s'agir d'un problème dans le système de messagerie ! Certains systèmes de messagerie ont des difficultés à imprimer les gros fichiers, ou sont limités à une taille maximum de fichier. Si le fichier n'atteint pas sa destination intact, le problème provient du système de messagerie.
- 3. Vous pouvez également activer la fonction d'impression partielle de courrier électronique sur votre PC client de manière à ce que les messages soient divisés en fragments qui peuvent ensuite être transmis au serveur de messagerie sans le surcharger. Pour ce faire, sélectionnez la boîte de dialogue de Propriétés du port d'impression Internet Brother.

## <span id="page-149-0"></span>**Dépistage des anomalies IPP sous Windows 95/98/Me/2000**

#### **Le protocole IPP n'est pas actif**

Le protocole IPP est activé seulement sur les imprimantes Brother qui sont équipées d'au moins 8 Mo de mémoire imprimante. Les imprimantes équipées de mémoire en quantité inférieure à 8Mo désactiveront automatiquement le protocole IPP. Si votre imprimante n'est pas équipée d'au moins 8Mo de mémoire, augmentez la quantité de mémoire en installant un module supplémentaire SIMM ou DIMM (selon les cas) ; dans ce cas, le protocole IPP sera automatiquement activé.

#### **Utilisation d'un numéro de port différent de 631**

Si vous utilisez le port 631 pour imprimer sous IPP, il se peut que votre pare-feu ne laisse pas passer les données d'impression. Si c'est le cas, utilisez un autre numéro de port (port 80), ou configurez le pare-feu pour qu'il autorise le port 631 à laisser passer les données.

Pour envoyer une tâche d'impression sous IPP à une imprimante utilisant le port 80 (le port standard HTTP), entrez la ligne suivante à la configuration du système Windows 2000 :

http://ip\_address/ipp

**L'option "Détails" ne fonctionne pas dans Windows 2000** Si vous utilisez l'URL suivante :

#### http://ip address:631 ou http://ip address:631/ipp,

l'option "Détails" sous Windows 2000 ne fonctionnera pas. Si vous voulez utiliser l'option "Détails", utilisez l'URL suivante :

http://ip\_address

Ceci forcera Windows 2000 à utiliser le port 80 pour communiquer avec le serveur d'impression Brother.

#### **Les clients Windows 95/98/Me n'arrivent pas à accéder au pilote sur un système Windows 2000.**

Il vous faut utiliser la version 4.0 ou ultérieure d'Internet Explorer et le logiciel "Microsoft Internet Print Services" doit être installé sur les ordinateurs clients.

## <span id="page-150-0"></span>**Dépistage des anomalies Novell NetWare**

Si vous ne pouvez pas imprimer depuis NetWare et que vous avez vérifié le matériel et les réseaux en suivant les instructions précédentes, commencez par vérifier que le serveur d'impression est associé à la file d'attente du serveur en vous connectant sur PCONSOLE, en sélectionnant PRINT QUEUE INFORMATION, puis CURRENTLY ATTACHED SERVERS. Si le serveur d'impression n'apparaît pas dans la liste des serveurs associés, effectuez les vérifications suivantes :

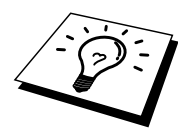

A noter qu'il est toujours conseillé de procéder aux essais suivants afin d'éliminer la possibilité d'une erreur de configuration :

- Eteignez l'imprimante puis rallumez-la afin de forcer la relecture de la file d'attente NetWare.
- Supprimez puis recréez le serveur d'impression et créez une nouvelle file d'attente afin d'éliminer le risque d'erreurs de configuration.
- 1. Si vous avez changé le mot de passe de connexion, vous devez changer le mot de passe sur le serveur d'impression Brother (au moyen de la commande SET NETWARE PASSWORD si vous utilisez le logiciel BRConfig) ou en utilisant un navigateur Web ou encore l'utilitaire BRAdmin *et* dans le serveur de file d'attente d'impression (avec la commande de PCONSOLE Change Password dans les informations du serveur d'impression).
- 2. Si vous avez créé la file d'attente d'impression en vous servant de PCONSOLE au lieu de BRAdmin, vérifiez que vous avez activé au moins un serveur de fichiers NetWare au moyen de la commande SET NETWARE SERVER *servername* ENABLED.
- 3. Avez-vous dépassé votre limite d'utilisateurs NetWare ?
- 4. Assurez-vous que le nom du serveur d'impression que vous avez utilisé dans PCONSOLE correspond *exactement* au nom du service configuré dans le serveur d'impression, et vérifiez qu'il est défini comme un Serveur d'impression pour la file d'attente d'impression.
- 5. Si vous travaillez avec des trames 802.3 et Ethernet II sur des serveurs de fichiers différents de votre réseau, il est possible que le serveur d'impression n'établisse pas de connexion avec le serveur de fichiers voulu. Essayez de forcer le type de trame au type voulu avec la commande SET NETWARE FRAME depuis la console déportée du serveur d'impression ou en vous servant de l'utilitaire BRAdmin.
- 6. Si vous utilisez l'instruction CAPTURE sous DOS et si vous perdez des parties de votre impression, essayez d'attribuer une valeur plus élevée (au moins 50 secondes pour Windows) au paramètre TIMEOUT de votre instruction CAPTURE.

## **Dépistage des anomalies sous AppleTalk**

Si vous ne pouvez pas imprimer depuis un ordinateur AppleTalk pour Macintosh et si vous avez vérifié le matériel et le réseau en suivant les instructions précédentes, vérifiez les points suivants :

- 1. Assurez-vous que vous travaillez avec Phase 2 AppleTalk et que vous avez sélectionné l'interface de réseau correcte dans Tableaux de bord du Macintosh.
- 2. Assurez-vous que le protocole AppleTalk du serveur d'impression est activé.
- 3. Si vous avez un réseau important, assurez-vous que vous avez le pilote Laser Writer V8.xx ou supérieur, car les versions antérieures peuvent entraîner des erreurs PostScript. Vérifiez également que vous obtenez les informations d'impression correctes quand vous sélectionnez **Printer Info** du bouton **Réglages** du Sélecteur.
- 4. Assurez-vous que vous avez sélectionné le bon Fichier de description d'imprimante(PPD) dans le Sélecteur (faute de quoi vous pourriez avoir des erreurs PostScript).
- 5. Vérifiez que vous avez sélectionné la zone AppleTalk correcte. Comme le serveur d'impression obtient ses informations de zones avec les diffusions du routeur, il peut ne pas se trouver dans la zone attendue, et donc ne pas figurer dans le Sélecteur. Si c'est le cas, il vous faudra éventuellement forcer le nom de la zone en utilisant BRAdmin, un navigateur Internet ou la commande SET APPLETALK ZONE dans TELNET BRAdmin.
- 6. Vérifiez que les versions de Laser Prep sur tous les ordinateurs Macintosh devant imprimer sur le serveur d'impression sont les mêmes.

## <span id="page-153-0"></span>**Dépistage des anomalies DLC/LLC**

Si vous avez des problèmes pour imprimer avec DLC/LLC, effectuez les vérifications suivantes :

- 1. Vérifiez que le protocole DLC/LLC est activé en utilisant BRAdmin, un navigateur web ou TELNET.
- 2. Assurez-vous que l'adresse MAC de la configuration Windows correspond au résultat sur la page de configuration de l'imprimante.

## <span id="page-154-0"></span>**Dépistage des anomalies LAT**

Si vous ne pouvez pas imprimer depuis un système VMS et que vous avez vérifié le matériel et les réseaux en suivant les instructions précédentes, effectuez les vérifications suivantes (notez que ça vaut toujours la peine d'essayer de créer une nouvelle file d'attente d'impression avec un port LAT différent pour réduire la possibilité d'erreurs d'installation) :

- 1. Si la file d'attente est suspendue quand vous essayez d'imprimer, vérifiez que le nom de noeud du serveur d'impression et le nom de port (ou le nom de service) correspondent aux noms définis pour la file d'attente d'impression VMS dans LATCP ou pour les files d'attente ULTRIX dans le fichier /etc/printcap (paramètre ts) et la commande lcp -s. Pour que l'impression fonctionne, les noms DOIVENT EXACTEMENT correspondre.
- 2. Vérifiez que LAT est activé pour les connexions sortantes. Pour VMS, lancez LATCP et tapez SHOW NODE à l'invite Latcp>. L'écran devrait indiquer Outgoing Connections Enabled. Dans le cas contraire, tapez SET NODE/CONNECTIONS=BOTH. Si vous utilisez ULTRIX, vérifiez que vous avez lancé LAT avec la commande lcp -s et que vous avez autorisé les connexions établies par l'ordinateur hôte avec la commande lcp -h.
- 3. Vérifiez qu'il n'y a pas de noms de noeuds LAT ou de numéros de port LAT en double. Essayez de changer le nom du port ou de créer un port LAT différent pour résoudre le problème. Evitez également d'avoir des files d'attente d'impression multiples utilisant le même port LAT.
- 4. Si vous travaillez sous ULTRIX, assurez-vous que le fichier /etc/printcap est correct. Vérifiez bien qu'il ne manque pas de caractère ":" ou "\", car une petite erreur *à tout niveau* du fichier peut avoir de *graves* répercussions. De même, vérifiez le répertoire /usr/spool pour vous assurer que vous avez créé un répertoire de spouling valide.
- 5. Si vous travaillez sous ULTRIX, vérifiez votre périphérique tty pour vous assurer que :
	- Le tty est un tty LAT valide (lancez le fichier de commandes /dev/tty\* | grep LAT et regardez si le périphérique comprend un "39" dans sa description).
	- Le périphérique se trouve dans le fichier /etc/ttys du répertoire /dev.
	- Le même numéro de tty a été saisi lors du processus de configuration.
- 6. Des pauses intermittentes et irrégulières de files d'attente d'impression peuvent être observées si le port LAT VMS n'est pas configuré comme un périphérique spoolé. Tapez SHOW DEVICE LTA*xxx* sur la console VMS ; si le périphérique n'est pas spoolé, tapez la commande SET DEVICE/SPOOL LTA*xxx*. (Une exception : les files PATHWORKS pour MACINTOSH ne doivent pas être installées avec le périphérique LTA défini comme spoolé).

Vérifiez que PROCESSOR=LATSYM est activé sur votre file d'attente d'impression VMS si vous obtenez un des symptômes suivants :

- La file est suspendue sans raison évidente quand vous éteignez le serveur d'impression
- Le serveur d'impression génère un trafic LAT excessif sur le réseau
- Seul l'ordinateur hôte peut accéder au serveur d'impression qui est verrouillé pour les autres.
- 8. Si le symbion LAT VMS s'interrompt subitement et arrête une ou plusieurs files, le problème peut provenir de l'incapacité du symbion LAT à gérer la charge (surtout si vous imprimez des graphiques importants). Essayez de créer des processeurs LAT multiples (copiez le fichier LATSYM.EXE) et de répartir la charge entre ces processeurs.
- 9. Si vos impressions graphiques VMS sont déformées, assurez-vous que le port LTA est configuré pour PASSALL, PASTHRU et TAB.
- 10. Si vous avez des problèmes pour imprimer des fichiers PostScript avec VMS (erreurs PostScript ou pas d'impression), assurez-vous que la forme est configurée pour NOTRUNCATE et NOWRAP. De même, vérifiez que vous n'êtes pas en train d'essayer d'imprimer une page bannière (sauf si vous utilisez DCPS) car la page bannière du symbion LAT est un fichier texte non PostScript.
- 11. Si vous avez des problèmes pour imprimer les fichiers PostScript (par exemple, depuis le Supervisor d'impression DEC ou d'un PC PATHWORKS tournant sous Windows), essayez de désactiver le mode binaire sur l'imprimante à l'aide de la commande SET PORT P1 BINARY DISABLED
- 12. Si vous imprimez sur une passerelle de réseau longue distance (Vitalink par exemple) et que vous obtenez des files suspendues ou arrêtées, augmentez le délai de circuit du serveur d'impression à 120 millisecondes avec la commande SET SERVER TRANSMIT 120.
- 13. Si vous pouvez imprimer de PATHWORKS sous DOS mais que vous avez des problèmes pour imprimer sous Windows, essayez d'augmenter les délais Pas sélectionné et Nouvelle transmission dans le Gestionnaire d'impression Windows (sélectionnez **Configuration de l'imprimante**, sélectionnez l'imprimante voulue et appuyez sur le bouton **Connexion**).

## <span id="page-156-0"></span>**Dépistage des anomalies Banyan VINES**

Si vous avez des problèmes pour imprimer avec Banyan VINES, effectuez les vérifications suivantes :

- 1. Assurez-vous que l'option logiciel PCPrint de Banyan VINES est installée.
- 2. Assurez-vous que le protocole Banyan est activé.
- 3. S'il y a plus de deux tronçons (hops, ex : plus de deux routeurs) entre le serveur d'impression et le serveur de fichiers, assurez-vous que vous avez changé le nombre de tronçons au nombre approprié avec BRAdmin ou la console du serveur d'imprimante.
- 4. Utilisez l'utilitaire VINES MUSER ou MANAGE pour vérifier que le serveur d'impression est connecté. S'il ne l'est pas, assurez-vous que le nom de connexion login StreetTalk configuré dans le serveur d'impression correspond *exactement* au nom de connexion configuré à l'aide de l'utilitaire MUSER ou MANAGE sur le serveur de fichiers.
- 5. Vérifiez que le nom StreetTalk associé au nom du service du serveur d'impression correspond *exactement* au nom de la file d'attente d'impression configurée avec l'utilitaire MSERVICE ou MANAGE sur le serveur de fichiers.
- 6. Vérifiez que vous n'avez pas dépassé la limite d'utilisateurs sur votre serveur de fichiers Banyan (car le serveur d'impression doit également se connecter comme un utilisateur), que l'impression est activée sur la file et qu'il n'y a pas de restrictions de sécurité sur le serveur de fichiers susceptibles d'empêcher le serveur d'impression de se connecter.

## **Dépistage des anomalies du navigateur Internet (TCP/IP)**

- 1. Si vous ne pouvez pas vous connecter au serveur d'impression avec votre navigateur Internet, il est conseillé de vérifier les paramètres Proxy de votre explorateur. Vérifiez la configuration des Exceptions et si besoin est, tapez l'adresse IP du serveur d'impression. Ceci empêchera votre PC d'essayer de se connecter à votre fournisseur de service Internet ou à votre serveur proxy à chaque fois que vous souhaitez consulter le serveur d'impression.
- 2. Vérifiez que vous utilisez un navigateur Internet adéquat. Nous recommandons Netscape Navigator version 3.0 ou ultérieure / Microsoft Internet Explorer version 3.02a ou ultérieure.

<span id="page-158-0"></span>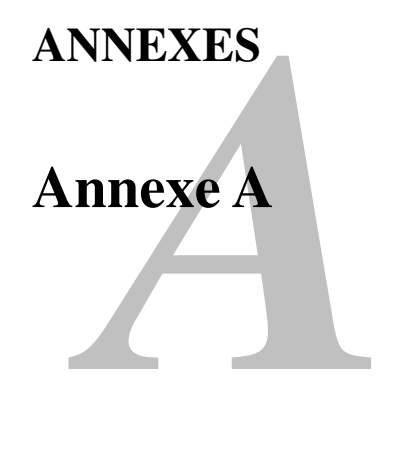

## **Généralités**

Vous pouvez changer la configuration de votre serveur d'impression en adoptant l'une des méthodes suivantes :

- Utilitaire Brother BRAdmin pour Windows 95 ou ultérieur
- HTTP (avec un navigateur Internet)
- Logiciels JetAdmin ou WerbJetAdmin de HP
- TELNET (utilitaire à ligne de commande)
- Utilitaire Brother BRCONFIG NetWare (utilitaire à ligne commande)
- Utilitaire DEC NCP ou NCL

#### **BRAdmin (recommandé)**

L'utilitaire Brother BRAdmin peut utiliser les protocoles TCP/IP ou IPX/SPX. Cet utilitaire permet de gérer graphiquement les différents aspects du réseau et de l'imprimante. Il peut également servir à mettre à jour le firmware du serveur d'impression.

#### **HTTP (recommandé)**

Utilisez votre explorateur web usuel pour vous connecter au serveur d'impression Brother. Vous pouvez ainsi configurer les paramètres du serveur d'impression.

#### **JetAdmin ou WebJetAdmin**

La gamme de serveurs d'impression Brother est compatible HP JetAdmin et WebJetAdmin.

#### <span id="page-159-0"></span>**TELNET**

Pour se connecter au serveur d'impression à l'aide de TELNET sur UNIX, Windows NT ou la plupart des autres systèmes TCP/IP, tapez : TELNET *ipaddress* à l'invite de commande du système UNIX, où *ipaddress* correspond à l'adresse IP du serveur d'impression. Appuyez alors sur **RETOUR** ou **ENTREE** pour obtenir l'invite "#", entrez le mot de passe "access" (le mot de passe ne s'affiche pas à l'écran), et tapez ce que vous voulez en réponse à l'invite Enter Username>. Quand vous obtenez l'invite Local>, vous êtes prêt à entrer les commandes.

Entrez HELP à l'invite de commande pour obtenir la liste des commandes gérées. Pour obtenir la liste complète des commandes gérées ainsi que leur description, reportez-vous au fichier commands.pdf

#### **BRCONFIG**

L'utilitaire Brother BRCONFIG tourne à partir de l'invite système DOS et il est installé à l'aide de BRAdmin. Pour vous connecter au serveur d'impression à l'aide de l'utilitaire Brother BRCONFIG NetWare, choisissez BRCONFIG dans le menu des utilitaires Brother BRAdmin ou insérez la disquette de l'utilitaire BRAdmin de Brother dans le lecteur A et tapez : A:BRCONFIG à l'invite du système DOS. Si vous n'avez qu'un serveur d'impression, vous serez immédiatement connecté à ce serveur. Si vous avez plus d'un serveur d'impression, une liste des serveurs d'impression disponibles s'affiche. Tapez le numéro du serveur d'impression auquel vous souhaitez vous connecter. Une fois connecté, à l'invite "#" entrez le mot de passe "access" (le mot de passe ne s'affiche pas à l'écran) et tapez ce que vous voulez en réponse à l'invite Enter Username>. Quand vous obtenez l'invite Local >, vous êtes prêt à entrer les commandes. Pour utiliser BRCONFIG, il est nécessaire d'avoir un serveur Novell (gérant le protocole IPX) et il doit exister une connexion active au serveur.

Entrez HELP à l'invite de commande pour obtenir la liste des commandes gérées. Pour obtenir la liste complète des commandes gérées ainsi que leur description, reportez-vous au fichier commands.pdf

Pour obtenir la liste des commandes et des informations relatives à la mise à jour du firmware, consultez le fichier commands.pdf qui se trouve sur le CD-ROM accompagnant le CD du produit.

Pour obtenir la liste des commandes et des informations relatives à la mise à jour du firmware, consultez le fichier : commands.pdf qui se trouve sur le CD-ROM accompagnant le CD du produit.

# <span id="page-160-1"></span><span id="page-160-0"></span>**Example 3**<br>**Example 3**<br>**Example 3**<br>**Example 3 Annexe B Utilisation des services**

## **Généralités**

Un service est une ressource accessible par les ordinateurs souhaitant imprimer sur le serveur d'impression Brother. Le serveur d'impression Brother propose les services prédéfinis suivants (faites une commande SHOW SERVICE sur la console déportée du serveur d'impression Brother pour obtenir la liste des services disponibles) :

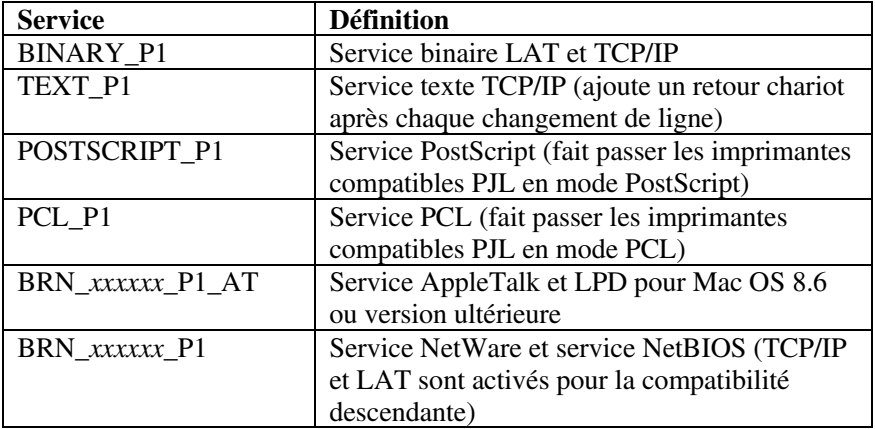

où "*xxxxxx*" représente les six derniers chiffres de l'adresse Ethernet (par exemple, BRN\_310107\_P1).

Pour obtenir des informations plus complètes sur les services et la manière de les définir, reportez-vous au fichier commands.pdf qui se trouve sur le CD-ROM accompagnant le produit Brother.

## <span id="page-161-0"></span>**Annexe C Rechargement du Firmware du** serveur d'impression

## **Généralités**

Le firmware est stocké sur le serveur d'impression dans la mémoire flash . En d'autres termes, vous pouvez mettre le firmware à niveau en téléchargeant le fichier de mise à niveau approprié. Pour vous procurer la toute dernière mise à jour du firmware, accédez au serveur WWW Brother en tapant www.brother.com.

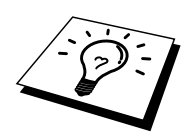

Certains versions du logiciel que nous fournissons réinitialiseront automatiquement aux valeurs d'usine les paramètres du serveur d'impression. Même si nous essayons de l'éviter dans la mesure du possible, si nous ajoutons une nouvelle fonction significative dans le serveur d'impression, cela risque d'entraîner la réinitialisation du serveur d'impression sur les paramètres d'usine.

C'est pourquoi nous vous recommandons EXPRESSEMENT de noter par écrit les caractéristiques courantes de configuration du serveur d'impression AVANT de réaliser la mise à niveau. Pour ce faire, imprimez une page de configuration (pour savoir comment imprimer une page de configuration, reportez-vous au guide de configuration rapide).

Trois méthodes sont à votre disposition pour mettre à niveau le firmware dans votre serveur d'impression Brother.

- 1. Utiliser l'application BRAdmin **(recommandé)**
- 2. Utiliser le protocole FTP **(recommandé si vous travaillez sur un réseau Macintosh ou Unix)**
- 3. Utiliser un autre système (tel qu'un système Novell ou Unix pour envoyer le nouveau fichier firmware au serveur d'impression).

### <span id="page-162-0"></span>**Rechargement du firmware à l'aide de BRAdmin**

L'utilitaire BRAdmin peut vous permettre de reprogrammer facilement votre serveur d'impression Brother.

- 1. Lancez le programme BRAdmin.
- 2. Sélectionnez le serveur d'impression approprié. Sélectionnez ensuite le menu Contrôle et choisissez Charger Firmware. Vous pouvez sélectionner plus d'un serveur d'impression en appuyant sur CTRL+<select> ou SHIFT+<select> pour chaque serveur d'impression supplémentaire.

Il existe trois méthodes possibles pour envoyer la nouvelle version de logiciel au serveur d'impression. Pour toutes les méthodes, vous devez entrer un mot de passe pour le serveur d'impression. Le mot de passe par défaut du serveur d'impression est "access".

- 3. TFTP PUT depuis l'ordinateur hôte Utilisez cette méthode si TCP/IP est déjà installé sur votre PC. BRAdmin utilise le protocole TFTP pour envoyer les nouvelles données de firmware au serveur d'impression.
- 4. TFTP GET depuis un serveur

Si un serveur TFTP est installé sur votre réseau (nombre de systèmes UNIX prennent en charge TFTP), vous préférerez peut-être utiliser cette option. Le nouveau fichier firmware doit se trouver dans le répertoire TFTP BOOT sur votre serveur TFTP. Dans ce cas, votre PC ordonne au serveur d'impression de lire les données du firmware à partir du serveur TFTP désigné. Si vous ne fournissez pas le nom de fichier correct, la mise à niveau va échouer. Vous devez également veiller à ce que le fichier de firmware soit configuré de manière à ce que le serveur d'impression puisse lire le fichier. Sur les systèmes Unix, vous pouvez utiliser la commande chmod pour spécifier des attributs de fichier. Par exemple, **chmod filename 666** permet à quiconque d'accéder au fichier "filename". Veillez également à ce que le service TFTP tourne sur votre serveur UNIX.

5. Netware GET depuis un serveur

Votre réseau doit comporter un serveur NetWare (exécutant IPX/SPX) et vous devez sauvegarder le nouveau fichier firmware dans le répertoire SYS/Login du serveur. Dans ce cas, votre PC ordonne au serveur d'impression de lire les données du firmware à partir du serveur NetWare assigné ; le serveur d'impression s'associe au serveur NetWare et lit les données du firmware.

### **Procédure de rechargement**

Le voyant LED Data du panneau de commande de l'imprimante clignotera au cours du chargement du fichier du firmware, puis le voyant LED Alarm s'illuminera et le voyant LED Ready clignotera au cours de la programmation ; l'imprimante redémarrera automatiquement une fois la programmation terminée. NE METTEZ PAS L'IMPRIMANTE HORS TENSION PENDANT CES OPERATIONS.

Si le témoin LED Data ne s'arrête pas de clignoter au bout d'environ deux minutes, ou si le voyant LED Alarm et l'autre voyant clignotent périodiquement, vérifiez que vous avez entré correctement tous les paramètres et que vos connexions de réseau sont bonnes. Eteignez le serveur d'impression avant de le rallumer puis retentez le téléchargement.

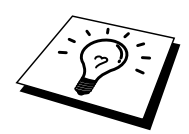

Si vous rencontrez des problèmes pour la mise à niveau du firmware et s'il s'avère que la partie réseau de l'imprimante ne fonctionne plus, il vous faut tenter de reprogrammer le serveur d'impression à l'aide de la commande COPY à partir de l'invite DOS sur le PC. Pour ce faire, raccordez un câble parallèle entre le PC et l'imprimante et utilisez la commande "COPY filename LPT1:/B" (où filename correspond au nouveau fichier firmware). Il convient de noter qu'il n'est pas possible de mettre à niveau le nouveau firmware de la série NC-2000 en utilisant la commande COPY. Pour les serveurs d'impression de la série NC-2000, veuillez utiliser BRAdmin ou le protocole TFTP pour la mise à niveau du firmware.

## <span id="page-164-0"></span>**Rechargement en utilisant le protocole FTP à partir de l'invite de commande**

En spécifiant le MOT DE PASSE du serveur d'impression EN GUISE DE NOM D'UTILISATEUR quand vous vous connectez, il devient possible de mettre à niveau le firmware du serveur d'impression ou de l'imprimante (si cette fonction est prise en charge). Supposons que le mot de passe du serveur d'impression soit "cambridge"

```
D:\verb|>ftp|ftp> open 220.0.250.200
Connected to 220.0.250.200.
220 FTP print service:V-1.05/Use the network password for
the ID if updating.
User (220.0.250.200:(none)): cambridge
230 User cambridge logged in.
ftp> bin
200 Ready command OK.
ftp> hash
Hash mark printing On ftp: (2048 bytes/hash mark) .
ftp> send brnt261.blf
200 Ready command OK.
150 Transfer Start
#########################################################
#########################################################
#########################################################
#########################################################
###
226 Data Transfer OK/Entering FirmWareUpdate mode.
ftp: 1498053 bytes sent in 8.52Seconds 175.77Kbytes/sec.
ftp> close
226 Data Transfer OK.
ftp> quit
```
Quand vous voyez s'afficher "226 Data Transfer OK/Entering FirmWareUpdate mode." Vous pouvez être certain que le fichier de firmware est en cours de transfert sur le serveur d'impression. Si vous ne voyez pas ce message, soit le fichier que vous envoyez à l'imprimante sera ignoré, soit l'imprimante imprimera des caractères aléatoires.

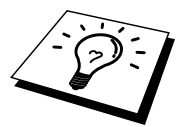

Il vous faut utiliser la commande "bin" pour placer le client FTP en mode de communications binaire. Si vous ne spécifiez pas la commande bin, la mise à niveau ne fonctionnera pas correctement.

## **Rechargement à l'aide du protocole FTP à partir d'un navigateur Internet**

Consultez le serveur WWW de Brother en vous rendant sur [www.brother.com](http://www.brother.com) pour obtenir des informations plus complètes sur la mise à niveau du serveur d'impression en utilisant un navigateur Internet.

# **INDEX**

#### $\boldsymbol{\rm{A}}$

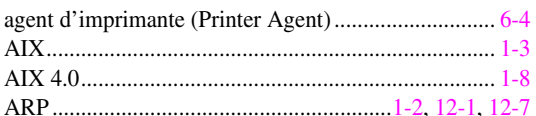

#### $\bf{B}$

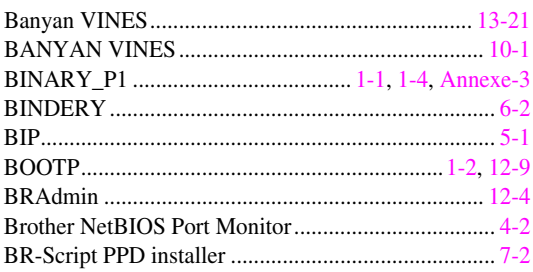

#### $\mathbf C$

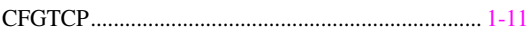

#### $\mathbf D$

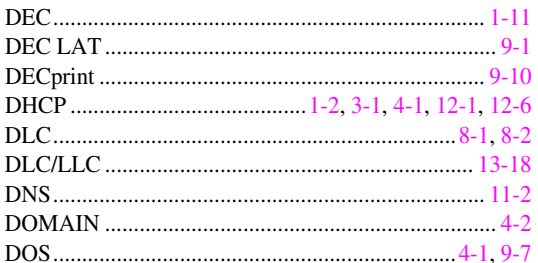

#### $\bf{E}$

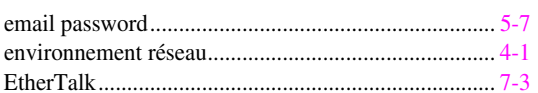

#### $\overline{\mathbf{F}}$

#### $\mathbf H$

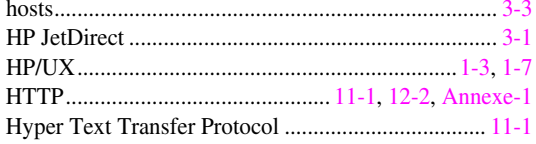

#### $\mathbf I$

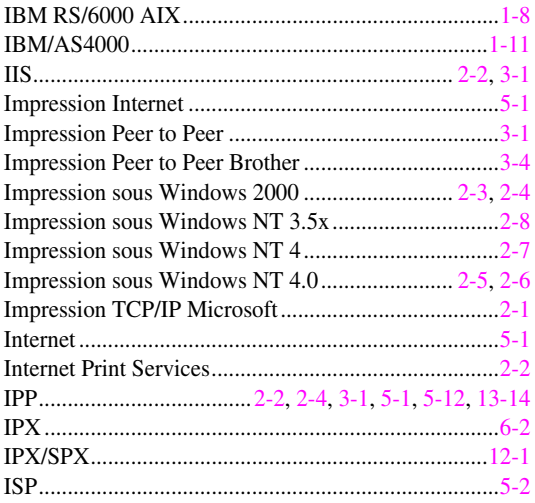

#### $\textbf{J}$

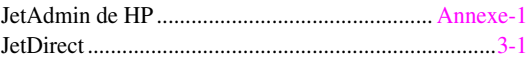

#### $\mathbf{L}$

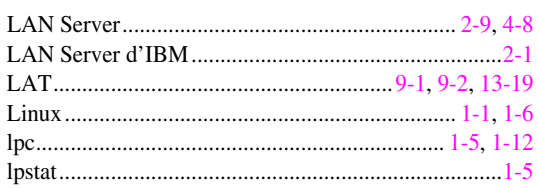

#### $\mathbf M$

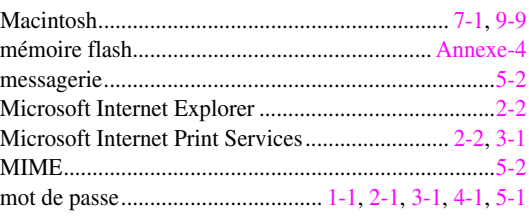

#### $\mathbf N$

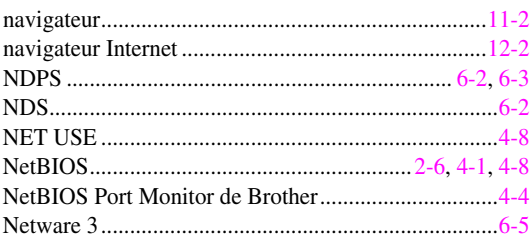

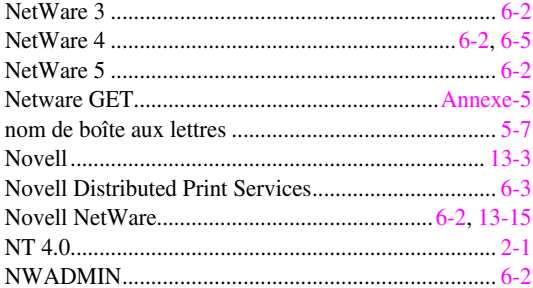

#### $\overline{\mathbf{O}}$

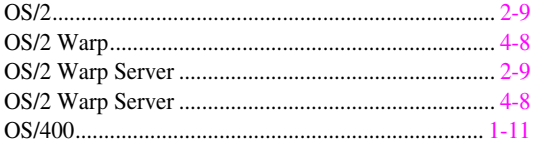

#### $\mathbf{P}$

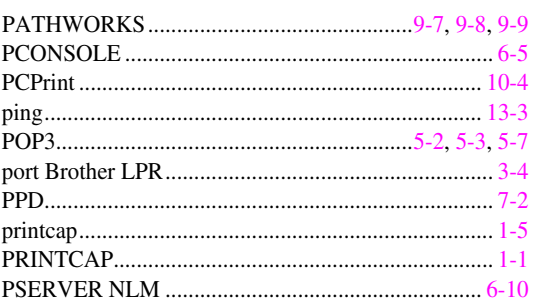

#### $\mathbf R$

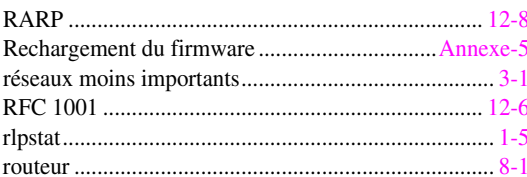

#### S

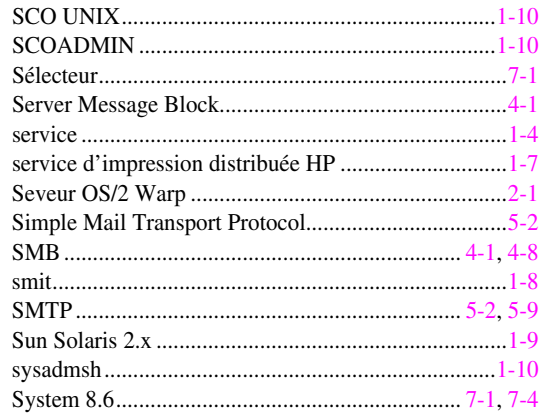

#### $\mathbf T$

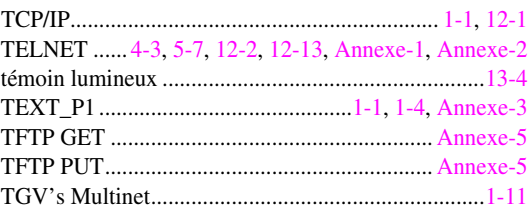

#### $\mathbf U$

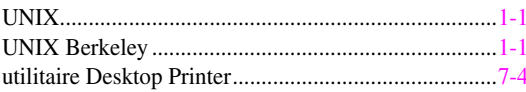

#### W

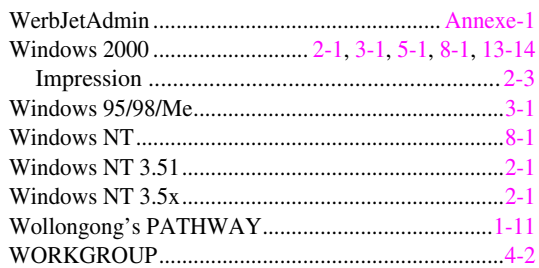